## *CNC-CONTROLLER D4 4-AXIAL*

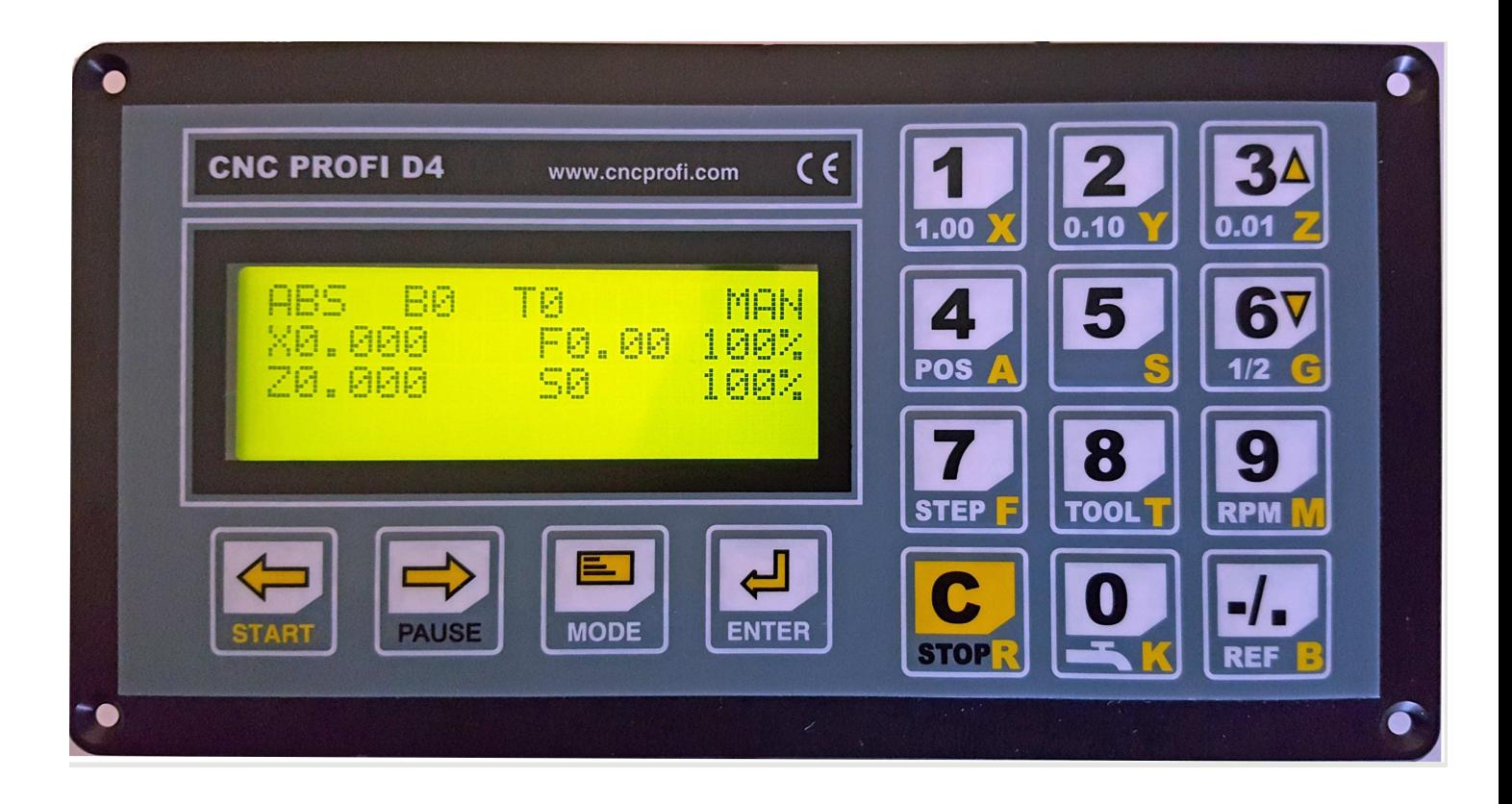

*-*

# *INSTRUCTION MANUAL*

## *CNC-Profi KJ LTD & CO KG*

## Inhaltsverzeichnis

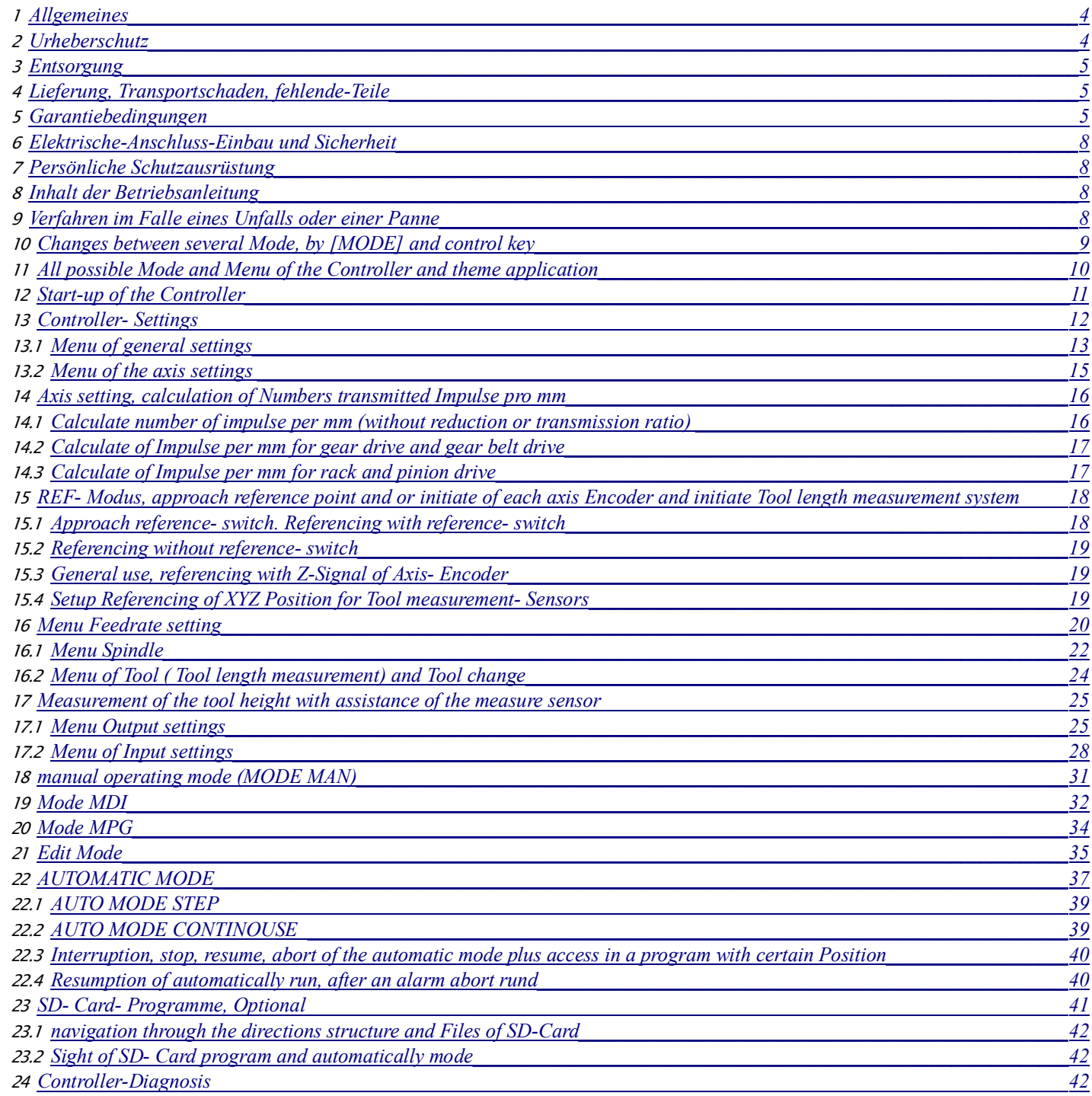

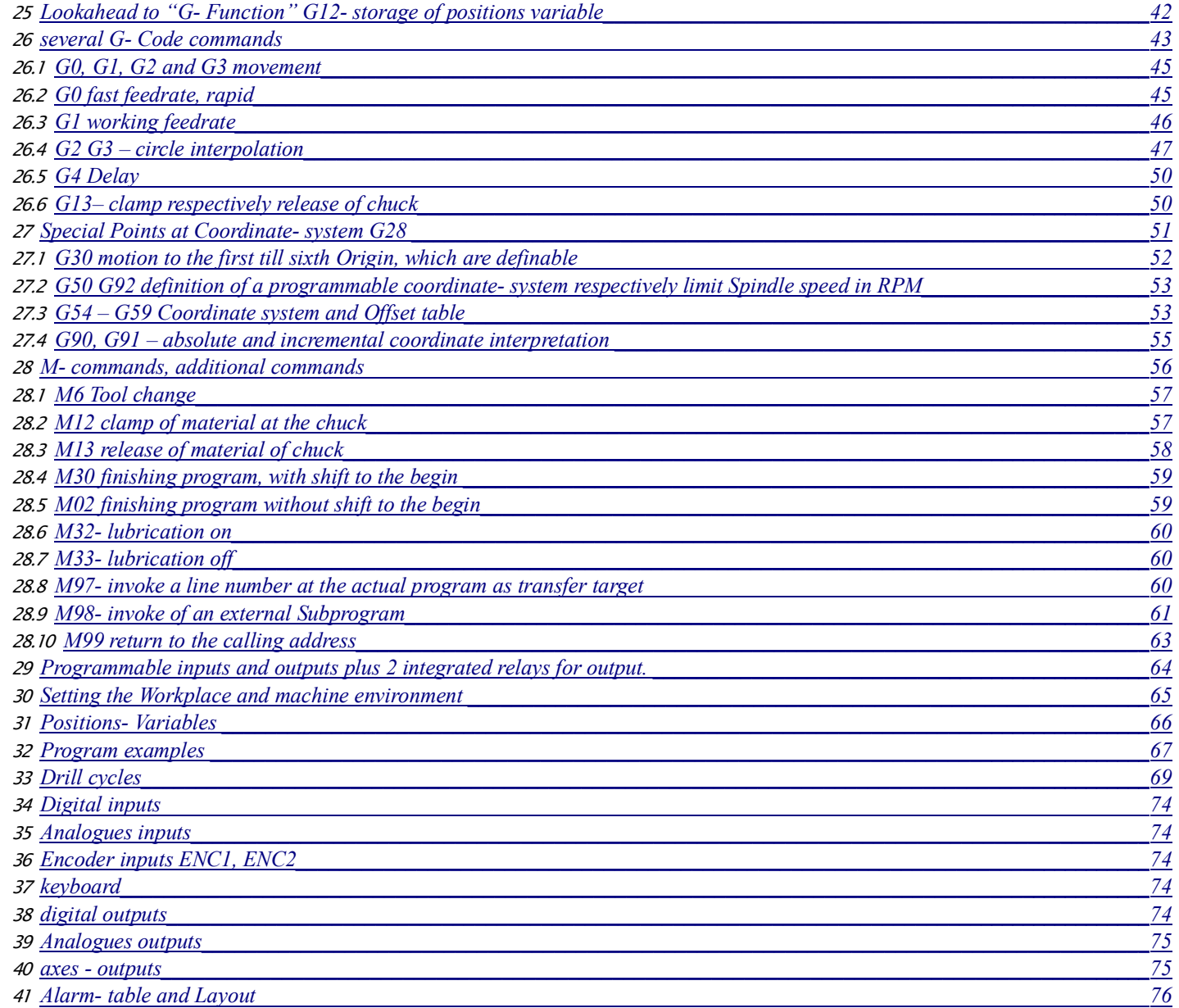

#### *1 Allgemeines*

– *Die Bedienungsanleitung ist ein Teil der Benutzerinformation. Beim Betrieb des Gerätes ist diese so aufzubewahren, dass sie jederzeit dem Betreiber und dem Bediener zugänglich ist.* 

– *In allen Lebensphasen sind die Hinweise in den Betriebs- und / oder Bedienungsanleitungen (auch der Zulieferer) zu beachten. Lesen Sie dazu die entsprechenden Kapitel in der Betriebs- und Bedienungsanleitung sorgfältig durch, bevor Sie mit der Arbeit beginnen.*

*- Alle Angaben und Hinweise in dieser Betriebsanleitung wurden unter Berücksichtigung der geltenden Vorschriften, dem Stand der Technik sowie unserer langjährigen Erkenntnisse und Erfahrungen zusammengestellt. Druckfehler und Irrtümer können jedoch nicht ausgeschlossen werden. Sollte einem aufmerksamen Leser ein Fehler auffallen, so wären wir sehr Dankbar wenn er uns darüber, mit einer kurzen Mail, informieren würde.*

– *Berühren sie keine beweglichen Teile der Werkzeugmaschine und halten Sie eine sichere Entfernung zu dieser ein, wenn den Motoren Spannung zugeführt wird. Alle beweglichen Teile sind potenziell gefährlich. Das Gerät sollte nicht an Orten verwendet werden, wo eine Gefahr der Verletzung, Todesfälle oder finanziellem Verluste besteht.*

– *Für Schäden und Betriebsstörungen übernehmen wir keine Haftung.*

– *Es muss innerbetrieblich klar und unmissverständlich festgelegt sein, wer für die Maschine zuständig ist (Betreiber) und wer an ihr arbeiten darf (Bediener).*

– *Für das Personal, das für Transport, Aufstellung, Rüsten, Einrichten, Bedienung, Pflege, Wartung und Instandhaltung eingesetzt wird, müssen die entsprechenden Zuständigkeiten klar festgelegt werden.*

– *Maßgeblich für die Richtigkeit des Inhaltes ist ausschließlich die Betriebs- und Bedienungsanleitung in der Originalfassung (deutsch).*

– *Die textlichen und bildlichen Darstellungen entsprechen nicht unbedingt dem Lieferumfang. Die Abbildungen und Grafiken entsprechen nicht dem Maßstab 1:1. Der tatsächliche Lieferumfang kann bei Sonderausführungen, der Inanspruchnahme zusätzlicher Bestelloptionen oder auf Grund neuester technischer Änderungen unter Umständen von den hier beschriebenen Angaben und Hinweisen sowie den bildlichen Darstellungen abweichen.* 

– *Bei Fragen wenden Sie sich bitte an den Hersteller oder Lieferanten.*

– *Technische Änderungen am Produkt im Rahmen der Verbesserung der Gebrauchseigenschaften und der Weiterentwicklung behalten wir uns vor.*

– *Für Bestimmungen, die in den beschriebenen Bedingungen nicht enthalten sind, sind AGB-Bestimmungen des Firma CNC Profi KJ Ltd. & Co. KG anzuwenden.* 

– *Die AGB-Bestimmungen befinden sich auf unsere Homepage: http://www.cncprofi.eu/ AGB*

– Der Käufer hat davon Kenntnis genomen und werden durch Auftragserteilung oder Annahme der Lieferung anerkannt.

#### *2 Urheberschutz*

*Die Betriebsanleitung ist vertraulich zu behandeln. Sie ist ausschließlich für die Personen bestimmt, welche mit dem Controller und der zu steuernden Maschine, arbeiten.* 

*Alle inhaltlichen Angaben, Texte, Zeichnungen, Bilder und sonstigen Darstellungen sind im Sinne des Urheberrechtsgesetzes geschützt und unterliegen weiteren gewerblichen Schutzrechten. Jede missbräuchliche Verwertung ist strafbar. Weitergabe an Dritte sowie Vervielfältigungen in jeglicher Art und Form – auch auszugsweise – sowie die Verwertung bzw. Mitteilung des Inhaltes, sind ohne schriftliche Zustimmung des Herstellers nicht gestattet.* 

*Zuwiderhandlungen verpflichten zu Schadenersatz. Weitere Ansprüche bleiben vorbehalten. Alle Rechte der Ausübung von gewerblichen Schutzrechten behalten wir uns vor. www.cncprofi.eu*

#### *3 Entsorgung*

*Soll die Steuerung nach Ablauf ihrer Lebensdauer verschrottet werden, so sind alle Bestandteile nach Materialklassen zu trennen, um Wiederverwertung oder differenzierte Verschrottung zu ermöglichen. Bei der Entsorgung sind die internationalen Vorschriften und die, im Bestimmungsland, herrschenden Normen zu beachten und alle einschlägigen Umweltschutzbestimmungen.*

*Achtung: Elektroschrott, Elektronikkomponenten, unterliegen der Sondermullbehandlung*

#### *4 Lieferung, Transportschaden, fehlende-Teile*

Nach Erhalt des Gerätes, beachten Sie folgendes:

– überprüfen ob während des Transports Schäden an der Lieferung nicht eingetreten sind und die Komponenten nicht beschädigt wurden.

– b*ei ersichtlichen Verpackung Beschädigung müssen Sie sofort eine schriftliche Schadensmeldung vom Zusteller verlangen und ein Schadensprotokoll erstellen. Verständigen Sie auch sofort Ihren Lieferanten!*

#### *5 Garantiebedingungen*

- *1. Als Garantiegeber fungiert die Firma CNC Profi KJ Ltd. & Co. KG Anschrift: Deutschland, Biesdorfer Weg 21, 12683 Berlin.*
- *2. Die Garantie beträgt 12 Monate ab Kaufdatum (Garantie Verlängerung ist optional möglich).*
- *3. Die Garantie umfasst ausschließlich Qualitätsmängel, die auf einem Verschulden des Herstellers beruhen.*
- *4. Der Einbau und Anschluss des Gerätes muss auf jeden Fall nach der Beschreibung erfolgen und von fachkundigen Personal ausgeführt werden. Ein Anschluss des Gerätes entgegen den Richtlinien, welche in diesem Handbuch beschrieben sind, kann zur Beschädigung des Gerätes und zum Garantieverlust führen.*
- *5. Von der Garantie sind ausgenommen:*
	- *Schäden, die auf unsachgemäßer Benutzung, Wartung , Transport und Lagerung beruhen,*
	- *Mechanische Beschädigungen,*
	- *Alltäglicher, nutzungsbedingter Verschleiß,*
	- *Reparaturen, welche auf mangelhaften Einstellung von Maschine und Controller beruhen,*
	- *Arbeiten, welche in dieser Anleitung vorgesehen sind, und zu deren Ausführung sich der Betreiber mit eigenen Mitteln sowie eigene Kosten verpflichtet hat.*
- *6. Von der Garantie sind ebenfalls Schäden ausgenommen, die durch unsachgemäße Handhabung und Montage, sowie durch eigenwillige Abänderung oder Reparatur verursacht sind.*
- *7. Die Reparatur wird innerhalb von 14 Tagen, ab Schadensanzeige durchgeführt. Voraussetzung, das Gerät wird rechtzeitig an uns zurückgeliefert, sodass eine Reaktionszeit innerhalb dieser Zeit möglich ist.*
- *8. Die Reparaturfrist kann geändert bzw. um die Zeit verlängert werden, die für die Lieferung von Ersatzteilen benötigt wird, falls sie vom Garantiegeber beim Hersteller bestellt werden.*
- *9. Der Garantiegeber trägt keine Verantwortung an Folgeschäden, welche insbesondere für verlorenen Nutzen des Betreibers sowie für Beschädigungen, die direkt oder indirekt durch den Betrieb des Controllers entstanden sind.*
- *10. Firma CNC Profi haftet für keinerlei Schäden und / oder finanzielle Verluste, welche durch fehlerhafte Funktion des Geräts, bzw. durch fehlerhafter Anweisungen, zurückzuführen wären.*
- *11. Folgen, verursacht durch unsachgemäßem Betrieb, mangelhafte Wartung oder Lagerung, sind von der www.cncprofi.eu*

 $\overline{I}$ 

Garantie ausgenommen.

- 12. Für Bestimmungen, die in den oben genannten Bedingungen nicht enthalten sind, sind AGB-Bestimmungen des Firma CNC Profi KJ Ltd. & Co. KG anzuwenden.
- 13. Die AGB-Bestimmungen befinden sich auf unsere Homepage: http://www.cncprofi.eu/ AGB
- 14. Der Käufer hat davon Kenntnisgenomen und erkennt dieses durch Auftragserteilung oder Annahme der Lieferung an.

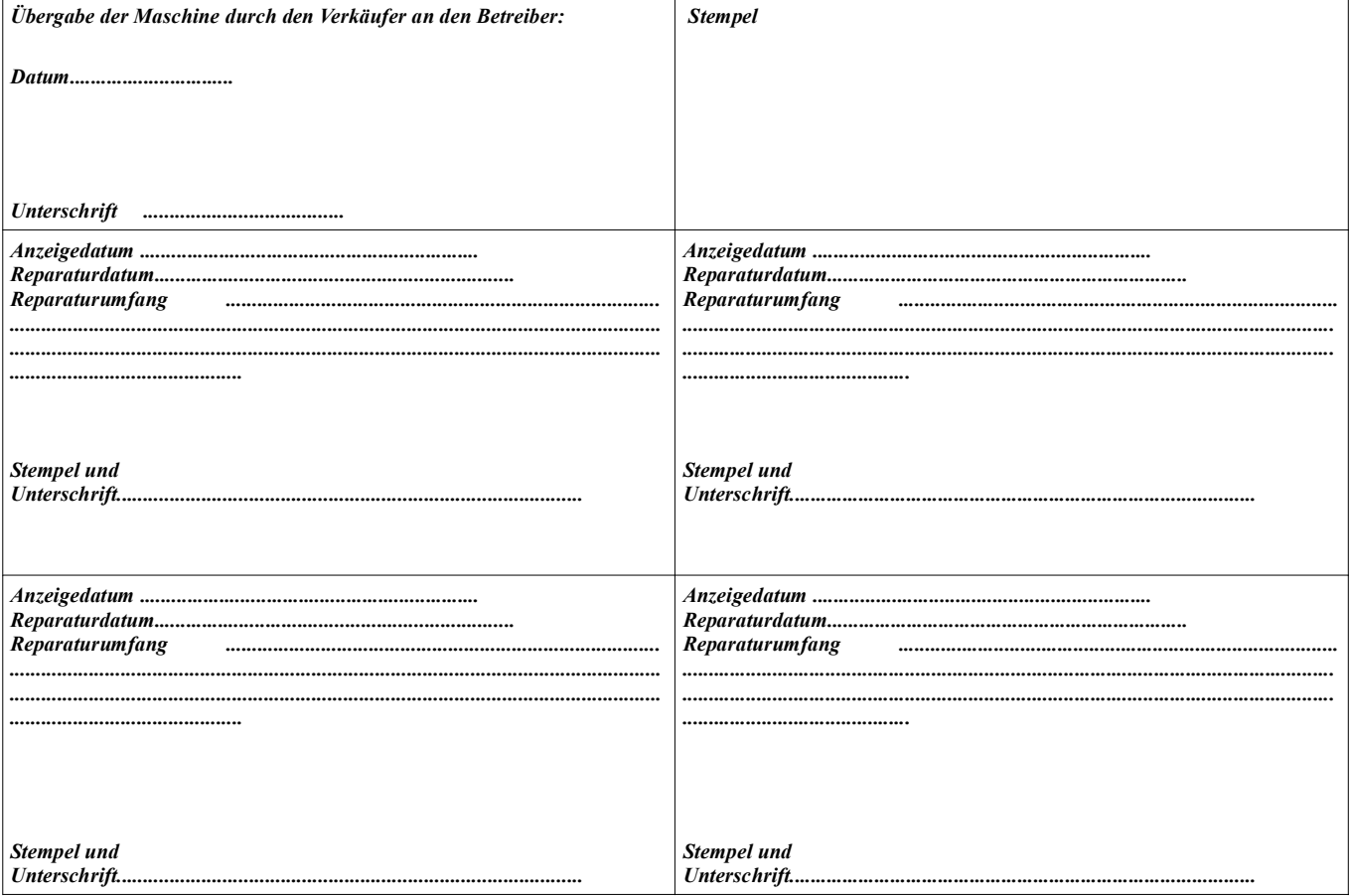

## **CNC PROFIKJ LTD. & Co KG**

Biesdorfer Weg 21 12683 Berlin Germany Tel.: +49 30 4942661  $Fax: +493051656089$ Geschäftsführer: Jacek Maciejewski HRA 47372 Amtsger. Berlin

> www.cncprofi.eu info@cncprofi.eu

## *KONFORMITÄTSERKLÄRUNG (CE) betr. Anbringung der CE-Kennzeichnung auf dem Produkt*

*Hiermit erklären wir, dass der Controller:*

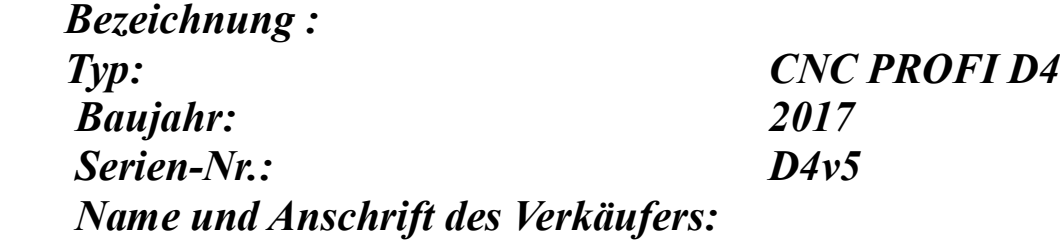

 *CNC PROFI ul. GŁÓWNA 10 55 – 010 ŚW. Katarzyna Polen*

### *auf die sich die folgende Erklärung bezieht, die Anforderungen der*

*EG-Richtlinie (CE)* 

 *Niederspannungsrichtlinie (Low voltageequipment ) 2006/95/WE EMV-Richtlinie (Electromagnetic compatybility ) 2004/108/WE b*

#### *sowie folgende Grundvoraussetzungen in Polen erfüllt.*

 *Gesetzblatt 2003 Nr. 49 Pos. 414 vom 12.03. 2003 der Verordnung des Ministers für Wirtschaft, Arbeit und Sozialpolitik über die Grundanforderungen für Elektrogeräte. Gesetzblatt 2003 Nr. 90 Pos. 848 vom 02.04.2003 der Verordnung des Ministers für Infrastruktur über die Prüfung der Konformität mit den Anforderungsregeln für EMV und die Art ihrer Kennzeichnung.*

#### *Angewandte harmonisierte Normen:*

 *PN-EN418 Not-Aus-Ausstattung.*

*Die vorliegende EG-Konformitätserklärung (CE) verliert ihre Gültigkeit, wenn das Gerätt, umgebaut oder der Betriebsanleitung nicht gemäß gebraucht wird.* 

*Ort/Datum: Wroclaw Polen 30.10.2016*

*PROFI PROFRAMM K&J Krzysztof Maciejewski*

#### *6 Elektrische-Anschluss-Einbau und Sicherheit*

**ACHTUNG!** Anschluss der Stromversorgung darf nur durch Fachpersonal - Elektriker durchgeführt werden, Verletzungs- und Stromschlags - Gefahr!

Der Controller ist ein Modul, vorgesehen zum Einbau in kompletten Systemen. Bei Betrieb kann er Elektronische Störungen verursachen. Die Intensität der Störungen hängt von mehreren Faktoren wie: Kabellänge, Stromstärke, Motorendrehzahl, Kabelqualität usw. ab. Deshalb muss, um den Vorschriften nach EN89/336 (EMV Gesetz) zu entsprechen, die Anlage unter normalen Arbeitsbedienungen geprüft werden. Der Einbau muss auf jeden Fall nach Beschreibung erfolgen und von fachkundigen Personal auszuführen. Siehe Verbindungszeichnung am Ende diese Bedingungsanleitung. *Je nach Ausführung kann der Controller mit Verschiedenen Geräten zusammenarbeiten. Pinbelegung sind auch auf der Platine gekennzeichnet. Es dürfen nur passende Steckverbindungen mit Erdung verwendet werden. Eine Schutzverkleidung (Gehäuse) gegen unbefugte Eingriffe sowie Schmutz- und Wasserabweisung, muss installiert werden. Kabel müssen gegen mechanische Beschädigung geschützt sein.*

*Nichteinhaltung der angegebenen Sicherheitshinweise und Anweisungen in dieser Betriebsanleitung sowie der für den Einsatzbereich geltenden Unfallverhütungsvorschriften und allgemeinen Sicherheitsbestimmungen ist jegliche Haftungs- und Schadenersatz- Anspruch, gegen den Hersteller oder seinen Beauftragten ausgeschlossen.*

ACHTUNG! Warnung! Gefahr durch elektrischen Strom: Die elektrischen Energien können schwerste Verletzungen verursachen. Bei Beschädigungen der Isolation oder einzelner Bauteile besteht Lebensgefahr durch, elektrischen Strom oder Mechanischer Einflüsse.

 *7 Persönliche Schutzausrüstung*

*Bei Arbeiten an und mit der Maschine sind grundsätzlich folgende Gebote zu beachten: Arbeitsschutzkleidung:*

*Eng anliegende Arbeitskleidung (geringe Reißfestigkeit, keine weiten Ärmel, keine Ringe und sonstiger Schmuck usw.).*

*Bedienung mit langen Haaren ohne Haarnetz verboten!*

*Sicherheitsschuhe für den Schutz vor schweren herabfallenden Teilen. Sicherstellung eines rutschfestem Stands.*

*Gehörschutz für den Schutz vor Gehörschäden.*

#### *8 Inhalt der Betriebsanleitung*

*Jede Person, die damit beauftragt ist, Arbeiten an oder mit dem Controller auszuführen, muss die Betriebsanleitung vor Beginn der Arbeiten gelesen und verstanden haben. Dies gilt auch, wenn die betreffende Person mit einem solchen, oder ähnlichen, Controller bereits gearbeitet hat oder durch den Hersteller geschult wurde. Die Kenntnis des Inhalts der Betriebsanleitung ist eine der Voraussetzungen, um Personal vor Gefahren zu schützen sowie Fehler der Bedienung der Anlage zu vermeiden. Somit kann die Maschine sicher und störungsfrei betrieben werden. Dem Betreiber wird empfohlen, sich vom Personal die Kenntnisnahme des Inhalts und des Verständnisses der Betriebsanleitung nachweislich bestätigen zu lassen.*

 *9 Verfahren im Falle eines Unfalls oder einer Panne*

*Die Maschine muss mit mindestens einem oder mehreren Notausschaltern ausgestattet sein. Im Falle eines Notfalls, sollte sofort einer der Notausschalter betätigt werden, oder die Taste [C] auf der Controller Tastatur gedrückt werden. Auf diese Weise stoppt der Controller alle angeschlossenen Baugruppen. Bei Bedarf, sollte die Service- Abteilung über diese Situation informieren werden. Vor Beginn der Arbeiten mit der Anlage, muss sich der Bediener über den Ordnungsgemäßen Zustand überzeugt haben*

#### 10 Changes between several Mode, by [MODE] and control key

The general function for each mode is explained in the following chapter.

First we will explain the function of the [MODE] button. It has diverse functions in use of these Controller.

- With this button, the operator is able to switch between mode
- The operator is able to change, in combination with an other button, from a mode in a Menu
- to change from a sub- menu in the next higher section, till the controller is back in the basis mode
- with this button, the operator is able, not confirmed inputs to cancel.

First it is explained the change from mode to mode

every mode, in which the controller is actually working, is to identify with the status- line.(right upper corner). Let us assume the controller is actually working in MAN mode.

We describe this in future with **corner = "MAN"**

The controller will setup in two different kinds, depends on either the SD- Card is connected or not . Without SD Card the controller is setup in ground mode MANUEL: CORNER = "MAN" With SD Card the controller is setup in ground mode SD:AUTO: CORNER = "SD: AUTO"

Now we will switch trough all mode, to get a feeling about them sequence of MODE. **Important: The controller must be just switch on!**

Sequence of the mode without SD-Card: Controller starts in Mode MAN: CORNER = "MAN"

- push the [MODE] button, then the controller change into AUTO-Mode: CORNER = "AUTO"
- another push on [MODE], the controller change to MAN mode:  $CORNER = "MAN"$

Sequence of the mode with SD-Card: Controller starts in Mode SD: AUTO: CORNER = "SD: AUTO"

- push the [MODE] button, then the controller change into MAN mode: CORNER = "MAN"
- another push on [MODE], the controller change to AUTO mode: CORNER = "AUTO"
- another push on [MODE], the controller change to SD: AUTO mode: CORNER = "SD: AUTO"

#### **To push SD- Card during running controller:**

• requirement no program is running, controller switches immediatelyto mode SD: AUTO: CORNER **= "SD AUTO"**

SD- Card remove during running controller, :

- If the actually mode is : CORNER =  $\epsilon$ , SD AUTO" an alarm stops every action
	- this alarm can be cancelled with the button [C]

is the controller in an other mode working, it's possible to remove the SD-CARD without any alarm. There are so- called SUB-Modi which are accessible by control- key, out of a certain Mode.

That are the mode:

- **EDIT:** this Mod will be started out of the Mod AUTO
	- just choose a program by cursor and push [ENTER]
		- $\cdot$  now, we are in mod **CORNER** =  $\cdot$ **EDIT**"
- **MPG:** This Modus can be reached through mod MAN.
	- Just push in these mode the button [7] for a time, ca. 1 Second.
		- now you are in Mode **CORNER** = "MPG"
- REF: this Modus is available through mod MAN or MPG.
	- Just push the button [-/.]ca: one second
- $\cdot$  now you find yourself in MOD CORNER  $=$  **...REF**<sup>"</sup>
- **STEP:** these mode is available trough mod AUTO bzw. SD: AUTO .
	- Out of one of the named modes, a short press on button [7]
		- **Now you are in Mode CORNER = "STEP" oder**

#### 11 All possible Mode and Menu of the Controller and theme application

Please, read this chapter exactly.

But before you do this,

Connect all wire with the controller correctly. You can see it in the instructions of the next following chapter. Chapter 12 till chapter 16.2

What is a modus, and for what are them use to?

A mode is a so-called operation category, ore operation mode.

In each mode, the controller offers available certain limited associated functions, which is to use in a benefit way, for this special operation category.

Other functions, which are not needed at this time, are blocked.

In chapter 10 is described, how to change the several mode. In these chapter we will describe how to use them. Following mode are available.

Manual MODE: (MAN)

- this mode can drive each Axis by directions- key.
- From this mode mode the controller is able to start the MPG mode
- From this mode mode the controller is able to start MDI- and REF- **(REF)**Mode.

#### **MDI Mode:**

• in these mode, the operator can create and execute single CNC- program lines.

**Ref- Modus:**(has to be activated out of the MODE MAN) :

- in these mode, the operator is able to run each axis on ref point. This function is necessary, to find the 0-Position of each Axis of machine again. This is required after a shut down of Controller.
- Also the position of the Measure- sensor is stored after command.

Editing- Modus:

- In this mode, a new CNC- program can be created
- also a already existing CNC- program can be changed

Auto- running sequence Modus respectively single line (STEP):

- in this mode, CNC- programs are be able to run in sequence.
- With adjustment of Sub- Mode, the operator are able to run the same program in single line.
- Entry point, each program can be started at any line.

AUTO- SD- Card Mode:

- in this Mode, a program, which is only on SD- Card stored, can be execute in automaticity mode
- also, as described in AUTO-running Mode its also possible to run in single line
- last not least, the entry-function is also available in this SD- Card mode

#### All menus:

The menu is used to initiate all offered parameters to communicate between controller and machine, or to initiate the controller intern.

Those menus can be started, excepted the Diagnose- menu, from each Mode.

Setup- Menu: [MODE] + [5]. This is main- menu which managed cooperation from controller and Machine in these Menu, all different Sub- Menu can be invoke to set every Parameter, which the controller need,

*www.cncprofi.eu*

to drive the machine.

• Following, to this chapter, all Menus and there entries will be exactly described. These Tables, parameters and information it which are expected represented a very important Part of the command centre of the controller. Wrong informations could lead to an malfunction. In either case, it wouldn't run perfectly. This could be cause for injury of persons and or damaged the machine or controller.

Offset- Menu: [MODE] + [8]

- In this menu, can a Offset- switch or Positions- Variables are become defined
	- **Offsets are be stored, to define Working- Points respectively Positions- Variable.** Working Points are used to define the exact position at the machine.

Diagnose- Menü [MODE] + [9]: is only callable out of the manual Modus

- In these menue, the operator can proof the several logical or current- level of the out- or incoming signals.
- The keyboard can be proofed about functionality

#### 12 **Start-up of the Controller**

After connect the controller to current give the controller time, till it has the last reached mode, which was active while closed down.

Such a start represents, a so- called Basis Start.

The controller is also enable to start in an initializer start. With this function it is possible to reset special kinds of storage of the controller.

To execute an initialization, it is necessary to push appropriate combination of buttons, while start up controller. Push it as long, till a text "Initialization" appears on display. After this, wait a while and on display appears an Information, which adjustment was executing at Controller.

The following Table shows the possibilities, with which button combination, which sector of the controller will be reset.

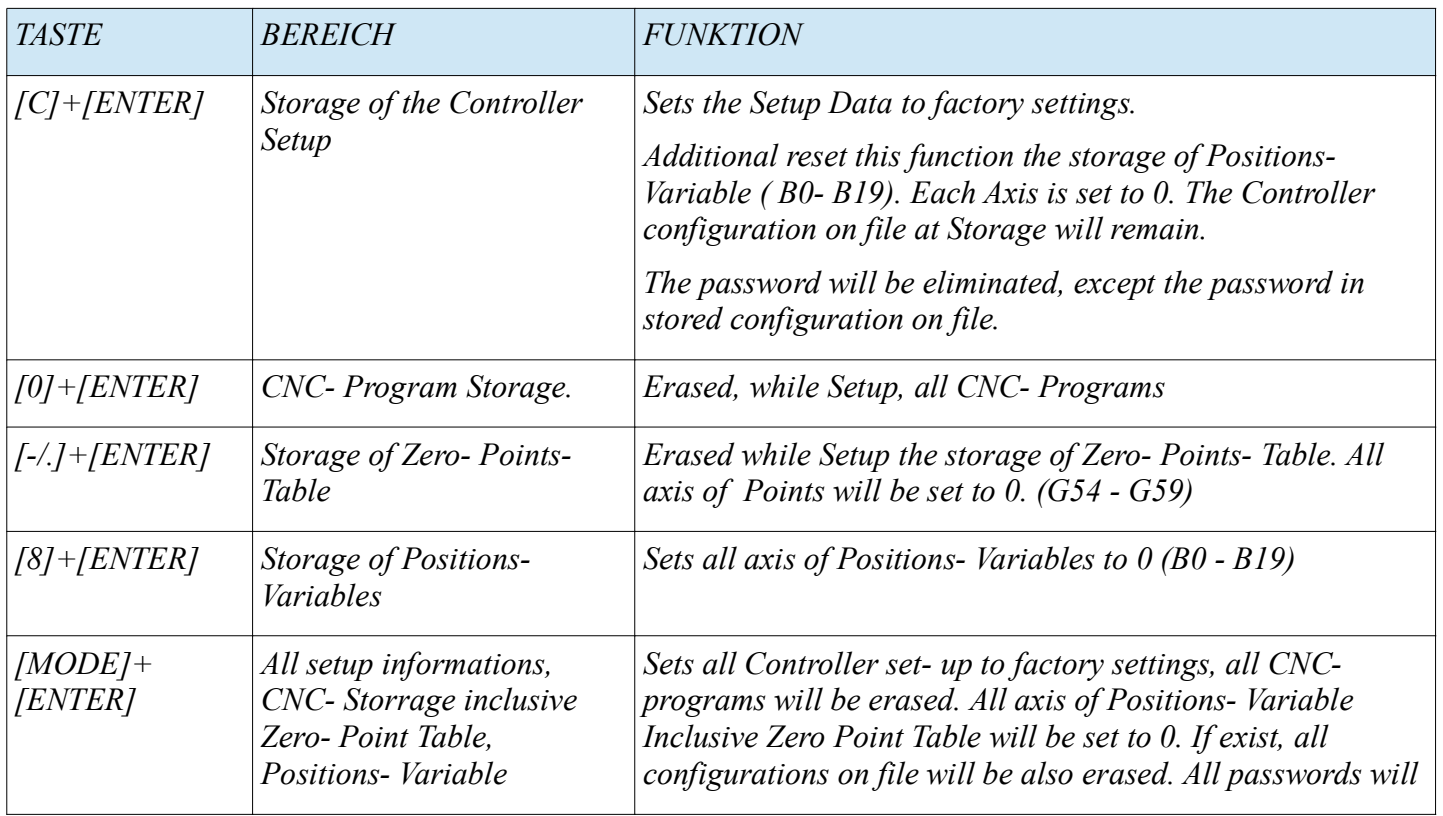

*be erased.*

#### *13 Controller- Settings*

The Controller enables the operator the configuration all peripheral devices of the controller, inclusive the choice of the particular algorithm control of the devices, which are online with the controller.

The operator is able, to reach the basis functions to change, the menus, through push of the buttons [MODE] +[5]. If the inputs are protected with password, the controller is waiting for password- input. The given password must be confirmed with the button [ENTER]

The display shows the Line "SETTINGS", plus several Items, which are enables the operator, to reach a few functions groups, collected in particular Menus.

The following table shows the button- combination with which the various Menus are to be enter, while the controller works in the Mode [MODE]+[5].(System- Menu)

The buttons are duplicate coated in there meaning, depending on the actually mode. That means, Practice makes perfect.

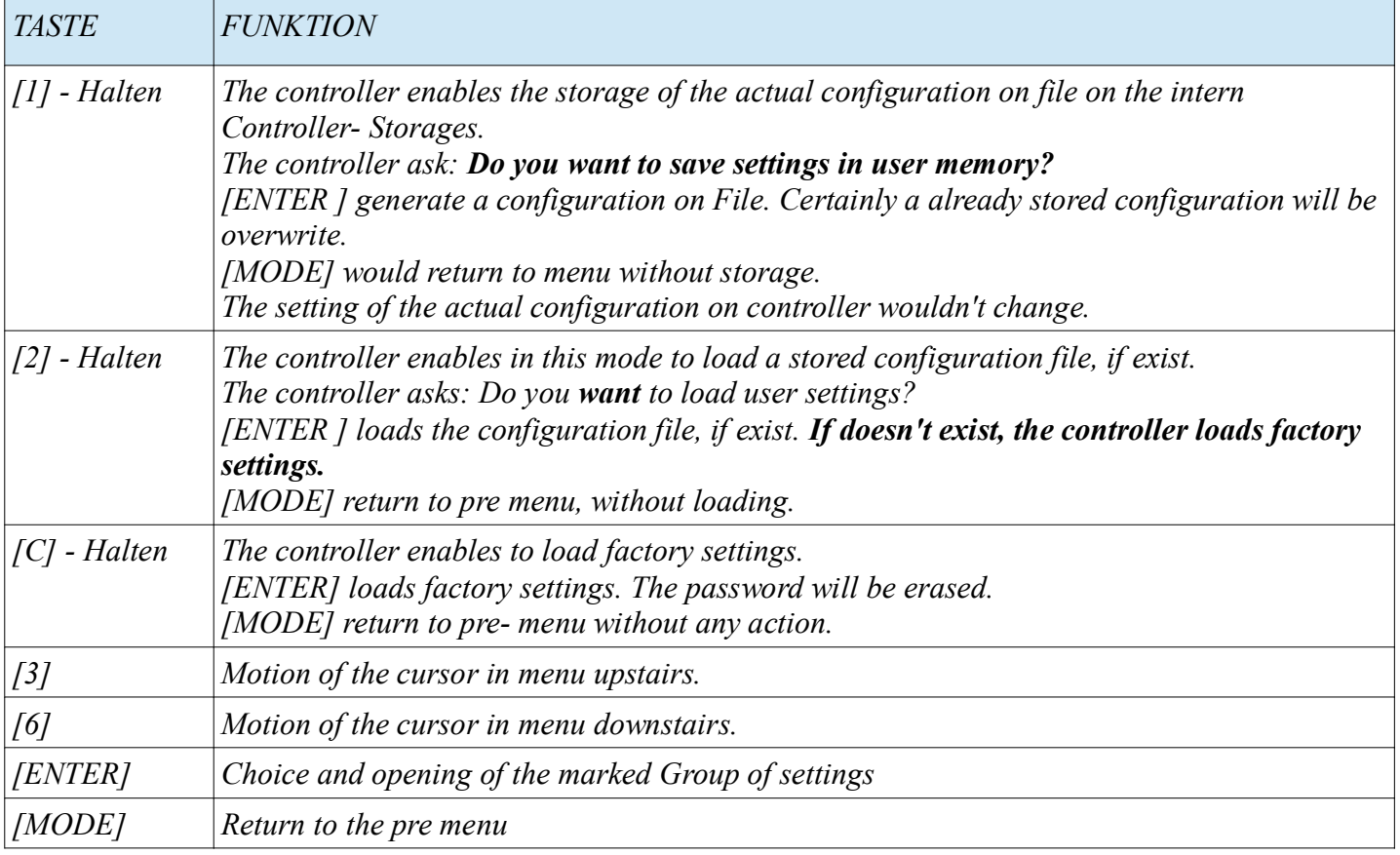

*Is the controller standing in the selected Parameter group, it is possible to move the cursor by button [3]or[6] between the Parameter of this group.*

*To change the value of the choose Parameter push [ENTER]*

- *define the value by keyboard and accept it through pushing [ENTER]*
	- some parameter cant define by numbers, so they can change by using [START] and [PAUSE]. The *value has to accept trough [ENTER]*

• *Should the old value remain, push [MODE]. The actual value remain.*

*The following Table shows the different Meaning several Parameter of the group of general Parameters*

#### *13.1 Menu of general settings*

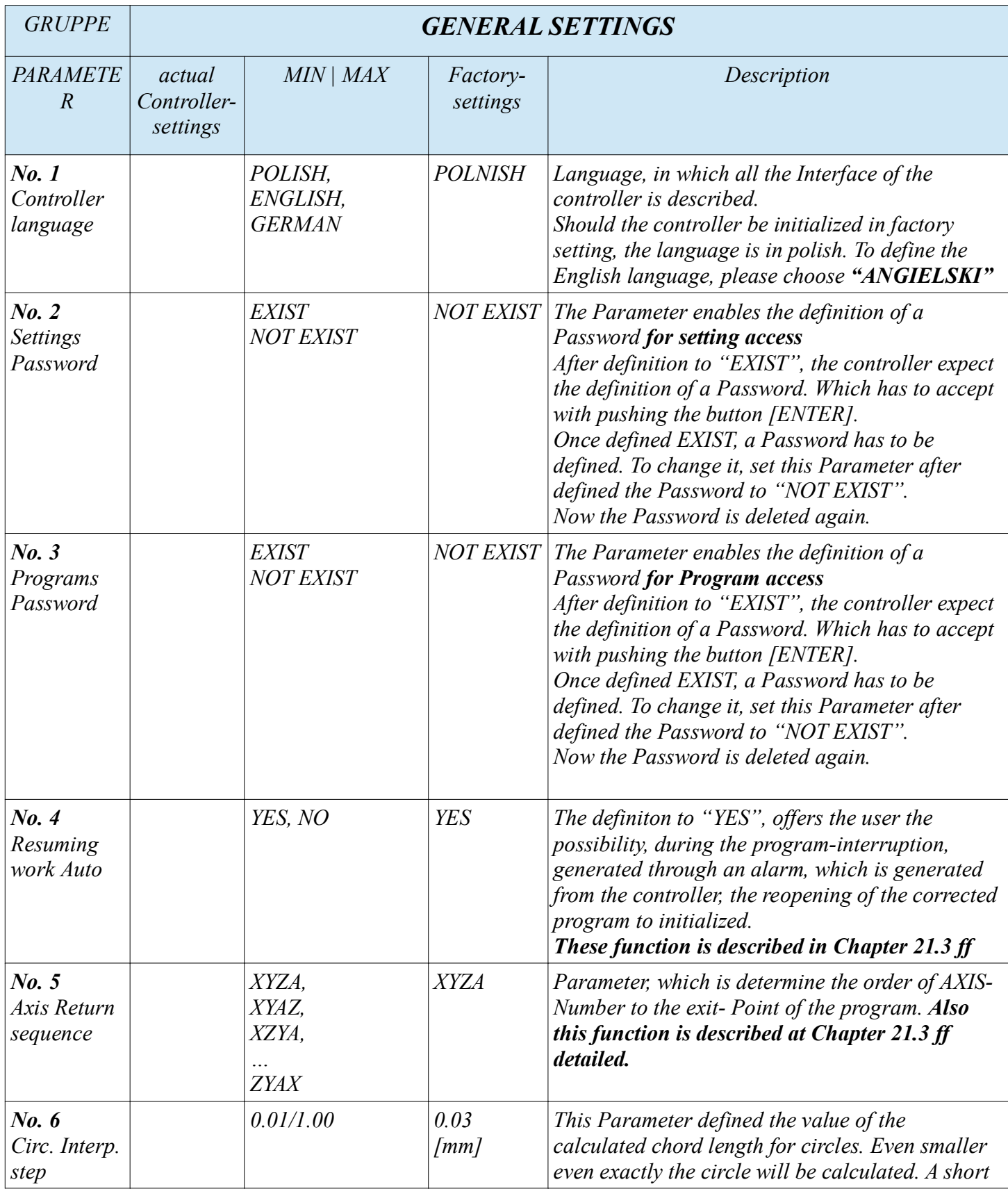

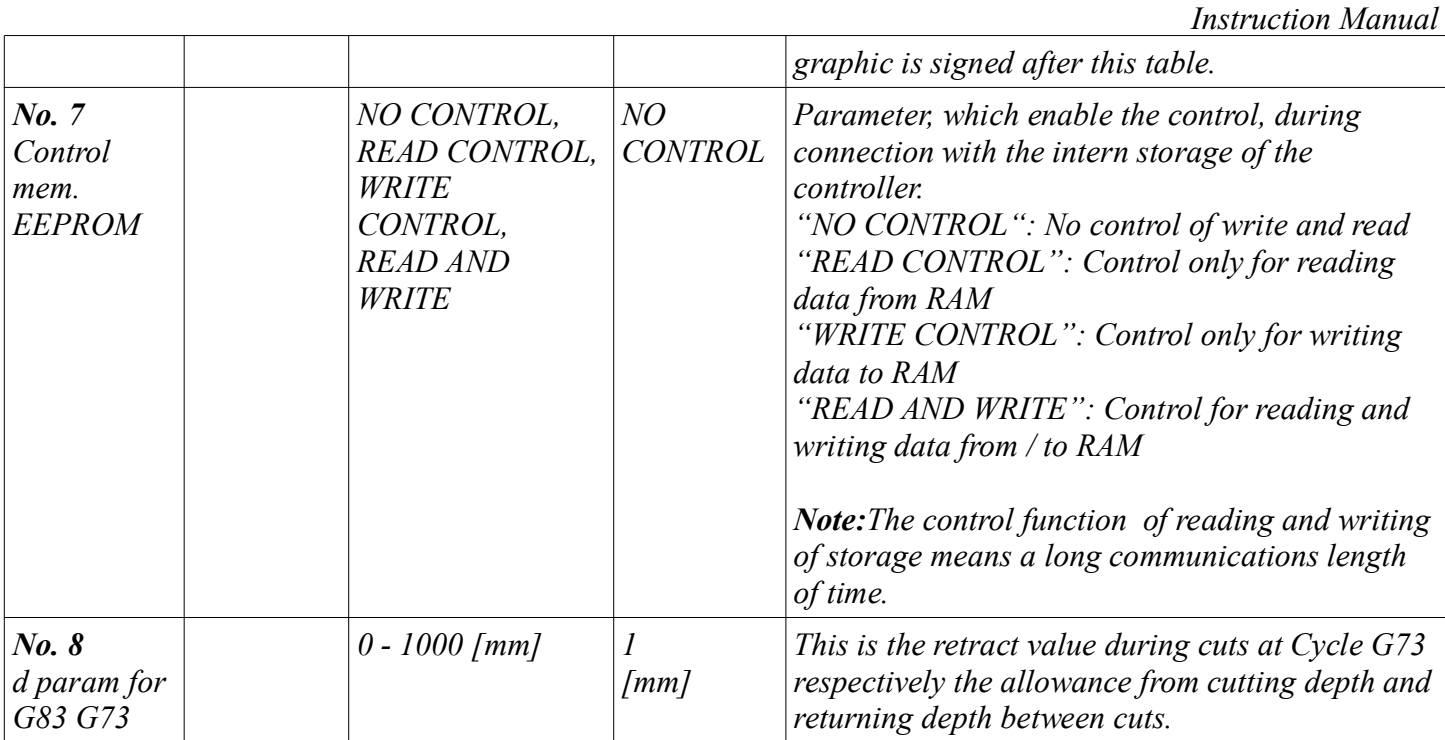

#### *Description to No. 4 and No. 5*

*This controller is able to continuous a abort program, exact at this place at which it was finished by alarm or by user. In general, the abort will be generated by controller in case of a Program fault. (Alarm)*

*The user has now the possibility to correct the program and contentious the program. If Parameter No.4 has the value "YES", the user is at the next start of the program execution asked, whether he wants to contentious the program. YES = [ENTER] or NO = [MODE]*

- *IF YES:Controller positioned the axis, in the order of No. 5 to the abort- Point. After it has reached it, the controller contentious the program.*
- *IF NO: The program starts form the beginning.*

*Skizze zu Parameter Nr. 6 eingestellt auf 25mm*

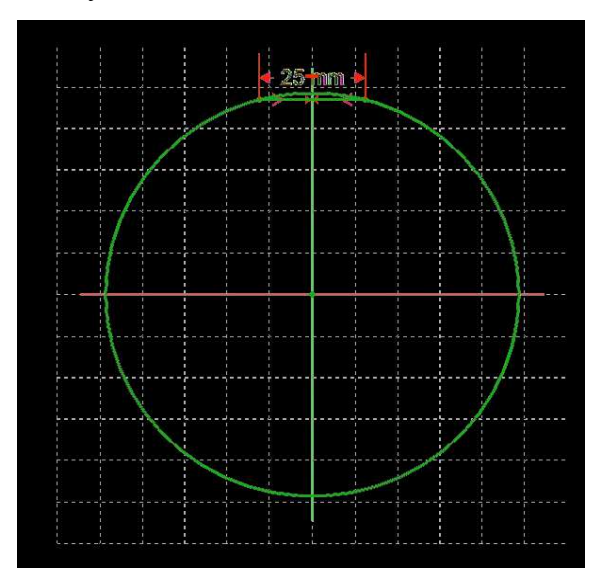

#### *13.2 Menu of the axis settings*

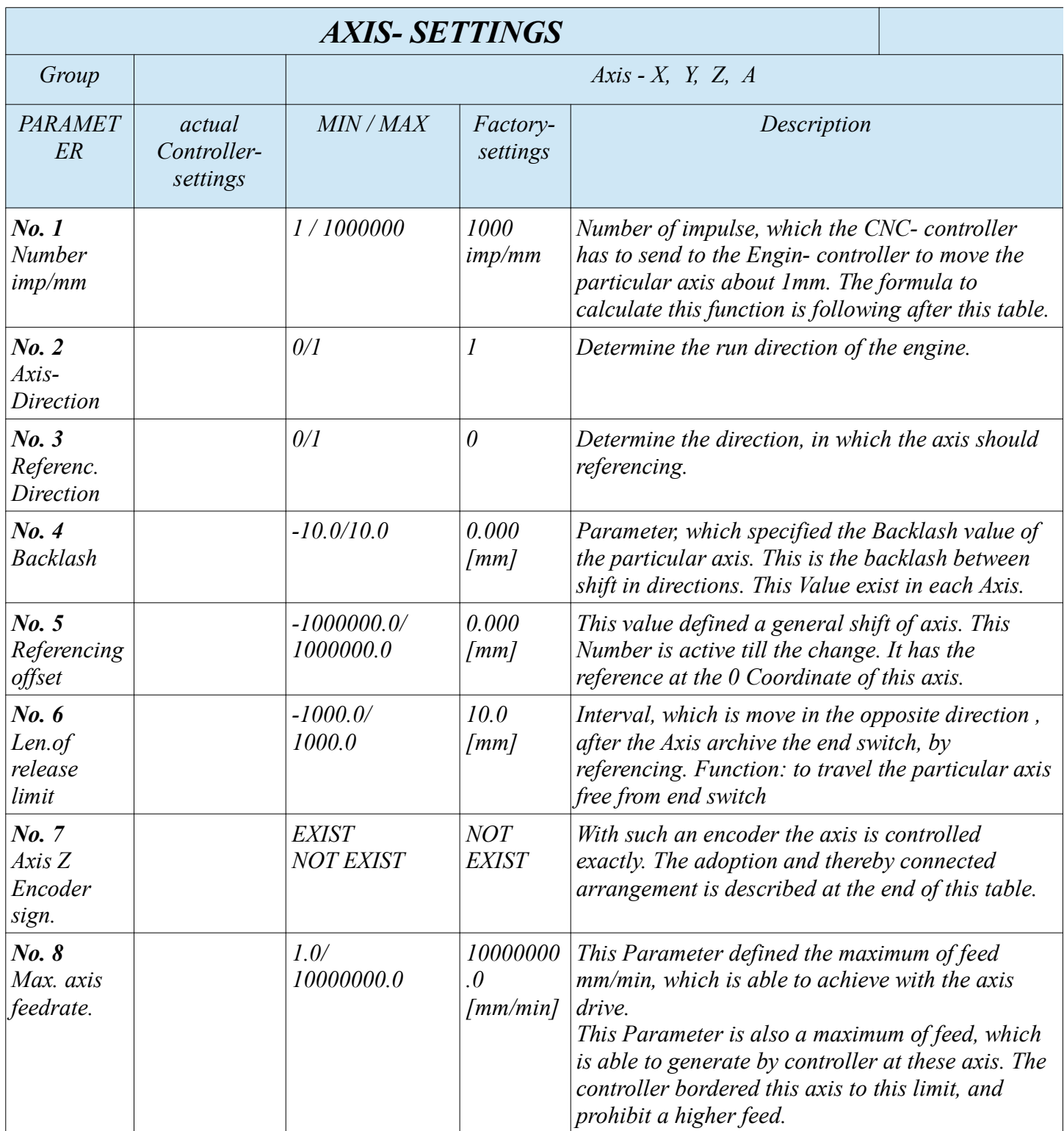

#### *14 Axis setting, calculation of Numbers transmitted Impulse pro mm*

*The D4 Controller has no primary effect for precision. It depends on the accuracy function of Machine and Axis which is used.*

*But if these Components will work accurately, the controller assist as well as the machine and there components are working.* 

*The precision are generate exclusive of the relationship between motor- end stage and Spindle- handling*

*First we to trim the machine, independent from the D4 controller, to the desired precision. The precision of the construction depends extremely on quality of all components.*

- *Dynamic stiffness*
- *precision of guiding elements*
- *and so on*

 *14.1 Calculate number of impulse per mm (without reduction or transmission ratio)* 

#### *Calculate of arithmetical precision movement Spindle / Impulse*

- *pitch of the Spindle*
- *--------------------------------------------------------------------= lowest arithmetical step in mm*
- *((Number of Engine steps / Revolution) \* Engine setup)*

#### *Calculation of Number of Impulse, which are have been generated from D4 per mm*

- *1* • *---------------------------------------------- = Number of Impulse per mm*
- *lowest arithmetical step in mm*

*Following is to do, to calculate the number of Impulse / mm, of the Parameter No. 1*

*Lets have a look to X- Axis and the possible arithmetic precision, which could be archive.* 

- *This X- Axis is equipped with a stepping motor end phase, which needs 200 Impulse per revolution.*
- *The stepping motor end phase is adjust to a division ratio of 1/5* ◦ *that means, we have 1000 Steps per revolutions.*
- *The mounted Spindle has on the other hand a pitch of 5 mm per revolution. The spindle is driven with the proportion 1:1. E.g. with a clutch mounted on engine.*

#### *Calculate of arithmetical precision movement Spindle / Impulse*

- • *5*
- *----------- = 0.005mm*
- *200 \* 5*

#### *Calculation of Number of Impulse, which are have been generated from D4 per mm*

- • *1*
- *--------- = 200 Impulse pro mm*
- *0.005*

*Now input these result in Parameter No. 1. This result should be proof with an independent measurement equipment!*

*Note:* 

*This configuration is usable at step motors as well as at sevomotor.*

*At the several Engin is notice, that with the configuration with Axis and number of Steps, a dependence is developing between precision and quickness. Especial to attend with step- motors:*

- *even higher the impulse Rate, even slower became the process.*
- *even higher the impulse Rate, even precise became the process.*

*Its on your own, which relationship you prefer. To achieve a fortunate 3D Result, we recommend a Impulse Rate of minimum 1000 Impulse per mm.*

*In the same kind we are setting Y, Z and if applicable A- Axis. Note, its possible that every Spindle of each axis has an other pitch, respectively the motors delivers different Number of Steps.*

 *14.2 Calculate of Impulse per mm for gear drive and gear belt drive*

*Calculate of arithmetical precision movement Spindle / Impulse* 

*Berechnung zur rechnerischen Genauigkeit des zurückgelegten Wegs der Spindel / Impuls*

- *pitch of the Spindle*
- *------------------------------------------------ = lowest arithmetical step in mm*
- **((**(Number of Engine steps / Revolution) **\*** Engine setup**) \* ((**Number of Tooth driven Wheel**) / (**Number of Tooth drive Wheel**)))**

#### *Calculation of Number of Impulse, which are have been generated from D4 per mm*

- *1* • *---------------------------------------------- = Number of Impulse per mm*
- *lowest arithmetical step in mm*

 *14.3 Calculate of Impulse per mm for rack and pinion drive*

#### *Calculate of arithmetical precision movement pinion / Impulse*

*The pitch circle can be calculated with following Calculation: (Number of Tooth) \* Module*

• *(pitch circle) \* PI*

*------------------------------------------------- ----------------------------= lowest arithmetical step in mm*

((Number of Engine steps / Revolution)  $*$  Engine setup)

#### *Calculation of Number of Impulse, which are have been generated from D4 per mm*

- *1* • *---------------------------------------------- = Number of Impulse per mm*
- *lowest arithmetical step in mm*

#### *Example:*

*following components are plugged in a machine*

- *one gear rack with module 1*
- *a gear with 36 tooth,* 
	- *cause it is Module 1, the pitch circle correspond to 36mm*
- *The step motor has a number of steps per revolution about 200 Impulse*

*first calculation:lowest arithmetical step in mm*

 *36 \* 3.1415926 usw.*

*--------------------------- = 0.0226 mm (200)* \* 25

#### *Calculation of Number of Impulse, which are have been generated from D4 per mm*

- • *1*
- *---------- = 44.2*
- *0.0226*

 *15 REF- Modus, approach reference point and or initiate of each axis Encoder and initiate Tool length measurement system*

*If the machine has once slow down, it will loose all information about Machine- Coordinate- System( not to mix with Table of Coordinate- Systems G54 G59).*

*There are two methods, to find this Machine- Coordinate system again. First method* 

- *The machine has to approach the reference. Switch of each axis.*
	- *For this procedure, each axis of the machine has to plug a reference- switch.*
- *Initiate each axis at a specific place*
	- *no reference- switch necessary*

*Please read this chapter 15. till 15.4 completely before executing anything.* 

 *15.1 Approach reference- switch. Referencing with reference- switch*

*The reference- drive of each axis.*

*Each single axis execute an approach in direction of reference- switch.*

*To define the direction for reference run is choosable with the parameter in the menu of each axis in setup menu Parameter No. 3.*

*The direction is defined: out from each valid workspace, in direction to the reference switch, of the particular axis.*

*After achieving the reference- Point, the controller stops the particular axis. The coordinate will be intern*  initiate added also the Value of the parameter No. 5 and attaching a move, the axis will be driven in the other *direction about a value, which is definable in Parameter No. 6. This move is performed with a Feedrate, which is definable in the menu for Feedrate settings parameter No. 6. This parameter is valid for all axis.*

*To execute the reference- move: Ensure the controller is running in Mode manual. Push Button [-/.] for at least 1 second. The controller is switching in Reference- Mode. To show up on right top corner with the text REF. Reference- run:*

- *The controller has to switch into the reference- mode.*
- *Through the push of the button [X][Y][Z] and, if exist [A] the particular axis is running to reference-Point. As described above.*
- *Caution: only these axis, which are fitted with reference- switches and defined Incoming Parameters are able to archive the ref. point.*

#### *15.2 Referencing without reference- switch*

*Should the machine not be completely, or halfway equipped with reference- switches, which could be approach, each of those axis will be initiate with the value which is defined in menu axis Parameter No. 5*

*Recommendation: A axis with missing reference- switch should at the and of operation, driven on a parposition before switch of. These function is not implemented, but is easily implemented by yourself. This position serve as own reference- point, and an be defined with axis- menu Parameter No. 5 (Referencing offset) The next power up you are able to initiate the particular axis on these position. So the machine has an virtual Reference- point.*

*If the machine is driven without end switches and ref switches on each side, you have to watch about achieve the maximum and minimum of Axis range. Possibility, the engines are as strong so that the machine will be physically damaged while achieving the fence of each axis.*

#### *15.3 General use, referencing with Z-Signal of Axis- Encoder*

*requirement:*

- *should be compatible with a TTL 5V signal*
- *the encoder has to be connect to the same ground (GND) as the controller.*
- *The encoder has to be connected to the interrupt- signal of the controller.*
- *The parameter No. 7 (axis menu) has to be defined to EXIST*

*while referencing, the controller synchronise itself with the encoder, so the reference- coordinate is accuracy determine. Based on this encoder signal, the controller is able to throw a ERROR message. That avoid the risk of a possibility loss of steps respectively Impulse.*

 *15.4 Setup Referencing of XYZ Position for Tool measurement- Sensors*

*The measurement Sensor for Tool length control can be mounted at each place of Machine- Table. However, ensure that the position on which it is positioned, is not a critical or trouble spot, which can be responsible to a damage. Of the machine or process.*

*To ensure the controller, to find the measurement position again, the position has to be stored. So the following action is necessary.*

- *Requirement:*
	- *the menu Controller setup->Tools must be completely initiate.*
	- *All involved axis mus be referenced.*
	- *Controller as described above switch in REF- Mode.*
	- *Approach the measure position in X and Y*
	- *The Z- Axis should be on a stresses high to avoid collisions.*
	- *So through simple push on button [8], the position is stored in controller and is available for execute.*
	- *Following the controller execute once a test. The measurement device has to be reached absolutely, otherwise a collision is to be expected.*

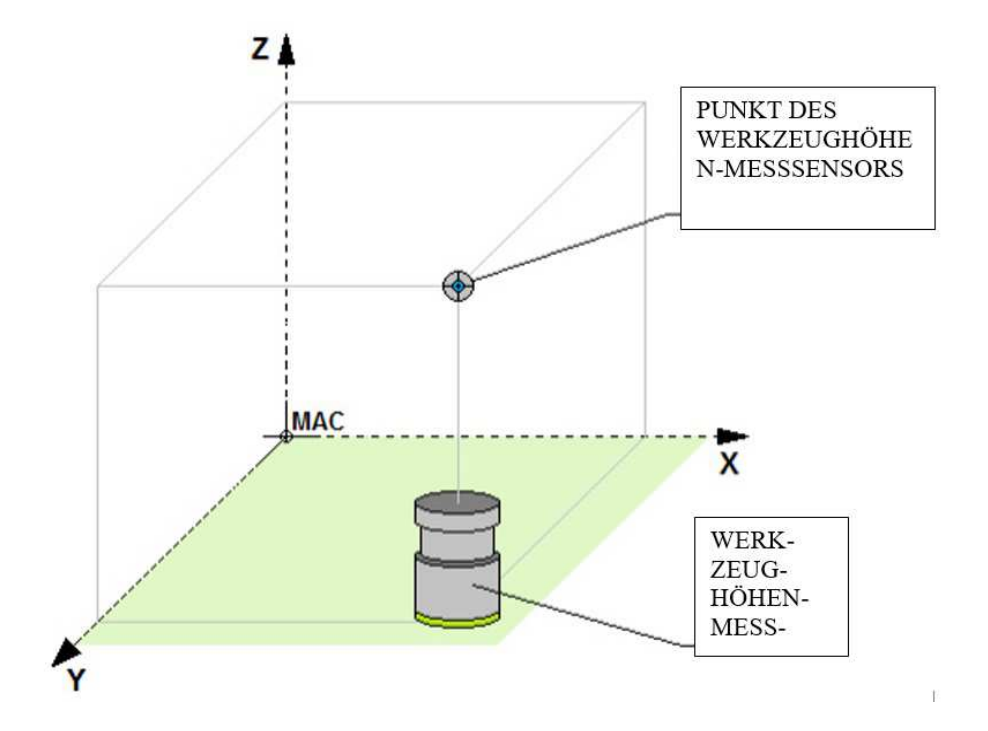

 *16 Menu Feedrate setting*

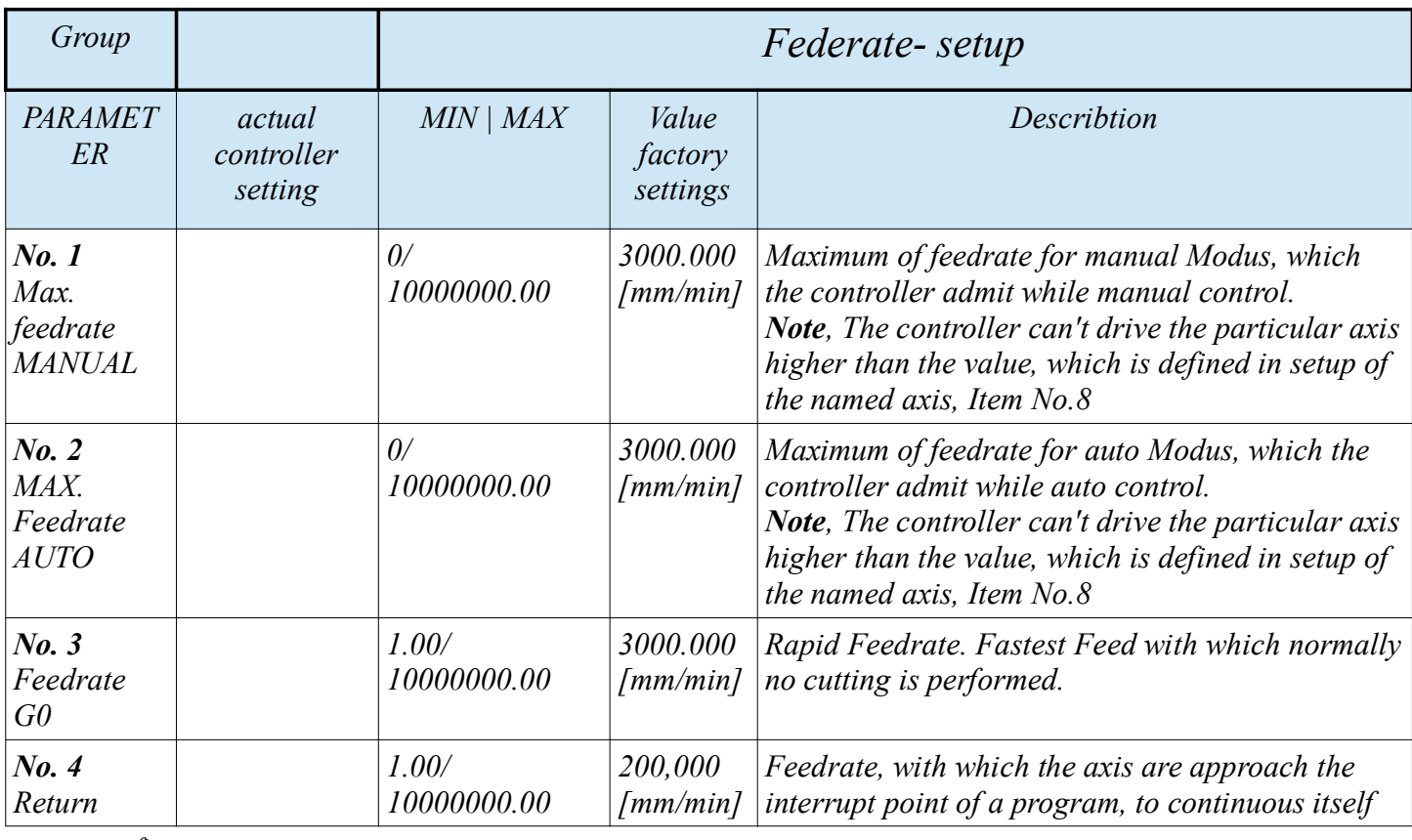

*www.cncprofi.eu*

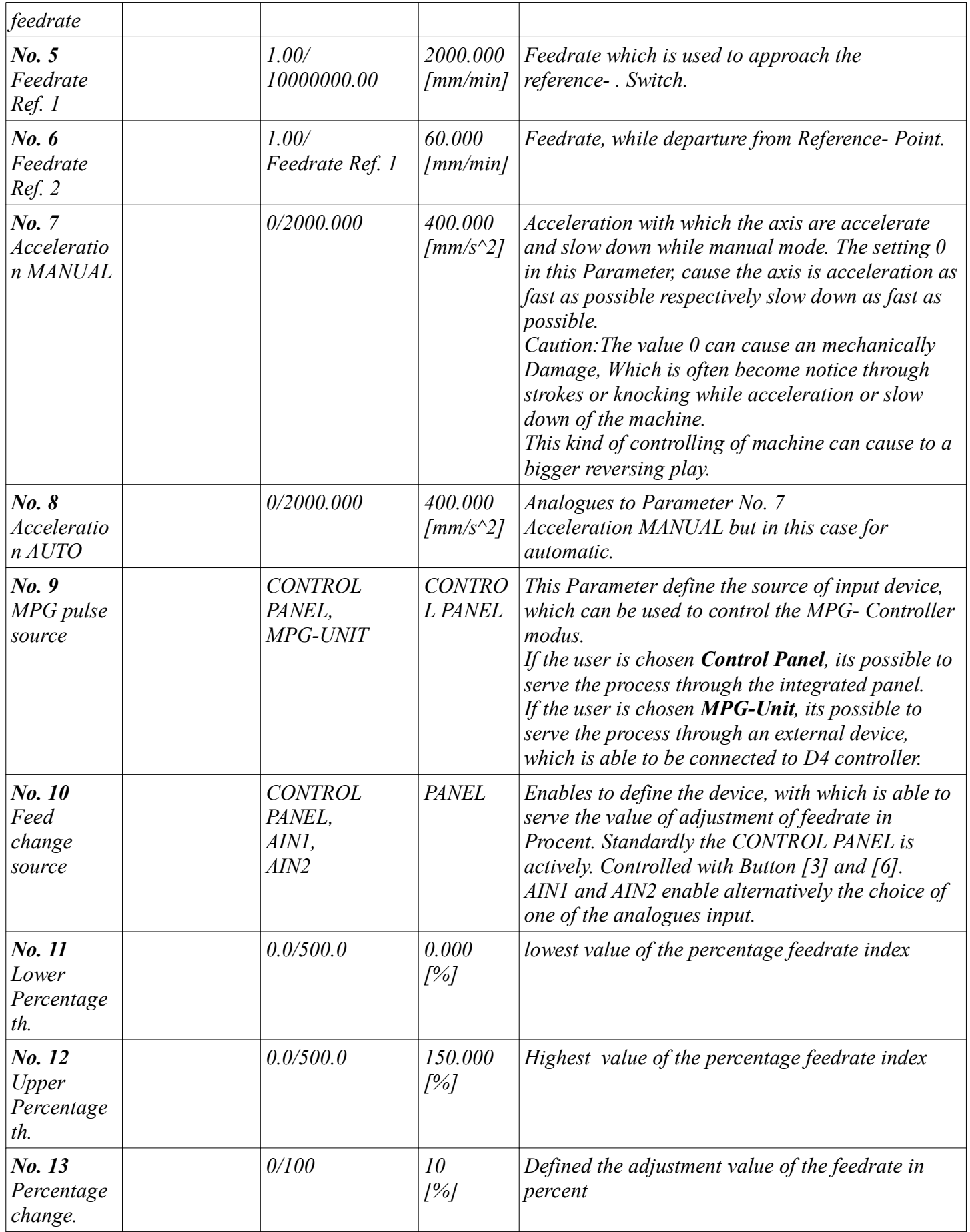

#### *16.1 Menu Spindle*

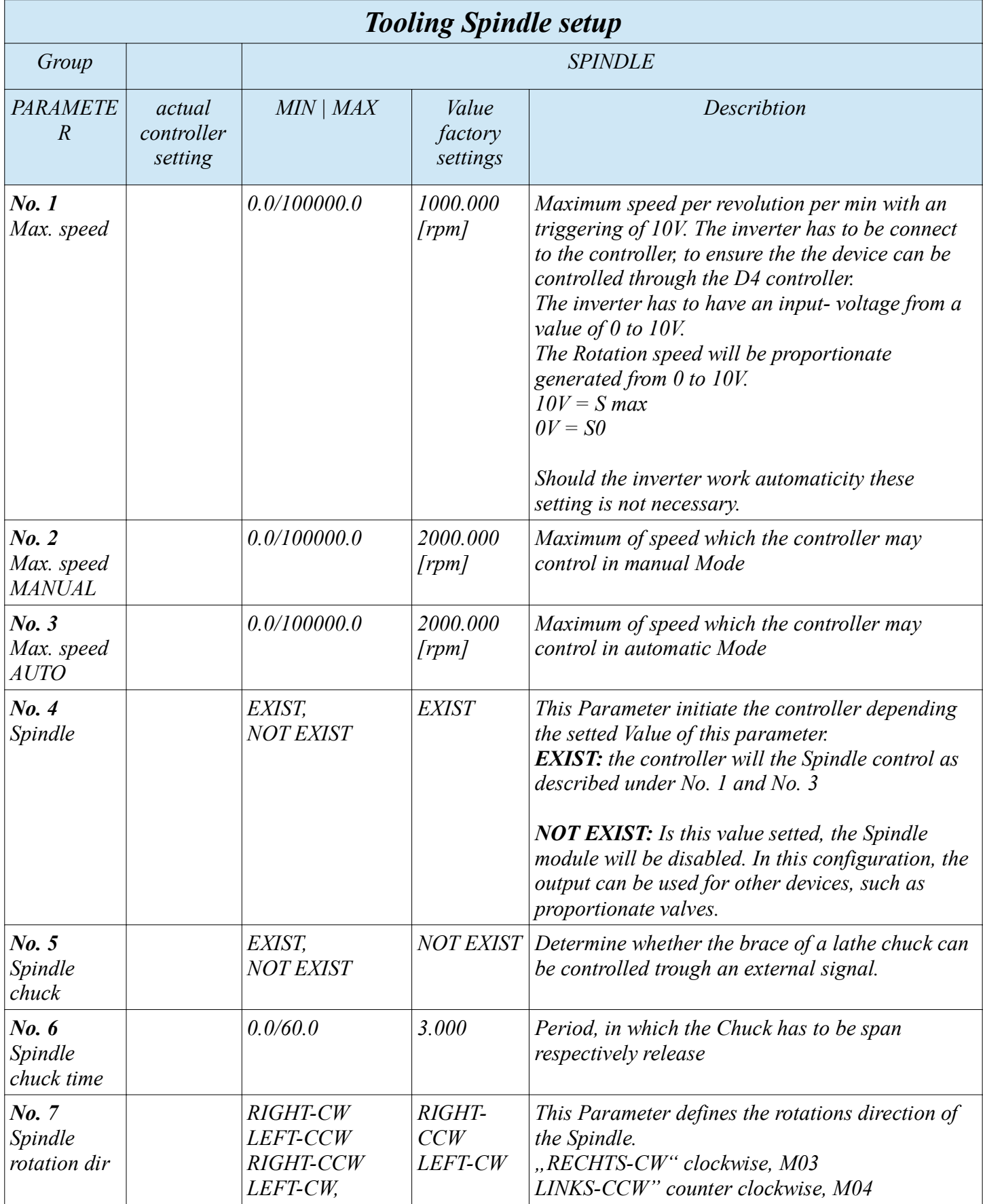

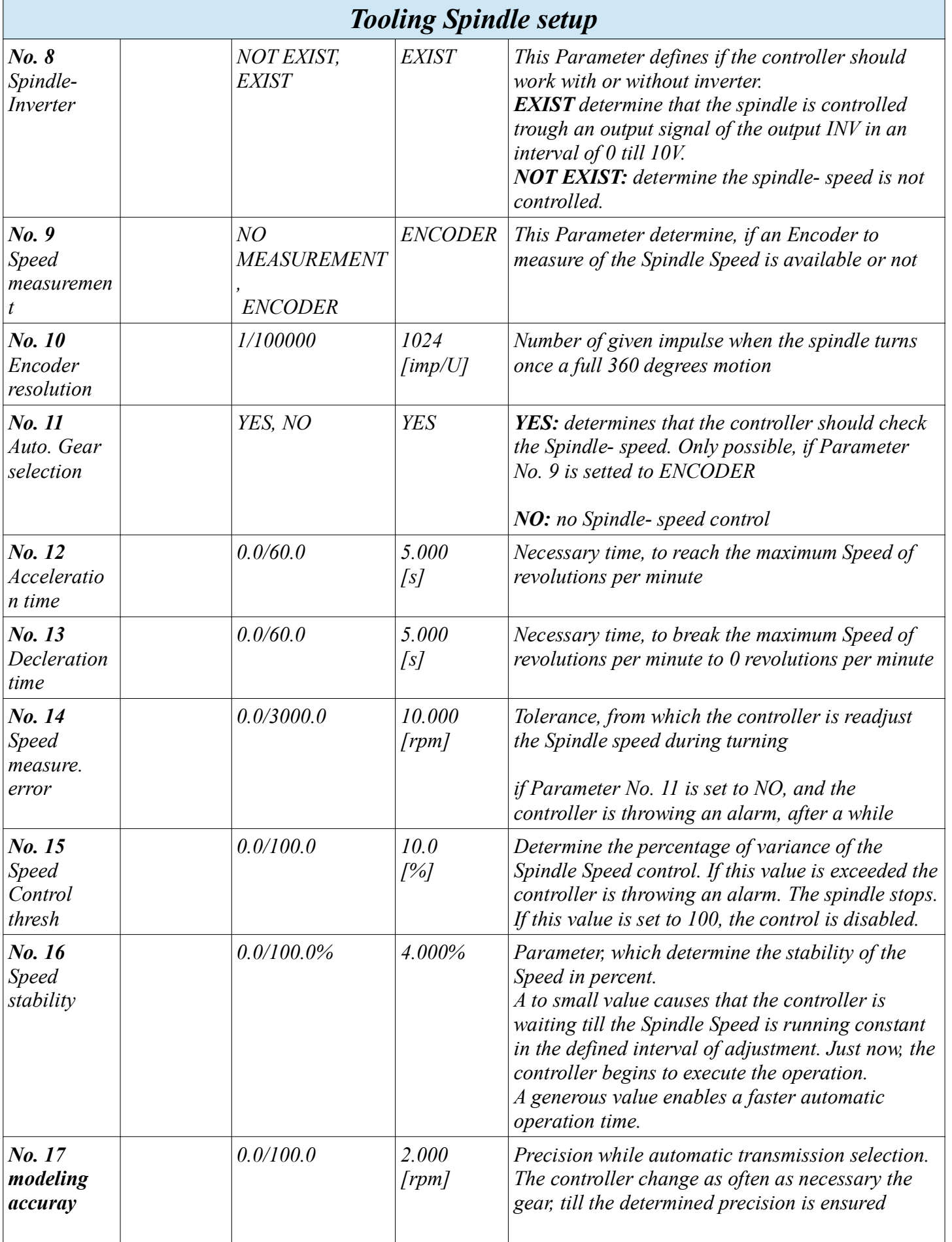

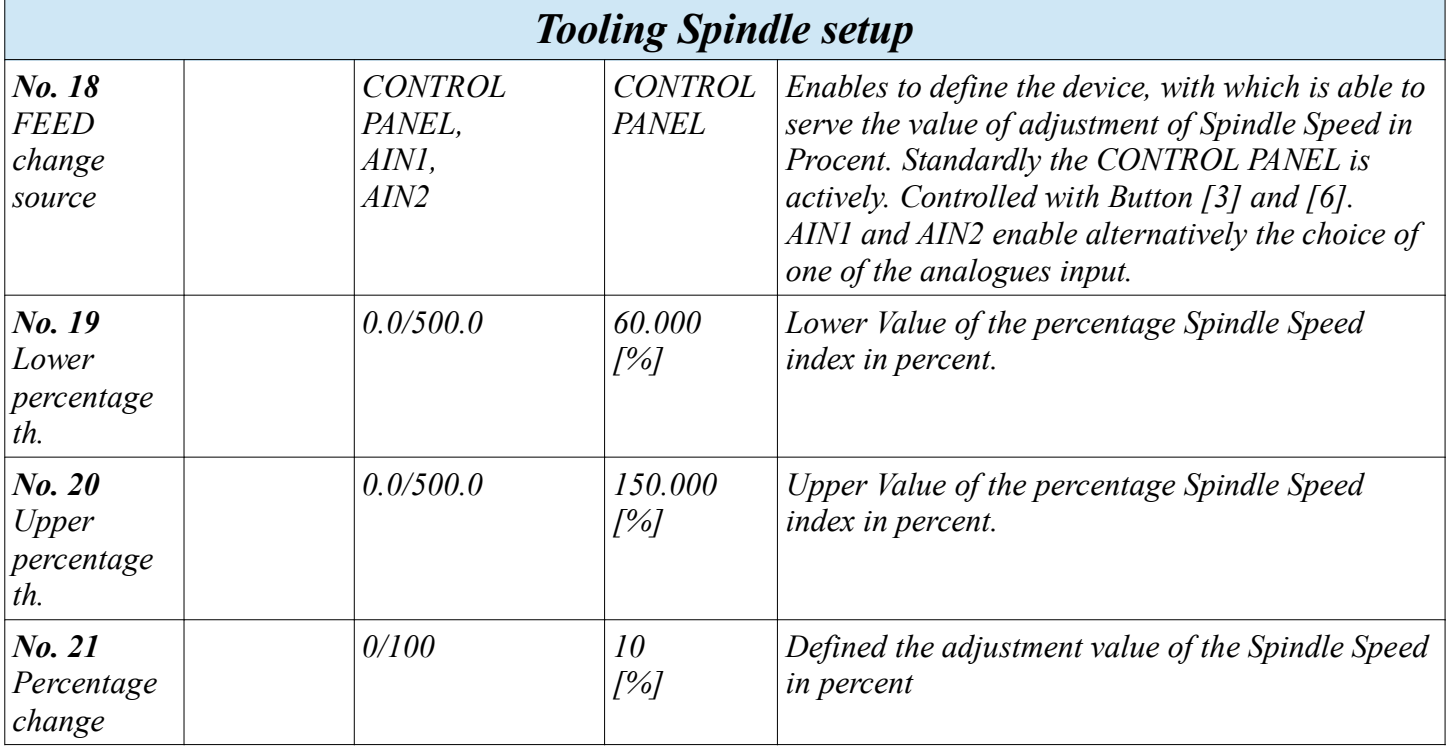

 *16.2 Menu of Tool ( Tool length measurement) and Tool change*

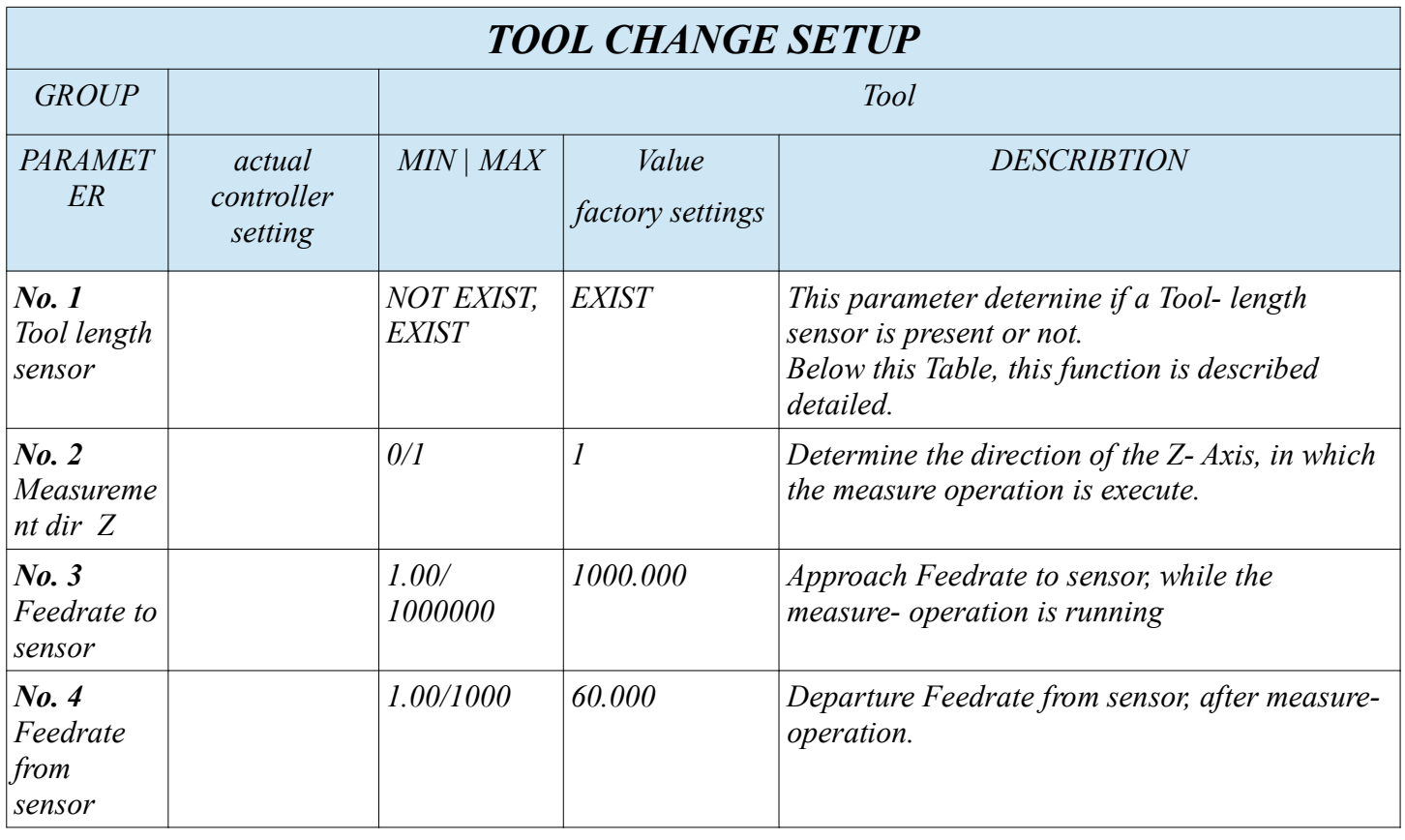

#### *17 Measurement of the tool height with assistance of the measure sensor*

*The measurement of the tool- length enables the work with tools having different length. The user can execute the measuring with the M6 command, which is a NC- Code command.*

*The controller will generate a message, which request the user, to accept the tool change.* 

*If the controller is configured with an existing Sensor, please proceed as following:* 

*Through confirmation with [START] the procedure is starting. First the Z- Axis is pull to the highest position. Afterwards the X and Y axis are approaching the measurement Point. The highest point of the tool should be positioning over the measure sensor. If it's not the case, please position the sensor under the highest Point of the tool tip. For example, a face mill, which is hollow at the centre, can't be measure in the centre, because no flute is over the measure centre. Please shift the measure device directly under a flute of the tool, so that the tool can be measured at the highest point.*

*Following the tool is typed on the measure device with an feedrate, which is defined in (Parameter No. 3 menu Tool). After that the tool is retract to the highest point of Z. with Feedrate (Parameter No. 4 menu Tool). The tool length is determined, the measure operation is finished.*

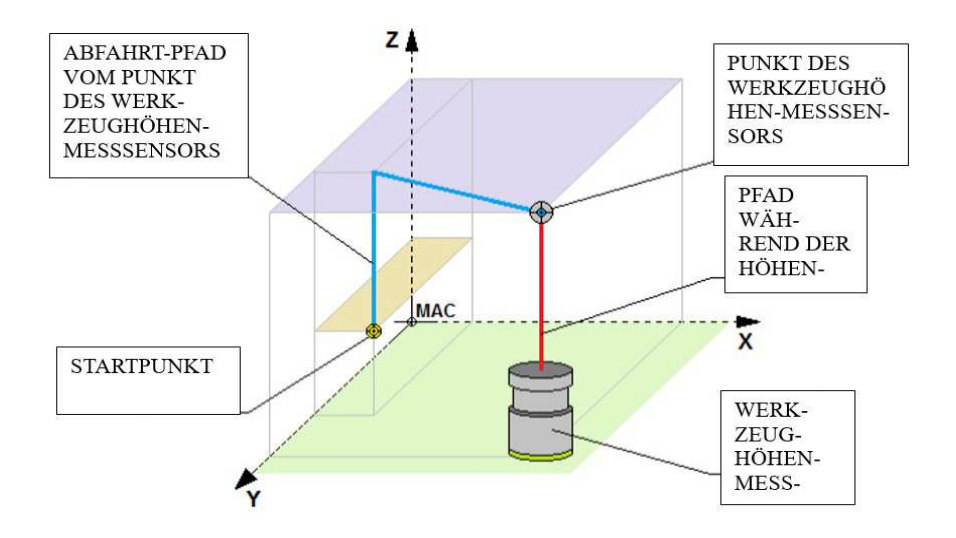

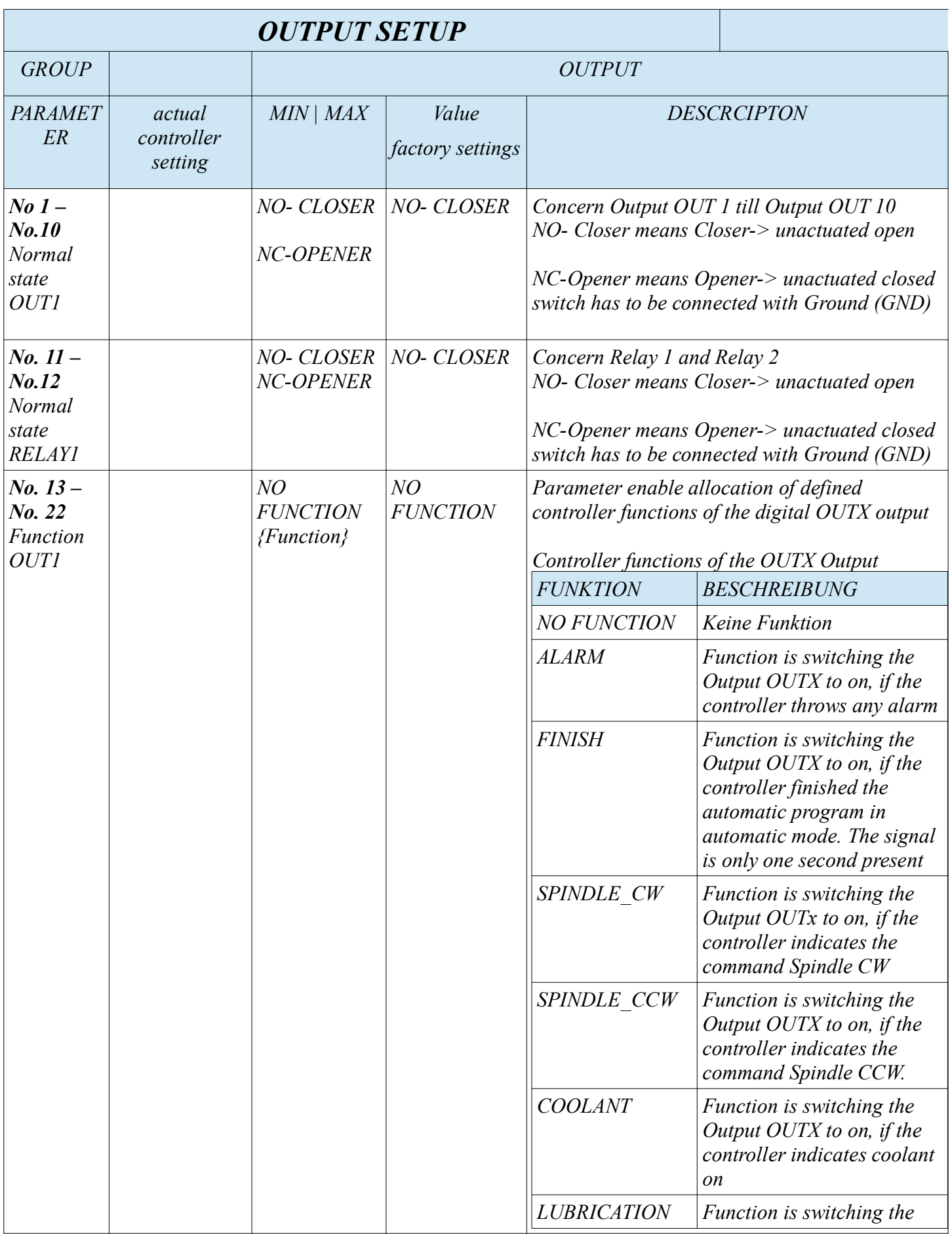

*CNC PROFI D4 4-AXIAL I*

*Instruction Manual*

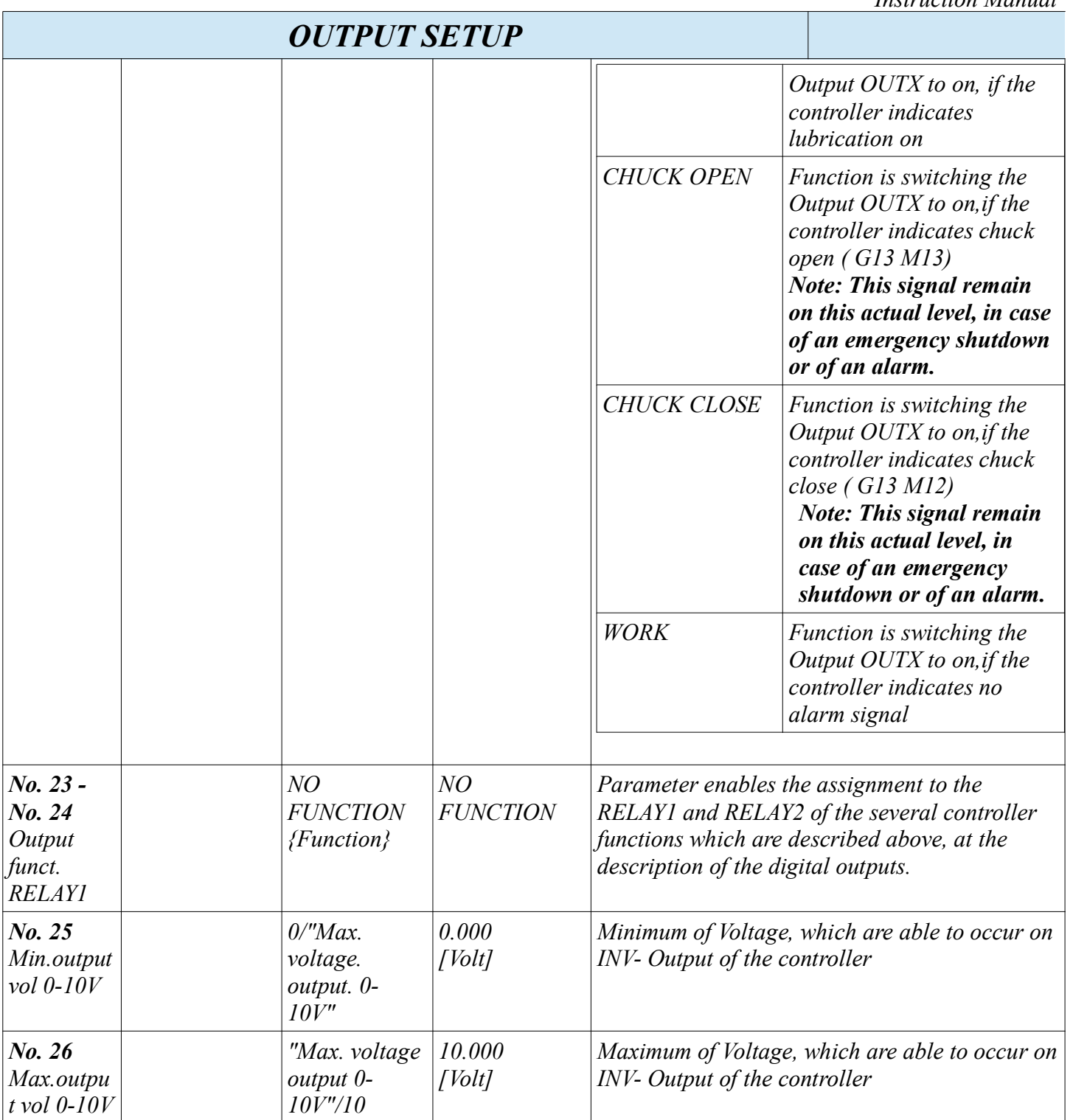

#### *Note: following is remarked to chuck and its signal condition*

*In the several menus are the following settings have to be conduct* 

- *menu SPINEL:*
	- *Parameter No 5 is setted to EXIST*
	- *the value in Parameter No 6 is set to the expected opening, respectively closing time*
- *menu OUTPUT*
	- *Parameter No 13 No 22*

*www.cncprofi.eu*

- *a not defined output has to be setted to CHUCK OPEN*
- *a not defined output has to be setted to CHUCK CLOSE*
- *menu INPUTS. Only, if a Pedal should be used, to open respectively to close the chuck*
	- *Parameter No 15 No 27* 
		- *a not defined Input has to be setted to CHUCK PEDAL,*

#### *Attention:*

- *while working in automatic running mode, the controller offers no possibility to use the external pedal.*
- *Before starting of a program, the chuck has to be clamp. Otherwise the automatic mode will be stopped by alarm*

#### *17.2 Menu of Input settings*

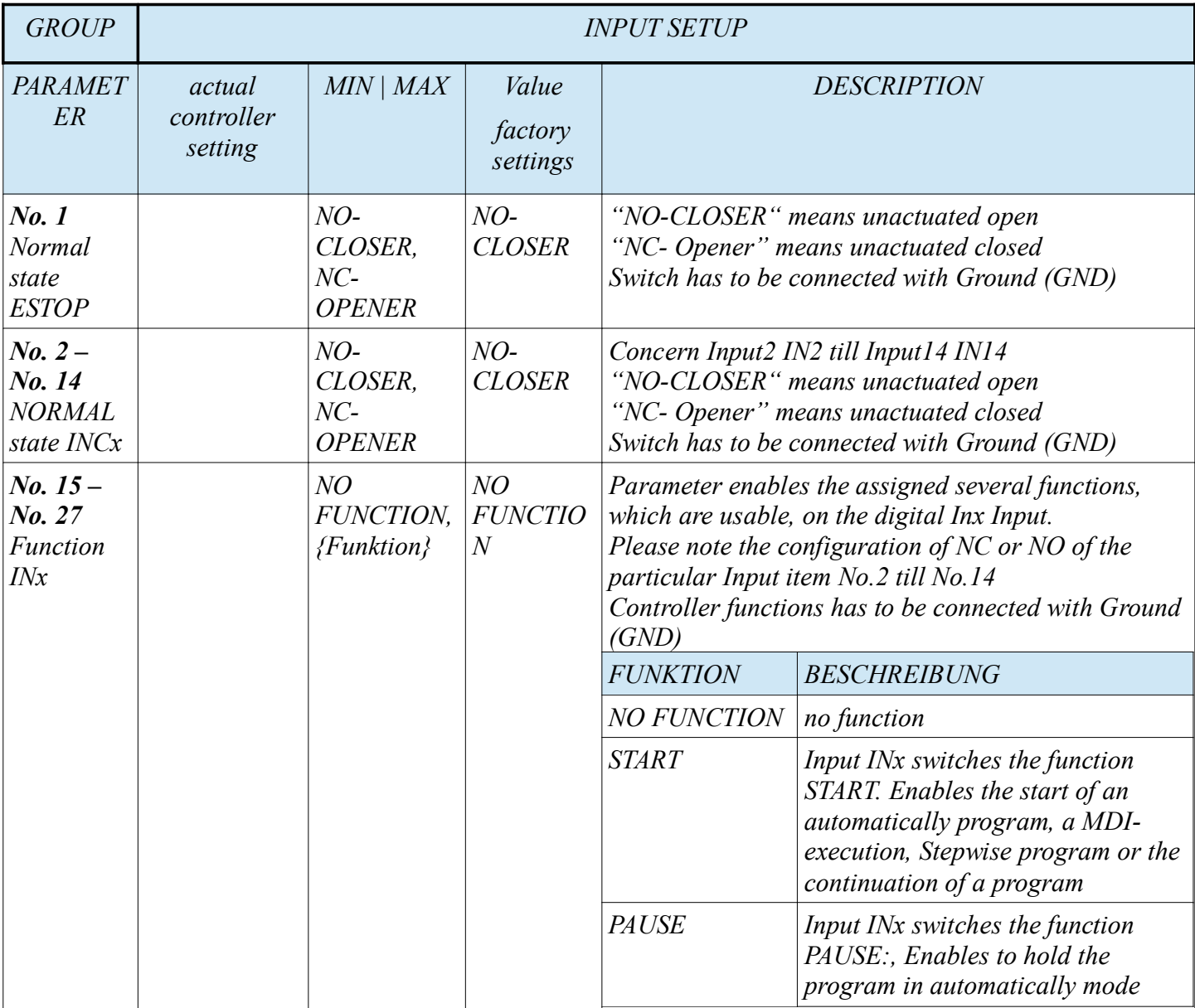

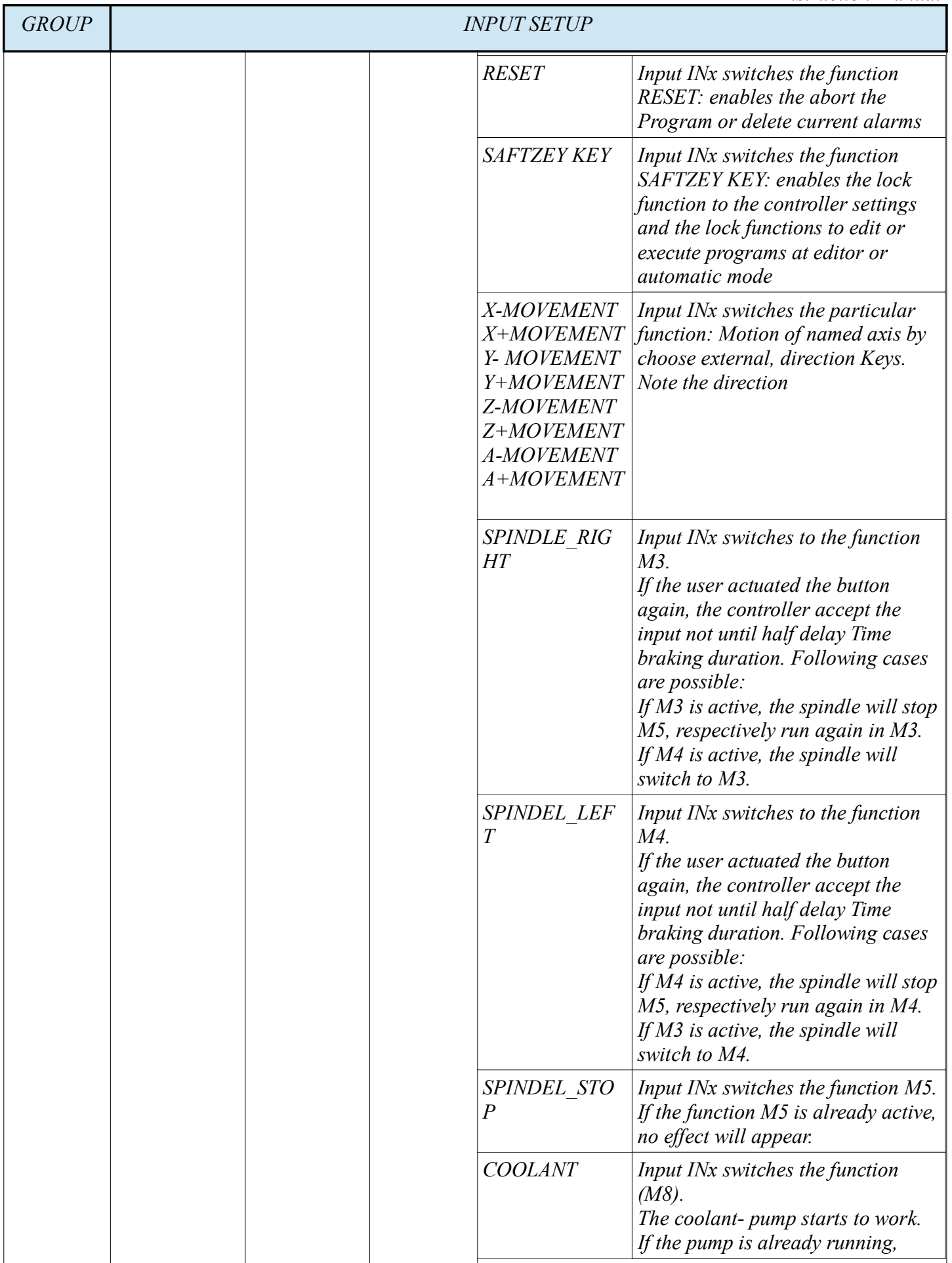

#### *CNC PROFI D4 4-AXIAL I*

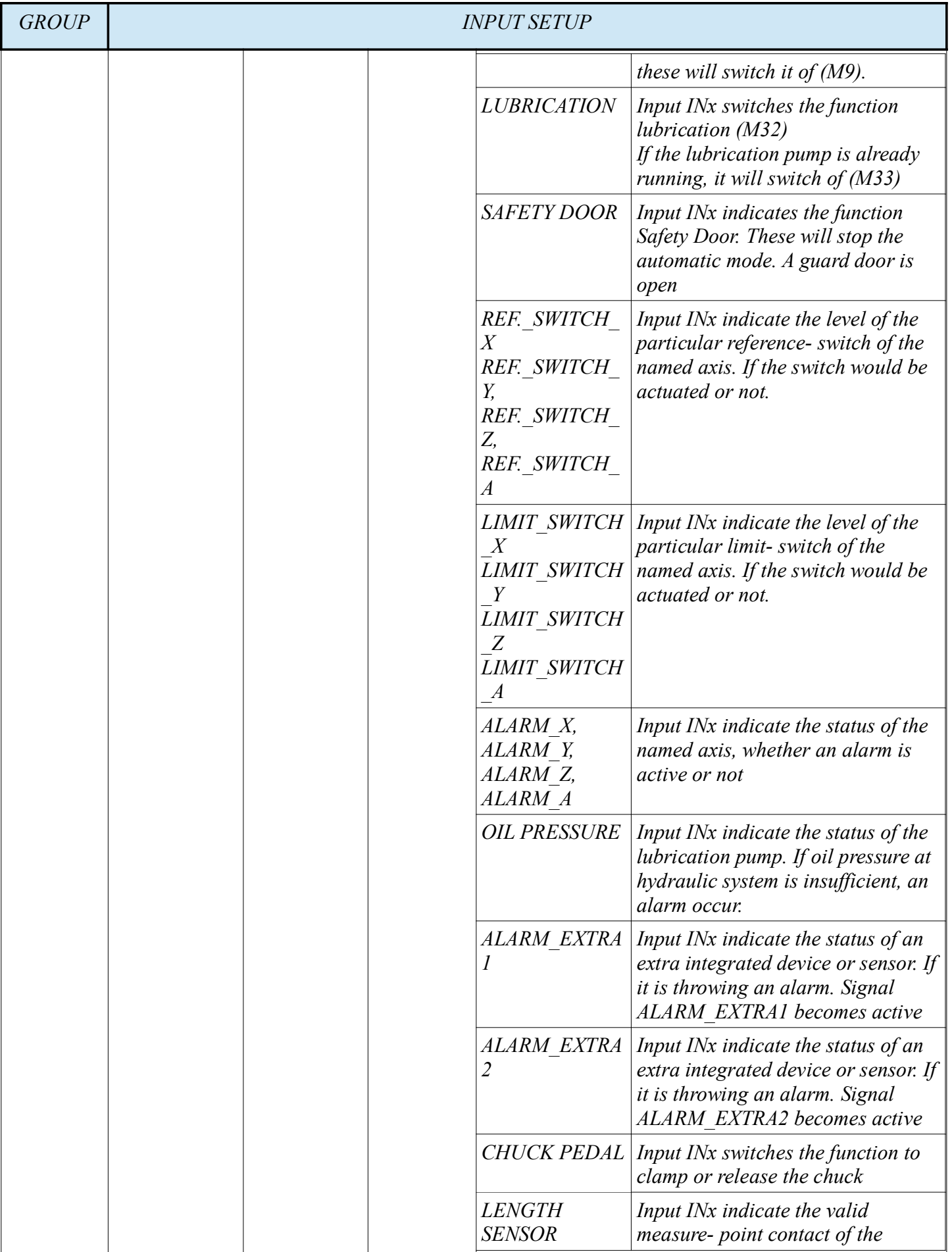

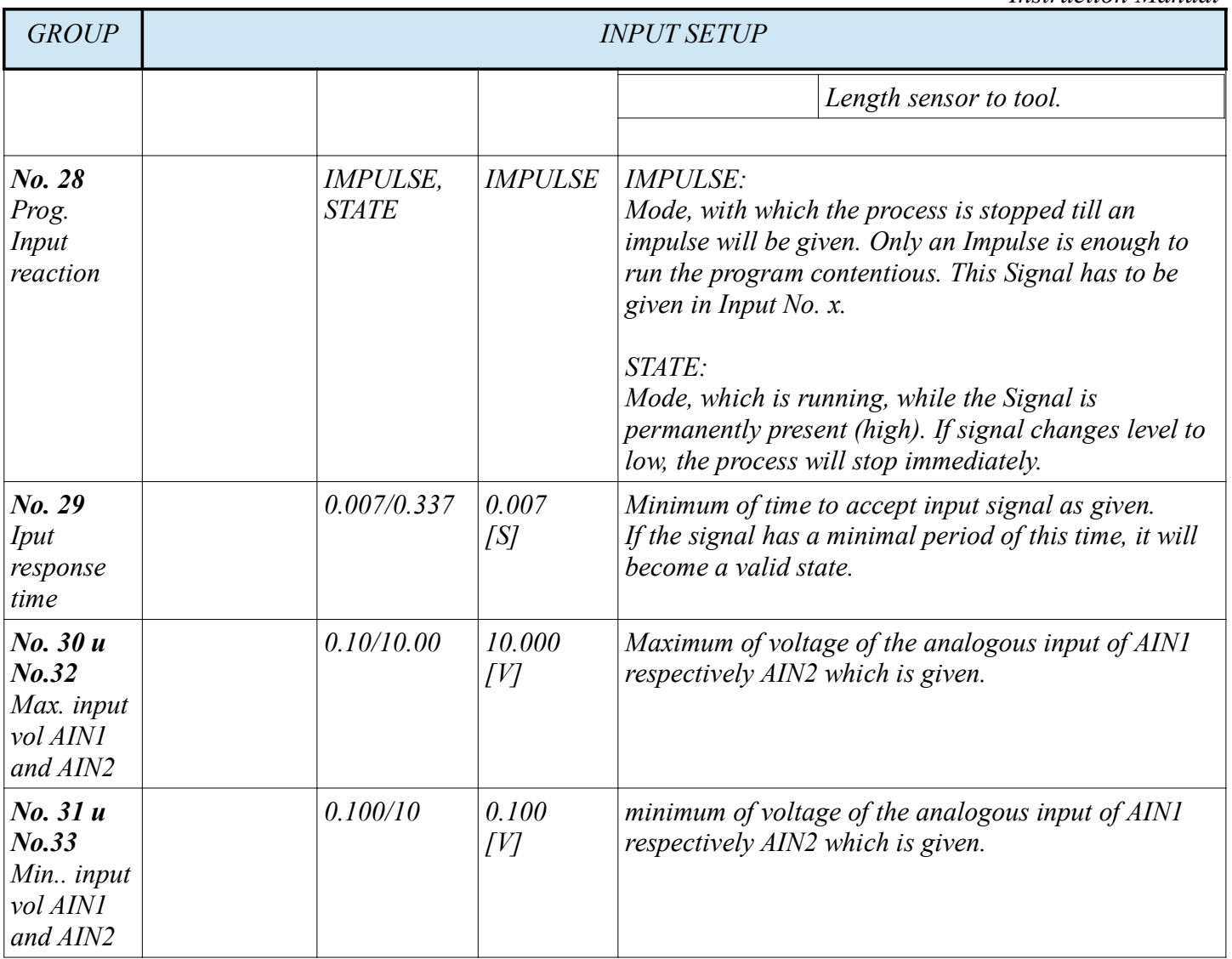

*The functions of the programmable inputs and outputs are more precise described in Chapter 11*

 *18 manual operating mode (MODE MAN)*

*Well, if you reached this chapter, it should be ensured that the controller is connected and configured correct. In an later chapter, we will describe the usage of the integrated diagnose device.*

#### *Now back to Mode Manuel.*

*This Mode is the usage with which the particular axis can be moved by controller. Either with the integrated Panel, or, if connected, with external Switches, which are connected and configured as described in already previous chapters.*

*To move an axis, please proceed as described: requirement The mode Manual is active.* 

- *Move axis with integrated Panel. Note, only one axis can be driven in this method:*
	- *first select the wished axis by integrated panel*
		- *select the axis, which should be moved. Push on of the address- keys for ca. One second. If the controller selected the axis, the letter begins to twinkle in display.*
	- *Move the selected axis by panel*
		- *Now the user is able to move the particular axis, with direction keys on integrated panel.*

*[START] for a movement in direction -, [PAUSE] for a movement in direction +*

- *Move with external axis- switches.*
	- *just push those Key, which moves the wished axis and direction. With external Switches it's possible to move more than one axis simultaneous.*
- *Adjust the driven Feed by panel and precent value*
	- *in manual mode, the highest Feed, which can be driven, is defined in the particular axis Setup in item No.8. That value defined the highest feederate, which can be driven with this axis. That means the feedrate can't be higher than in this definition defined. Is 2000 mm/min limited, the axis can reached this feedrate. It also depended, which feedrate at the moment is actually valid.*
	- *Additional, the feedrate can also be decreased respectively increased the percent value with the button [6] or [3]. The user has to take care about the particular device, which is actually setted active for altering.* 
		- *If the Feedrate is active, the F in display is twinkling at display*
		- *If Spindle speed is active, the S in display is twinkling at display*
		- *To switch the chosen device, a short push on Button [9] the devices ( S or F)can be changed.*
	- *Exception, it is possible, to limit the the feedrate once again. In setup Feedrate, Item No. 1 (Max. feedrate manual as described at Table FEEDRATE SETUP) for manual mode boundary. It wouldn't rise over this value in manual Modus.*
- *Control the Speed of Tooling spindle by percent value:*
	- *To control the spindle speed of tooling spindle, please switch to Spindle control, S has to twinkle. Now the user is able to change the spindle speed by reducing respectively raise the percent value of active spindle speed through pushing Button [6] or [3]. The user can follow the adjustment in percent value at display for S*
	- *consider before control spindle speed, ensure the spindle is turning. If not, the result of the action is only viewable at display. To start spindle, the user has to change mode to MDI mode, which is described in chapter MDI. Chapter19 it is the following chapter.*

#### *19 Mode MDI*

*Over the manual Modus, described above, it is possible to reach the MDI Modus. In this mode, it is possible to execute single NC- Lines. The controller switches in MDI Mode, and after execution or abort of the NCline, it changes automatically back to manual mode.*

*Trough pushing of [ENTER], the controller switches to line editor -> MDI- Mode. The user is able to give an NC- Line and after is able to execute with [START] or abort these line.*

*Explanation of the procedure to use MDI- Modus correctly:*

- *MDI- Mode is able to execute, single NC- instructions*
	- *therefore the lines have to be created.*
		- *To create one NC- Line in MDI mode, push [ENTER], while the controller is running in manual Mode*
			- *an arrow with twinkling Cursor appears at the lower corner left side of display.*
			- *Create a valid NC- Line( as described further down) with help of integrated Panel*
		- *This line can be execute with Button [START] or can be abort with Button [mode]. After that, the controller switches automatically back to Manual Mode*

• *While the controller execute the line, the user has the absolutely control with the controller Buttons, to stop, increase or decrease the feed or speed while executing this line. After that the display returns to the normal manual mode face.*

*Different to some other Controller this is a mixed Mode, which changes modes automatically between manual and MDI.*

*Each Panel button, in the right entering field, has multiple meanings. There are addresses, numbers and possibly a Symbol.*

*If a button is pushed for ca. 1 second, the controller creates first an Address at the display. Now the user is able to input with the same or other button a number to define a determine Value to the address.*

*The multiple configuration of the buttons is described in chapter 21 ( Edit Mode). In this chapter is, among others, the multiple meaning of buttons, for example [T], [P], [Q] USW described.*

*Is an address is defined, a forcing Number has to be defined. That means. The panel switches after given an address to the layout numbers. Following, a Button has to be pushed, to create the next address, followed from a number or a decimal point or a minus sign, and so on. This procedure is to repeat, till the whole NC- Line is written. To execute this sentence the user has to push [Enter]. After verification the controller execute this line. Is a mistake of syntax or coordinate mistake is discovered, the controller initiate an alarm and the line won't be executed.*

*This mode is reachable only over manual Mode. It is possible to generate single NC- Code lines and execute them.* 

*On this point, we had to make a decision. To describe MDI it is necessary to have an minimum on understanding about G- Codes. Its also necessary to have a minimum of automatically procedures.*

*We want to open a small window to G- Codes. We limit the offer of G- code to: G0, G1, S, M3, M4, M5, M8, X, Y, Z.*

*G0*

- *Is a motion Command, to get as fast to defined position as fast the machine is able to. In general, no cutting motion. That means motion out of the material. G0 is in general the fastest motion, which the machine can be offer. The tempo are stored in Machine- data. All axis are able to move simultaneousness.*
- *M3*
	- *This is the function, which causes the rotation of the Tool spindle in clockwise direction, with a Value of revolutions / min which is defined before.*
- *M4*
- *Same function as M3 with the reverse motion*  $\rightarrow$  *Counter clockwise.*
- *M5*
	- *Spindel Stop:causes 0 revolution / min*
- *M8*
- *Coolant on*

• *coolant off*

- *M9*
- *S*
	- *Number of rotations speed. Is useful with an function M3 or M4*

*G1*

• *Is an function with an defined F value mm/min. This command is useable to cut with tool. The way is an line.*

*F*

*www.cncprofi.eu*

• *is the parameter, which defines the Feed / min. It also could be an other unit for example mm/round. However, we stay at unit mm / min. This is more common at milling. For example F100 what means 100 mm / min feedrate.* 

• *This are the axis- addresses, under which the particular axis is addressed to move to any coordinate. X100 means. Move the x- axis from the actual place to X100mm*

*Following Situation: the actual position of a tool machine is: X100 Y50 and Z30. The workpiece is beginning at X0 Y0 Z0 and has its endpoint at X200 Y200 Z-30. The Spindle has stopped.* 

*N1: We wont to move machine as fast as possible to X0 Y0*

*N2: following we activate the spindle with an speed of 1000 rev/min cw.*

*N3: The z- axis is moved to Z2, so 2 mm over Material. In the same line we activate coolant.*

*N4: we moving the Z- Axis with an Feedrate of 50mm / min to Z-2*

*N5: following we moved machine with a feedrate 200mm / min to X100 Y100 Z-3*

*N6: the fore last step, the machine is driven with the actually feedrate of 200 mm / min to Z2*

*N7: Spindle off, coolant off and with rapid to Z30.*

*We are pushing in manual Mode the button [Enter]. In the last line left edge at display is twinkling a Cursor. This is our command line, with which we want to execute our scenario, line for line, we described before. After creating each line, we have to push [START], to execute the given line by machine.*

*Is the line executed, the next line has to be opened by [ENTER], to edit the following line. And so on. This procedure has to executed until the end ( N7). Should happened a mistake while editing, we can correct the line by button [C].*

*Every sign, which we want to delete, till we reached the mistake, we have to push the [C] button once. This causes the deleting of the next left sign. Have we reached the mistake, we have to edit it right till the instruction is done.*

*Now we editing following lines and execute every line by pushing [START]. N1: G0 X0 Y0 N2:S1000 M3 N3: Z2 M8 ( G0 ist noch wirksam) N4: G1 F50 Z-2 N5: F200 X100 Y100 Z-3 N6: Z2 N7: G0 M5 M9 Z30*

#### *20 Mode MPG*

*In this mode, the controller enables the user to move each axis incremental, step by step, to the position which should be reached. The user has many possibilities to execute this procedures. It depends on the configuration of the controller.*

*This mode, the user can reached from manual mode. Easily to push in mode manual the button [7] for ca. 1 second and the controller field will show MPG.*

*To move the certain axis, the user has to push the address of the wished axis for ca. 1 second. If the Address letter is twinkling at display, the axis is chosen.* 

*Now its able to move the axis by increment.* 

*X, Y, Z*

*Following increments are choosable. Note only by twinkling F can the increment be chosen.*

- *0.001 mm / impulse*
- *0.010 mm / impulse*
- *0.100 mm / impulse*

*Ensure that the Letter F is twinkling. If S is twinkling, push [9] to switch to F To push [3] or [6] the user is able to switch between different increments as shown above. One of the addresses X, Y, Z or A must be chosen. Only one axis can be chosen.* 

*To move the certain axis please push[STATR] for -direction or [PAUSE] for + direction. For each impulse the user is generating, the certain axis will move about one increment, which is selected before, in the direction which the button, with which the move command has be given. If using the integrated Panel, one push causes one impulse.*

*If a hand wheel is used, one digit on wheel causes one Impulse so one increment..* 

#### *21 Edit Mode*

*With these chapter, the focus is the correct syntax, and the functional commands of shown programs. The training and understanding, how tu use the panel, which has an automatism, which is necessary cause the multiple meanings of buttons.* 

*The edit mode, is reachable over the auto Mode.*

*The auto mode offers 999 Program- numbers and programs, which can have either information or not. The user is able to recognize it over the comment "NO PROGRAM" which shows an empty program. if this comment is missing, the program has Information. It might be able to run, if the program is written correctly.*

*To choose a program, please select it with the keys [3] or [6]. After the wanted program is displayed push [ENTER]. The editor invokes with the chosen program and their informations.*

*Now the user is able to edit these program, which is runnable in auto mode, when all information are written correctly.*

*This editor is a line editor, in which one line after the other can be entered and written.*

*To write a new program, proceed as follows*

- *As soon as the controller runs in edit mode, the first line is marked with a not twinkling Point.*
	- In the display, the user can discover another to informations.
		- *Left side ahead there are the line counter which displays Program number and line number. E.G. P7.1. 7 is the program number, the 1 is the line number, in which the cursor is located.*
		- *Ahead in the middle, the value of the consumed storage, of the controller, is shown in percent.*
- *The state of a not twinkling cursor indicates, the selected line, which is not yet ready to edit.*
	- If the program should be a new program, or a program which wasn't use last time, the cursor is *positioned at the first line not twinkling.*
	- If the program is the last used program, the cursor positioned at the last edited line, not twinkling.
- *The state of an twinkling cursor indicates that the actual line is ready for edit.*
- *To edit this line, push [ERNTER].* 
	- *An Arrow marks the line, left side, and the cursor is twinkling at the right end of the line.*
	- *The cursor is marking the horizontal position, at which the next letter will be created.*
	- *This line can be created, altered or completed.*
		- *If the line should be stored, push [ENTER]*
		- *If the old information should be recover, before entering the line, push [MODE]*
	- *the cursor positioned its self in the next line, not twinkling.* 
		- *Exception: if the line was an already existing line, the cursor stays in the same line. The user has to move it by himself.*

◦ *If the program is complete, the last line is finished, the edit mode can be left, with key [MODE]. Now, the controller, runs in auto mode again. This just written program can now be driven by automatic mode, which is described in the following chapter.*

*Lets view the complete program and analyse, how to use the editor, to create this program in a textual correct form. We indicate to G- Code description, which becomes an important meaning at this position. These information, you will find it in chapters: 26 – 26.7*

*Look at the below shown NC- Line Line No.1 (N1). View the command structure of each single command. The function always construed the same way. Its always an address followed with an Value. N1 G0 G54 G90 G17 S600 M3 Z10* 

*G = Address, 0 = value G = Address, 54 = value G = Address, 90 = value G = Address, 17 = value S = Address, 600 = value M = Address, 3 = value Z = Address, 10 = value*

*The line editor create each command in the same way:*

- *First choose the address Key, in our cases [G] or [M] or [S] push for ca. One second. The address will be created*
- *followed from a value [0] or [8] or [6][0][0] , when the address has be created*

*It would be attract attention, that because the multi functional keyboard all keys have two respectively three meanings, which are reachable in cooperation with the panel logic.*

*[C]and [R], [T], [P], [Q] [M], [L] [K], [I], [J]*

- *That means, you are able to generate the Address Q through triple actuated of the [T] key*
- *first push [T] for ca. One second till the address T appears.*
- *Then push the same key [T], twice for a short time. The result is the address Q over P*
- *The other multifunctional keys are working similar.*
- *The value, you are able to create as used to.*
	- *Exception, if the first digit of the value, after the address which was been created, has to implement with the same key, which is used to create more than one address, wait a short while before actuated. Else, the key will create the next address, which wouldn't be purpose.*
- *Should an axis to be defined with a negative value (coordinate) e.g. (X-10.8), so the user has to define the minus Key [-/.] immediately after the address. To create the decimal point the key has to use another time at the right place (after 10).*
- *Each value without sign is considered as positive value.*

*Some helpful functions in editor:*

*Button [C]: cancel function.*

- *Shortly actuated within a line, in editor or MDI line is cancelling the left standing sign.*
- *With [C] is also possible, to delete a whole, not activated line, in editor. Just positioned the cursor in editor to the deleting line, actuated the key for ca. 1 second. The line will be cancelled. All following*

*www.cncprofi.eu*
#### *lines will be shifted upwards. Button [1] insert a line*

• *place the cursor in front of an inactive line. Push key [1] for ca. 1 second. A line is created which is insert before the chosen line. The following lines are shifted down.*

*The shown program is a valid NC- program. Please try to create it, as explained above Note: in each line, the D4 controller can keep only one M command. That means, if the user needs more than one M command, he has to create a new line. Programm 1*

*N1 G0 G54 G90 G17 S600 M3 Z10 N2 X10 Y10 G98 M8 N3 G81 R2 Z-15 F100 N4 M98 P3 N5 M5 N6 M9 N7 G0 G28 Z0 N8 M30*

The following table gives an additional overview about possible quick Key- commands, about which are in editor mode are enable.

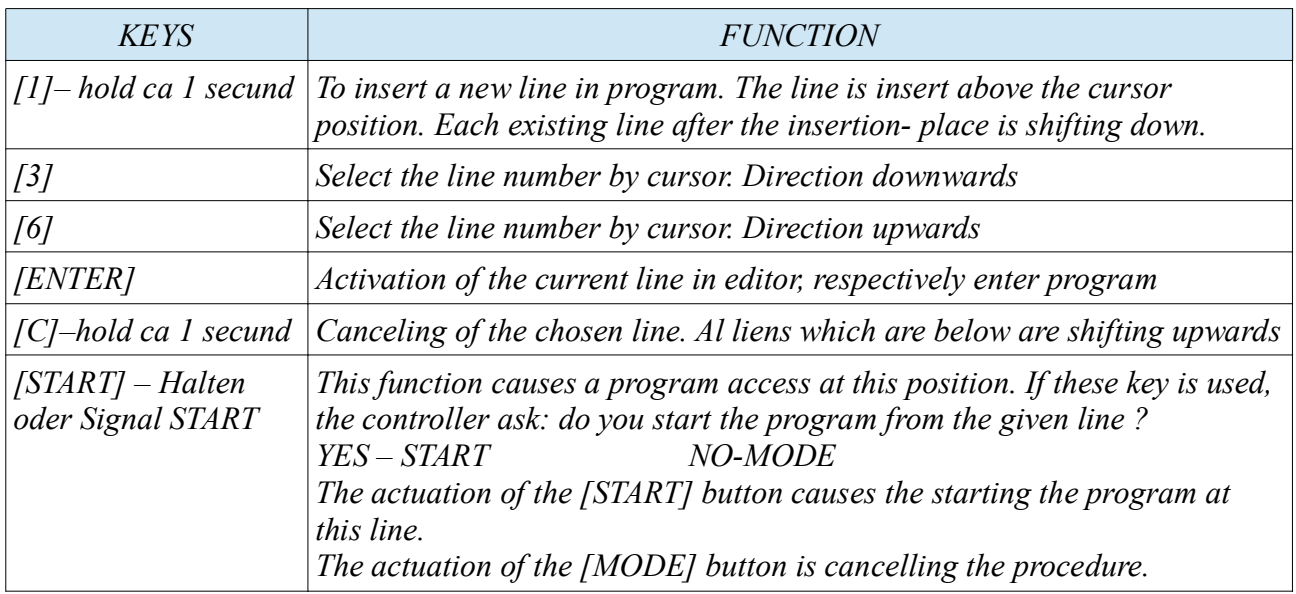

# *22 AUTOMATIC MODE*

*It's able to protect this mode with password. But it don't has to be. The factory settings are without protection. If the mode t is password protected, and the wrong password is input, the controller wouldn't permit the access to this mode.*

*The controller enables the definition of many several programs. The number is depending on the taken program- storage. The syntax conforms the in this documentation described G- Code. After this mode is switched, on the display is shown a table, which is indicates the several programs, respectively program numbers which can be used to run automatically, or can be used to programming if the program is empty. www.cncprofi.eu*

*CNC PROFI D4 4-AXIAL I*

*Instruction Manual*

*In the left middle field of the Display is an information, whether the program is filled with code or not. If the Note "NO PROGRAM" is displayed, the program is empty, and is not qualified to run. If this information is missing, the program, if the code is written correctly, is runnable. Requirement the program is no subprogram. Subprogram means, it is not able to ran at its own. The following table shows the short commands, which are useable while operating in auto mode while the controller is not run a program automagically .* 

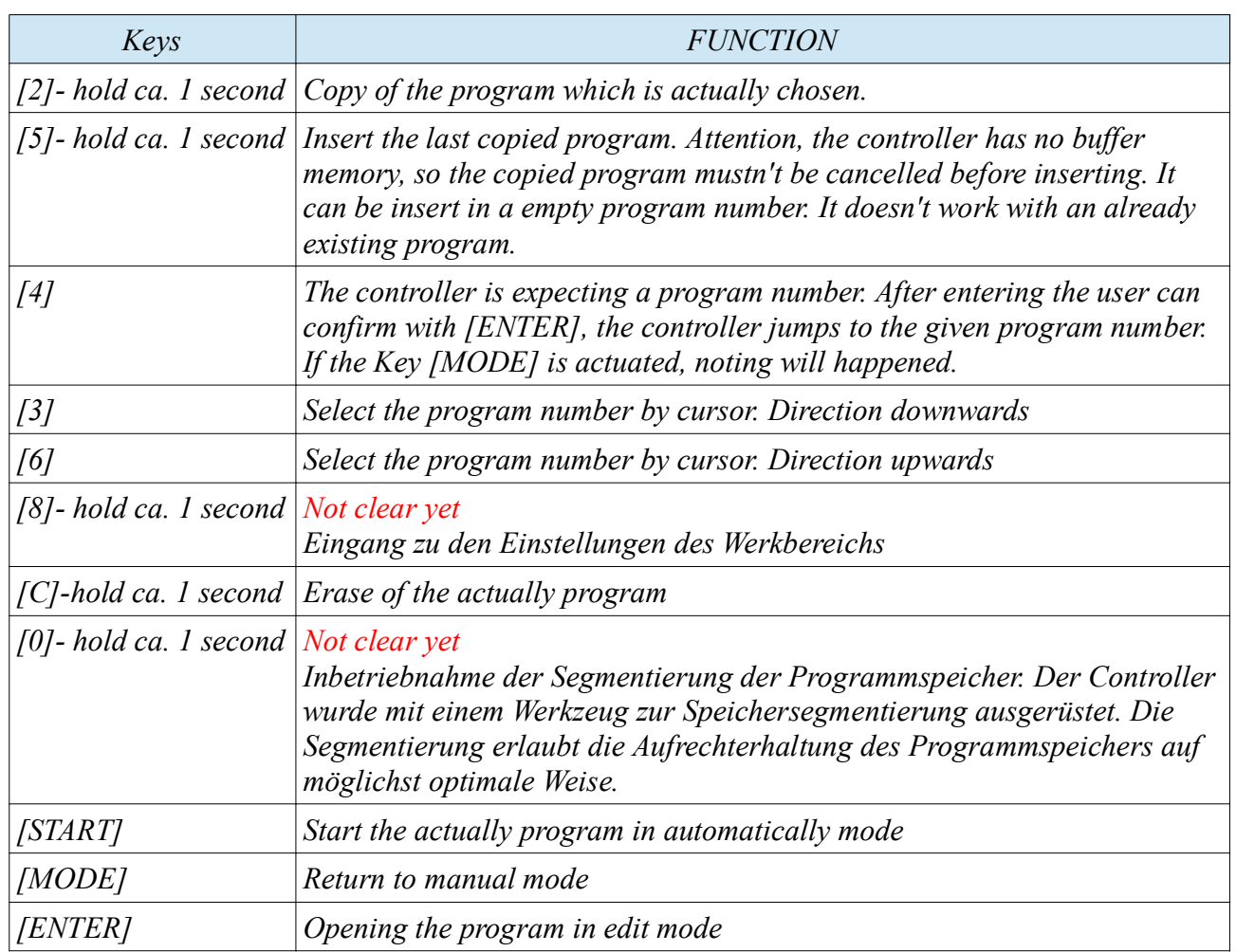

*If the user has created a program, and want to run it immediately automatically, so he has to change by [MODE] from edit mode in automatic mode.*

*After that he is able to start the program automatically by pushing [START] In automatic are two sub modes are existing:*

- *CONTINOUSE Mode right upper corner AUTO*
	- *Normally the program runs from the beginning till the end automatically without any stop. Except a M0 or a M01 or other special functions are programmed, which are affect the program.*
- *STEP mode right upper corner STEP*
	- *With the key [7] step it affects the kind of running. The automatic mode is executeing one line after the other, but the user has to start the cycle for each line at once by button [START]. M0 and M01 wouldn't have an affect, the controller stops anyway at each sentence.*

*In all modes of automatic, the controller enables the change of the view.* 

*In all modes the controller enables the switch to several views. Following views are aviable:*

- *Programming view*
	- *shows the program, which is actually running*
- *Process view actually* 
	- *shows*

• *process view* 

*In allen Modi des Automatikbetriebs erlaubt der Controller die Änderung der Ansicht. Uns stehen die Programmansicht, Ansicht der aktuellen Prozessparameter, sowie die Ansicht der soll Prozessparameter zur Verfügung.* 

*In beiden Positionsanzeigen kann der Bediener die prozentuellen Vorschub- Geschwindigkeitswerte sowie die Spindel-Geschwindigkeitswerte manipulieren.* 

*Die nachstehende Tabelle zeigt die Funktionen der Tasten im Modus des Automatikbetriebs an.*

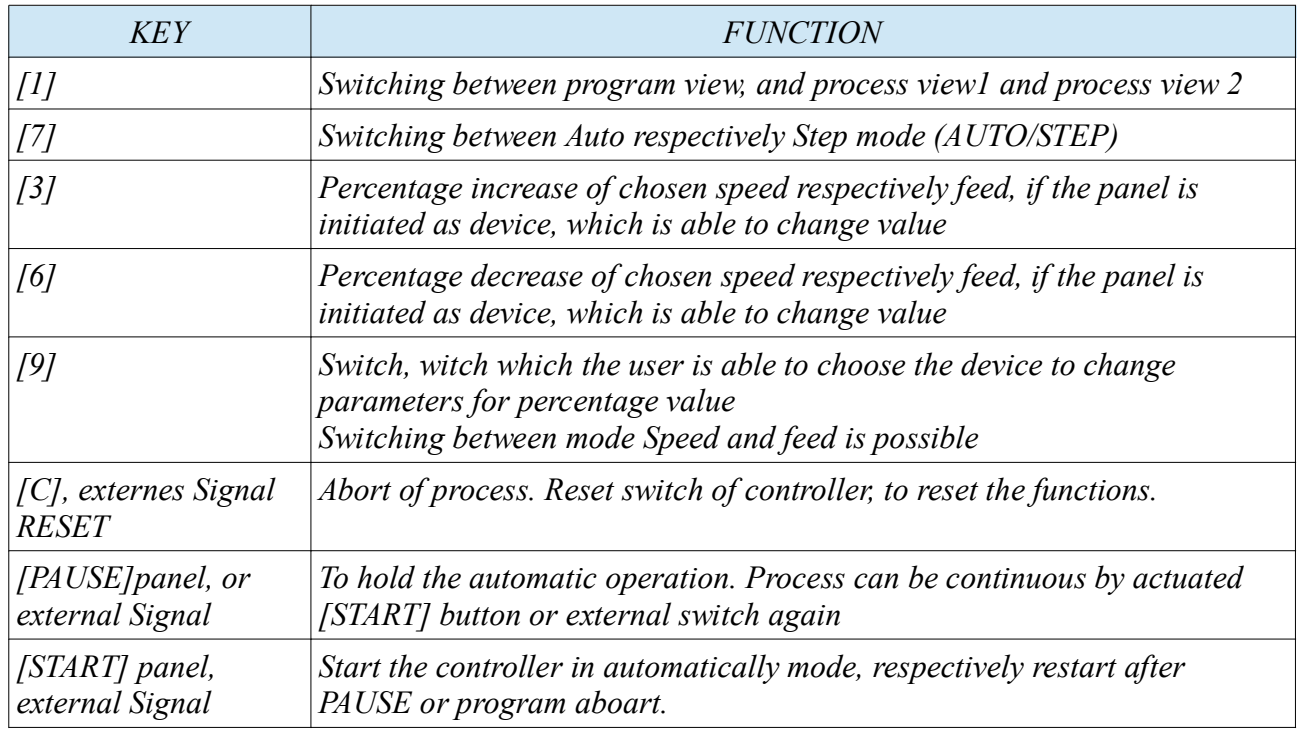

## *22.1 AUTO MODE STEP*

*Step mode in automatically mode:*

*Controller stops after each line the automatic run. To continuous the run, the [START] button has to be actuated at once. This is so often to repeat, till the program end is reached, or the mode is switch to auto run.*

## *22.2 AUTO MODE CONTINOUSE*

*This mode runs the auto program automatically contentious till the program end is reached. Exeption M0, M01 or any other programmable effect has programmed.* 

## **22.3 Interruption, stop, resume, abort of the automatic mode plus access in a program with certain Position**

#### • *Interrupt of automatically run*

*Each alarm, except the alarm of housing, which is throwing from controller, interrupt the automatically run. The user is also able, to interrupt the automatically run by [C] key or the external Reset switch. The interruption causes the return to display of the automatic mode. That causes the complete abort of the automatically process.* 

#### • *Stop of the automatically run*

*If the alarm of the housing appears, the controller stops all procedures, which it is controlling. The user can also stop the run with the panel button [PAUSE] or the external switch [PAUSE]. This is no abort of the automatically process. But while pause is active, it is possible to abort the automatically rung with panel Button [MODE]. It causes to abort all automatically process, change modes in manual mode.*

### • *Resumption of the automatically run*

*While the automatically run stops (not abort) it can resume again with [START] button. It will Continuous at the place it has been stopped before. Requirement, the process wasn't abort wit any actions which would break the run.*

*The Resumption, of automatically run, is with open housing not possible. It would be possible after the housing has been closed. After such revival, the controller returns to the automatically cycle.* 

• *finishing of the automatically run*

*The controller is finishing the automatically process at the end of program, when its end is reached. Exception, the program is running as endless loop.*

*After finishing the program correctly, the controller stops all devices and is sending, if this signal is configured, a signal end of work (FINISH). The signal M30 or M02 is working intern and has no cause external. But if the controller is connected to some other controllers or devices, which have to control other machines, the possibility to use this controller is growing up.*

• *Start of automatically run of an defined Program line*

*To start the program from any program line, switch into the editor in the chosen program. Afterwards choose with the cursor the wished line, to start. Then the user has to actuated simultaneous the [start] + [ENTER] button, or external switches if exist. The controller starts the program from the chosen line.*

## **22.4 Resumption of automatically run, after an alarm abort rund**

*The once abort automatically run, by alarm, is able to continuous. Requirement, the controller is initiated to. The item No. 4 (resuming work) in general settings has to defined to YES. The controller will ask, whether the run should be continued or not.*

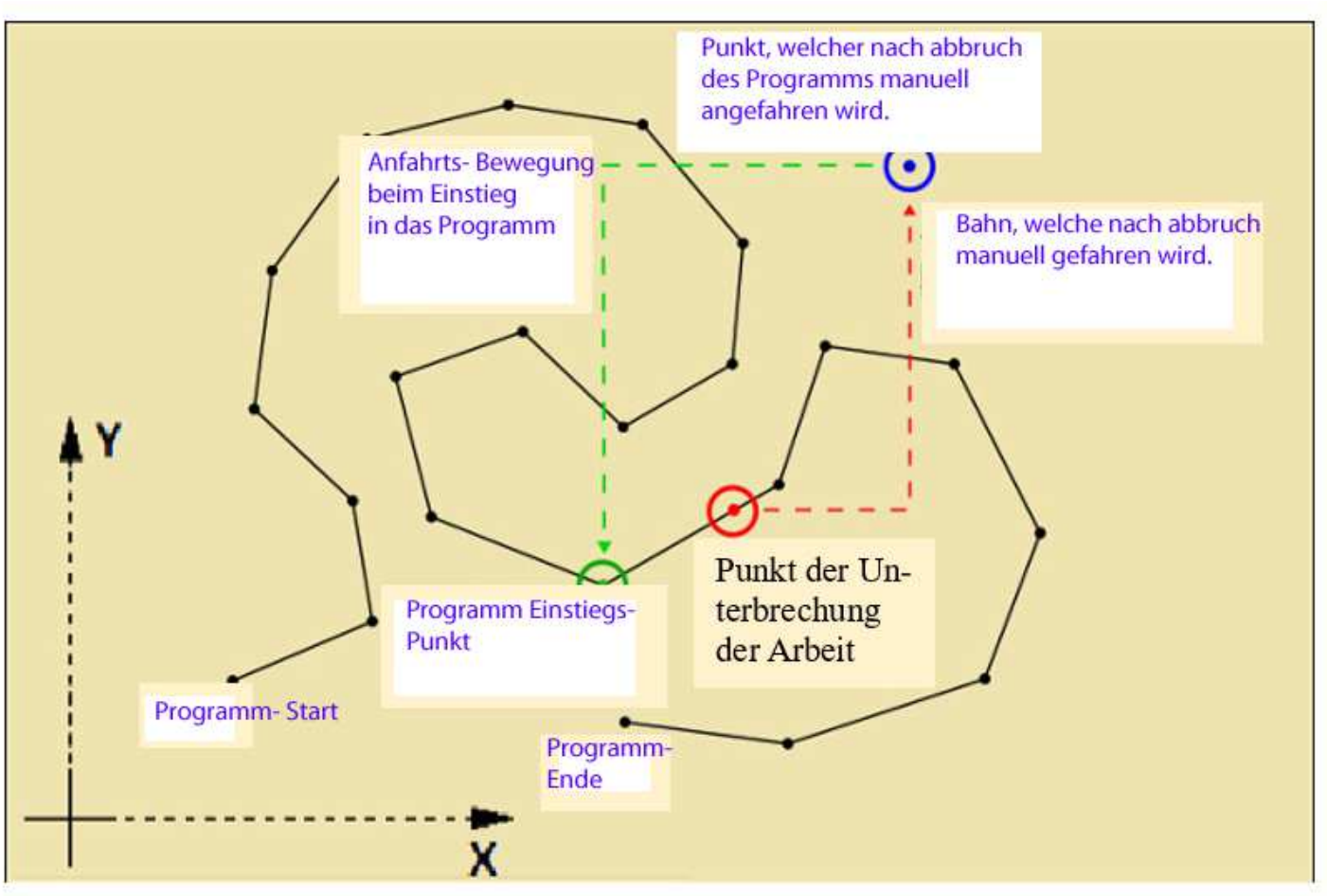

*If the user answers with yes, the controller is starting the procedure to resume the program. In the rule of the Process resuming the several axis are moving to the resumption Point. The sequence of the order of axis is defined in item No.5 in general settings. The controller is moving to the position, from which are the program was braked before.*

 *23 SD- Card- Programme, Optional* 

*The controller CNC- PROFI D4 has the optional possibility to run programs which are stored at micro SD-Card.*

*With this device, it is possible to run large programs, as surface finishing contours in 3D or similar storage quantities, which would the intern controller storage overexert.*

*Should a program generated with CAD- CAM, so it is to ensure, that the post processor is compatible with D4 controller.*

*If the controller is defecting such a card, the quick switch to SD- Card mode is possible.* 

*After inserting of a SD-Card in the slot, which is located in front of the controller , the controller recognize this automatically.*

*The user is also able to switch by his one, through several actuations of [MODE] key, to reach this mode. Recommended a card is stuck.*

*Such a program can't be altered by controller. It has to be edited extern.*

*Should an alarm appears, depending of readability of the card, so continuous the process by pushing [C] key*

#### *23.1 navigation through the directions structure and Files of SD-Card*

*After switching to SD-Card the upper line of display, displays SD: AUTO The the actual path of SD- Card is shown.* 

*Right side, Symbol are displayed, which are give information about the function of the item.*

- *Direction, dark rectangle*
- *File, empty cyrcle*
- *return upper direction, Arrow shows left side*

## **23.2 Sight of SD- Card program and automatically mode**

*After choosing of any program, which is stored at SD- Card, the user is able to change the different lines of the program plus start the automatically run from chosen line at the program. The navigation is the same as in edit or automatic mode.*

*It exist also an indication, which is shown the program line, similar to edit mode ( above left side). In this mode, it is also possible, to start a program again after throwing an alarm.*

## *24 Controller-Diagnosis*

*The CNC Profi D4 controller is quipped with a Diagnosis tool, which is able to*

- *recognize the faulty function of controller.*
- *The interface enables the display of the data condition of inputs or outputs*
- *While viewing the diagnosis, the user is able to control all devices by controller in manual mode.*

*It is necessary to stay in manual mode, to switch to the diagnosis tool. The user has to push [MODE] + [9] simultaneous. The display shows several menu items, between which the controller is able to switch. Following table shows the different possibility, what is able to analyse.* 

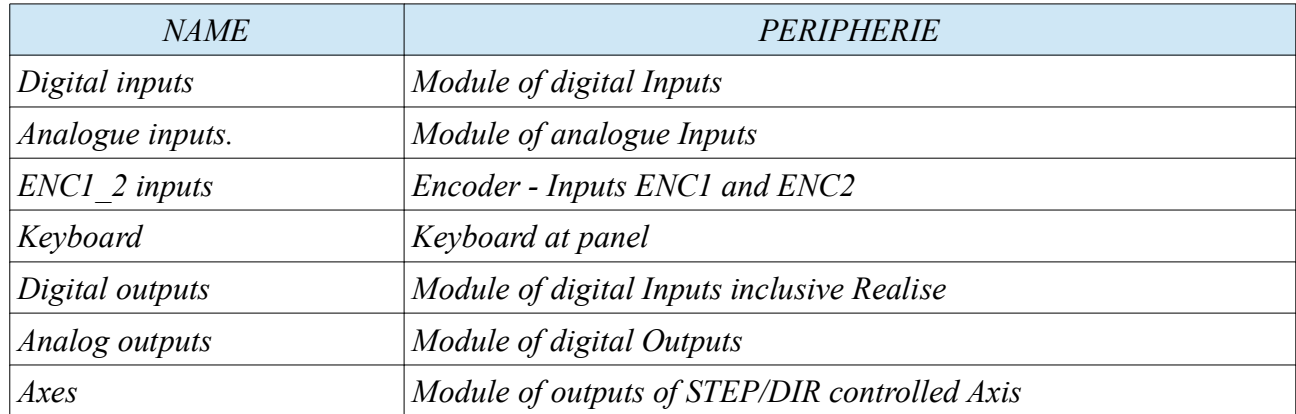

*In chapter will be described how to use and several function of the controller diagnoses. Some Examples are be shown. There the user can the data of controller view visualised and proof.* 

## *25 Lookahead to "G- Function" G12- storage of positions variable*

*The function G12 is storing the actual coordinate depending to the actual coordinate system in a positions coordinate, defined through No. B determined variable.* 

*Example: G12 B1.1111 or G12 B1.xyza or G12 B1*

*www.cncprofi.eu*

*G12 B1.1111 is able to write with the integrated editor of the controller.*

*G12 B1.xyza can exclusively be written with an external editor, on SD- Card*

*G12 B1 is able to write with both possibilities.* 

*The binary respectively alphanumeric addresses which is suffixed on the parameter Bx. determine which axis have to be stored.* 

*So means G12 B1.xyza:*

- *following axis values, which are the actual positions referenced to the actual coordinate system, should be stored in variable B1. The named address, B1, is written in table of positions variables. The command is following interpreted, Axis value xyza are being stored.*
- *Momentousness, the controller is storing only complete variable correctly.* 
	- *G12 B1.1111 or G12 B1.xyza for storage*
	- *B1.1111 or B1.xyza for reading*

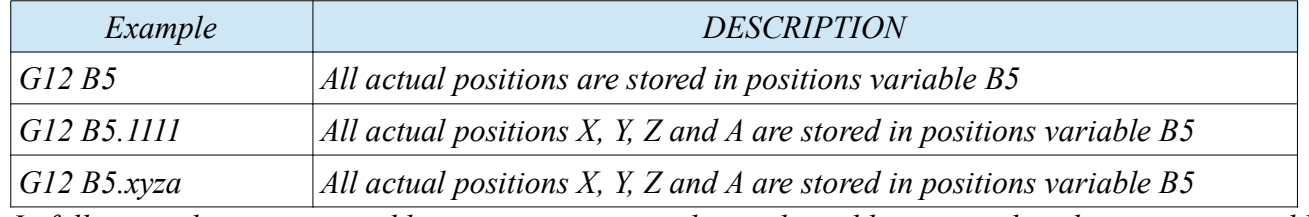

*In following chapter, on suitable positions, is particular explained how to work with positions variables*

## *26 several G- Code commands*

*The controller enables the use of G- Code commands, which are defined in ISO. The following table shows the G-commands, which the controller sports.*

#### *Only the described commands are provided.*

*G- codes are shared in several groups. In these groups the codes, which are belong together. The one code is overwrite the function of the other.*

*To example: G90 and G91 are member of a group of G-code. If G90 is active and G91 is setted, so the function G90 replaced from the function G91.*

*From each group, only one command cam be active. Is an other code from same group setted, so the previous command is replaced*

*The G-code is a modal acting command. That means, the code is as long active as he isn't redefined from an other code, same group*

*to any time, a code of each group is active. This functions are initiate at each set up of controller. Each M30 or M02 initiate also the commands.*

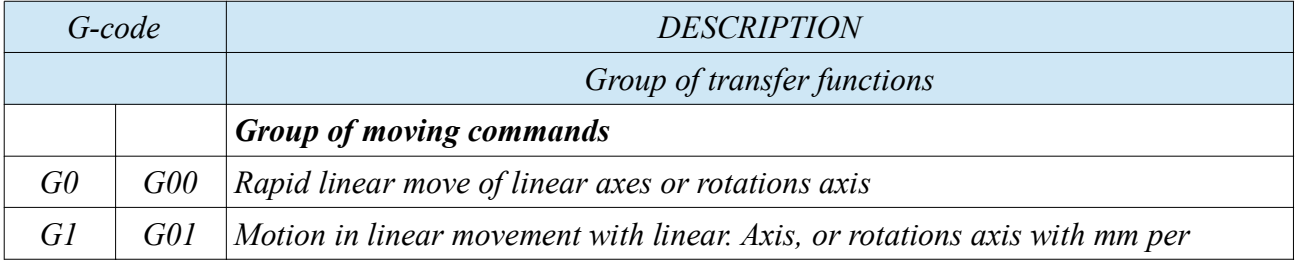

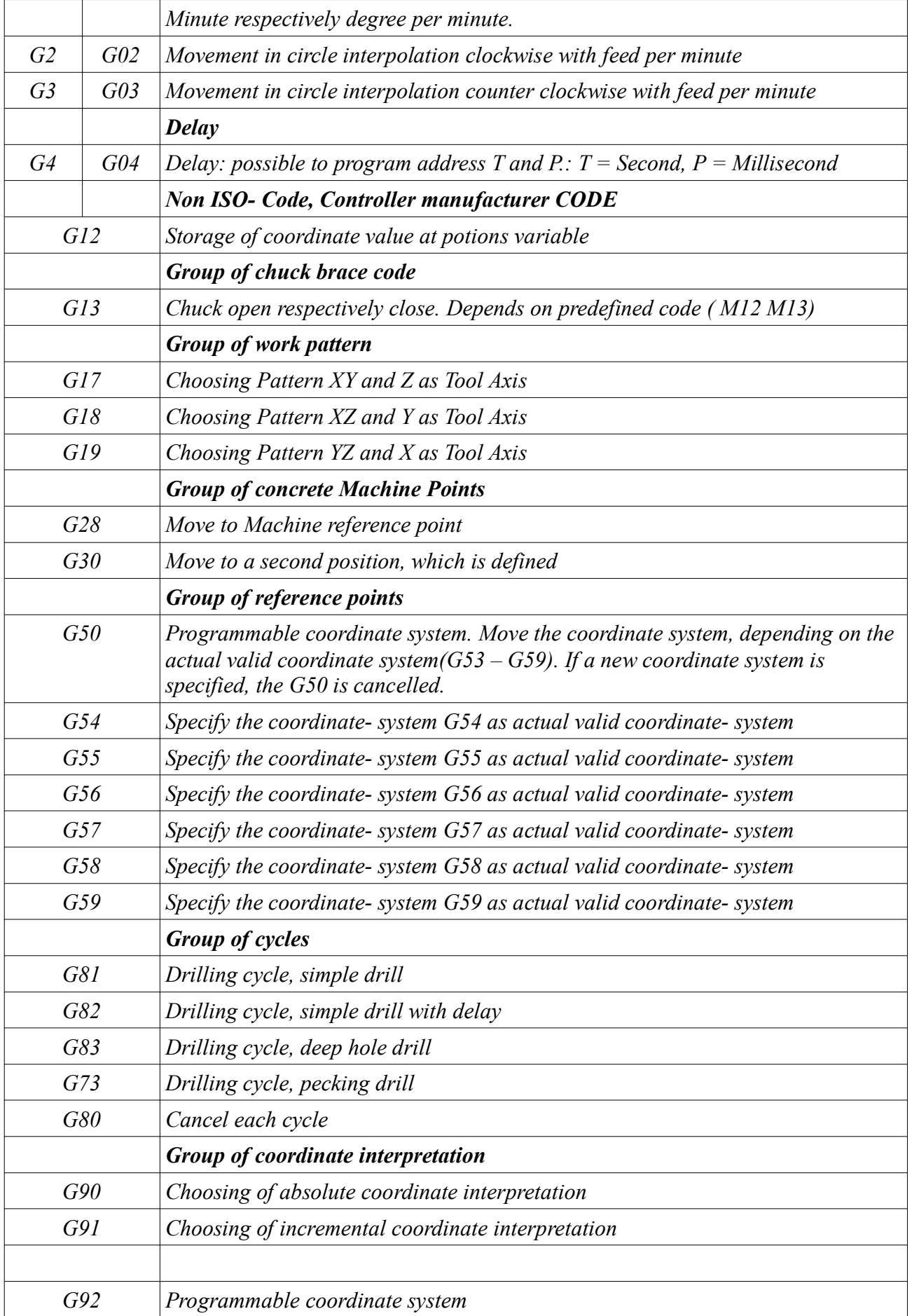

*CNC PROFI D4 4-AXIAL I*

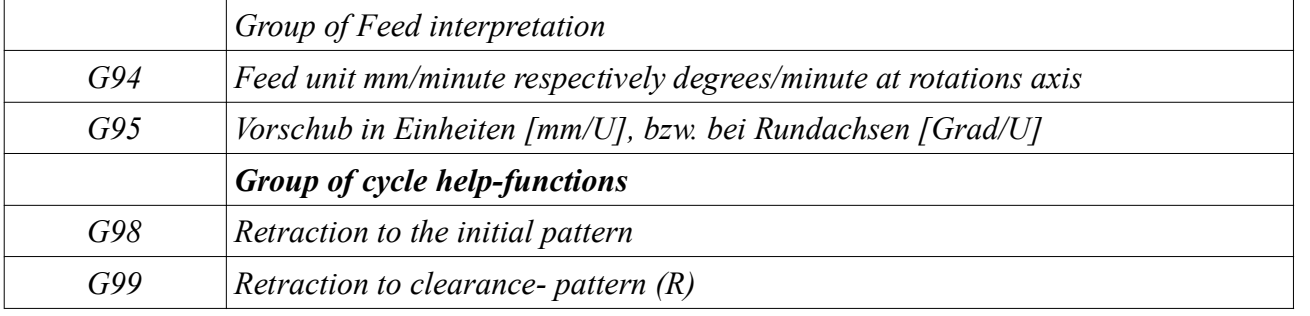

## **26.1 G0, G1, G2 and G3 movement**

*valid, in general, for coordinate interpretation:*

- *The given coordinates are interpenetrated agreeing to the actual valid mode G90, G91*
- *Should an axis not be given, the position stays constant in the valid coordinate system*
- *within of a line, with these commands: G0, G1, G2, G3 a positions- variable can be given to reach the defined target.*

*valid, in general, for Feedrate interpretation:*

- *The given value of Feedrate and the execution of, are depending on the actual valid functions G94 or G95. Momentousness only XYZ an A is able to address.*
	- *G94 mm/min*
		- *rotations axis Degrees / min*
	- *G95 mm/revolutions* 
		- *rotations axis Degrees/revolutions*
- *if Feedrate declaration is in the actual line missing, the last actual Feedrate value is valid, if already given. If no Feedrate value is given before, the controller puts a hard programmed default value of 1000. This value is interpreted as described before.*

#### **26.2 G0 fast feedrate, rapid**

*The command G0(Rapid) generate a motion to the defined position X, Y, Z, A. The used Feedrate is the Feedrate defined in Menu Feedrate, item No. 3. The rotations axis A, B, C are move with the maximum of rotations feed.*

*This command is normally used, to reach a position fast, with out cutting.* 

*The following graphics shows the movement G0 with program example.* 

*Positioning:*

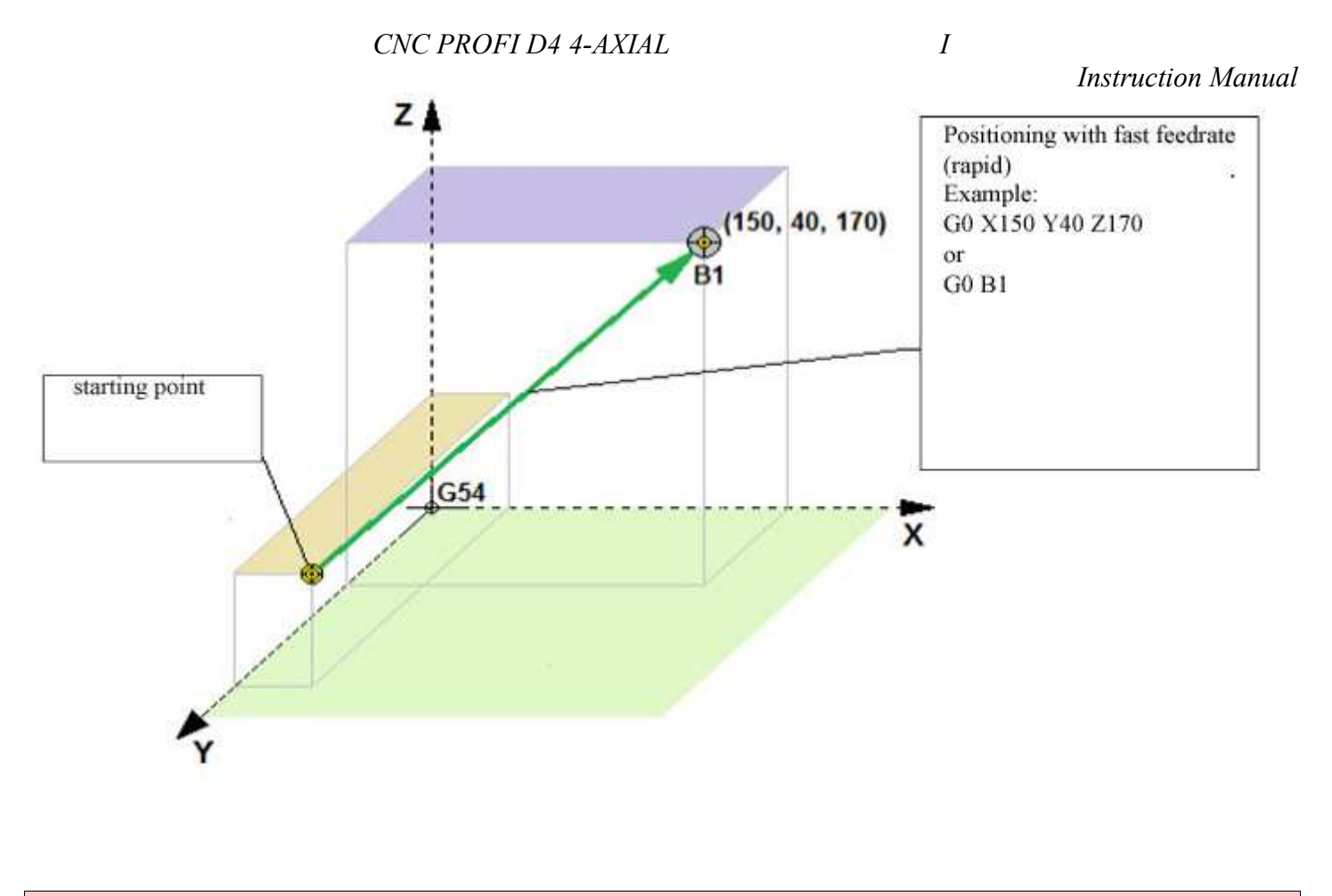

#### **26.3 G1 working feedrate**

*The G1 command specified the movement with an defined feedrate, to the defined position X, Y, Z, A. This feedrate is defined by program, addressed under Parameter "F". This execution depends on the functions G94 G95.:*

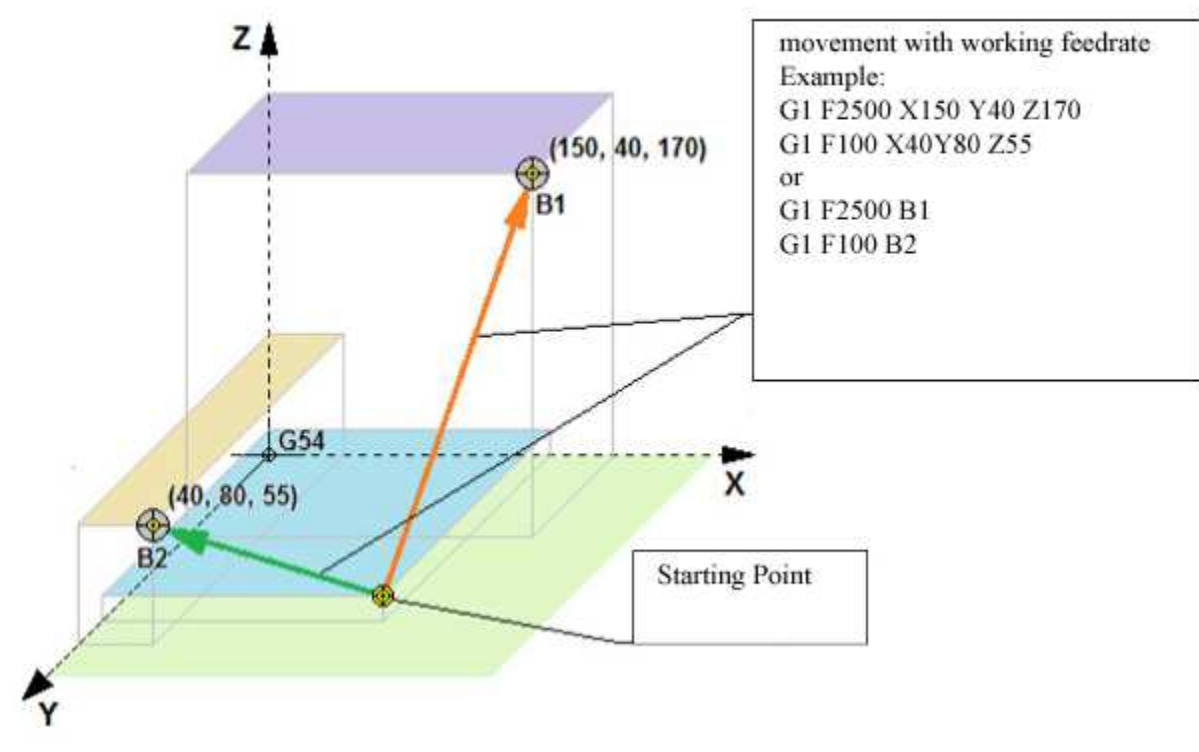

*Instruction Manual*

*The Picture shows the ability to change feed rates. The position of the first line (position B1)is reached with a faster feedrate then second Line (position B2). Line 1 has the feedrate F2500, line 2 has a feedrate of F100.*

## **26.4 G2 G3 – circle interpolation**

*The command Circle interpolation, G02 G03, generate a Circle or circle segment on the working pattern.*

*G02 = Circle clockwise G03 = Circle Counter clockwise With this command, a circle can be driven, according as available data with I, J, K vectors or R- Radius. Note, this command is only used for circles or circle segment, which are placed on working plain G17, G18 or G19. The value I, J, K are interpreted as incremental value from starting point to centre point of Circle.* 

*The I Value defined the distance at X*

*The J Value defined the distance at Y*

*The K Value defined the distance at Z*

*A circle, which begins at X10 Y0, has the centre point at X0 Y0 and the endpoint at X10 Y0 is thusly to program: The pre and post line are completed.* 

*Pre line G1 X10 Y0 F200 linear line*

*Circle line: G2 X10 Y0 I-10 J0 circular line*

*Post line: G1 X20 Y0 linear line*

*For example, a circle segment, which begins at X0 Y100, ends at X100 Y0 should be driven clockwise. The centre point is located at X0 Y0*

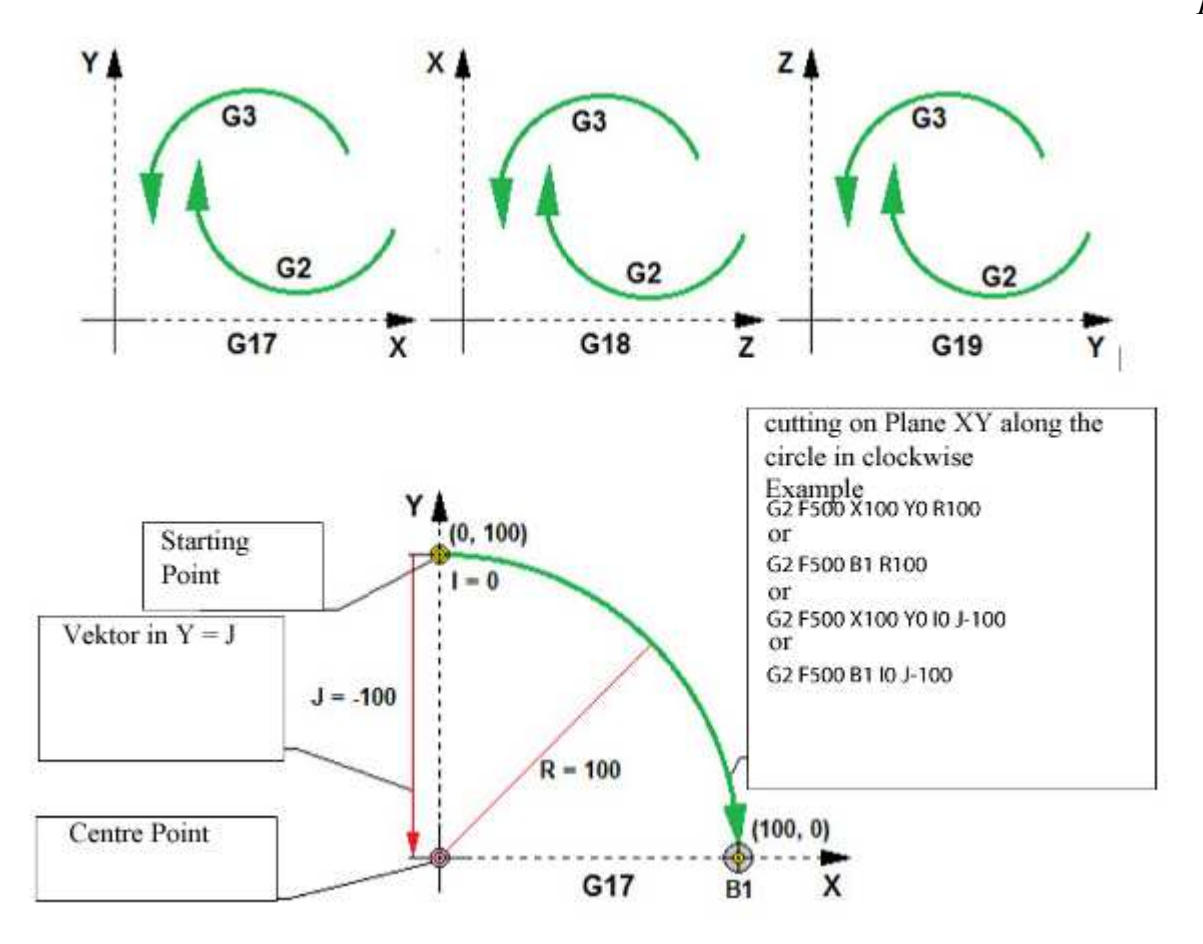

*Instruction Manual*

*Das gleiche Kreissegment, welches nun in X0 Y-100 beginnt und in X-100 Y0 endet, soll im Gegen-Uhrzeigersinn gefahren werden. Das Zentrum den Kreissegments befindet sich in X-100 Y0.*

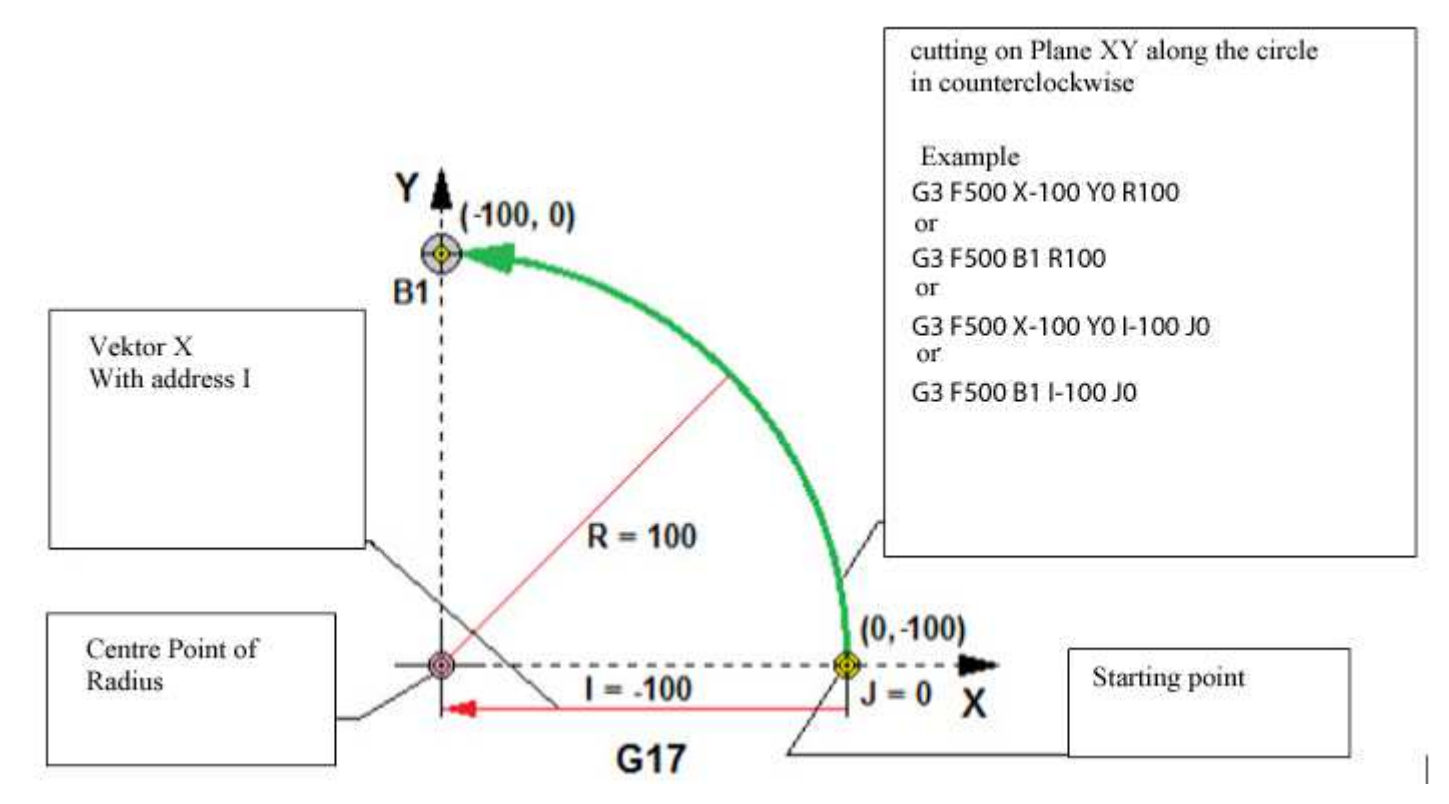

*The execution of the motion of axis, which describes a full circle, the programmer can program with Parameter I, J, K. depending on the working plane, which is used. The following pictures shows the path, which describe a full cutted circle.*

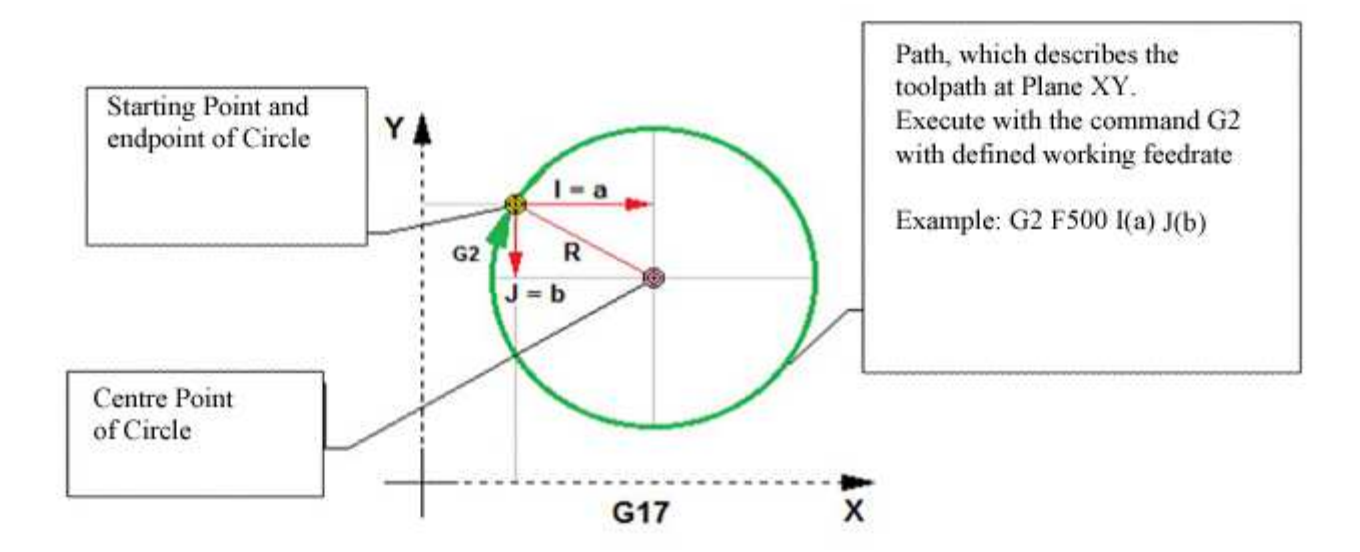

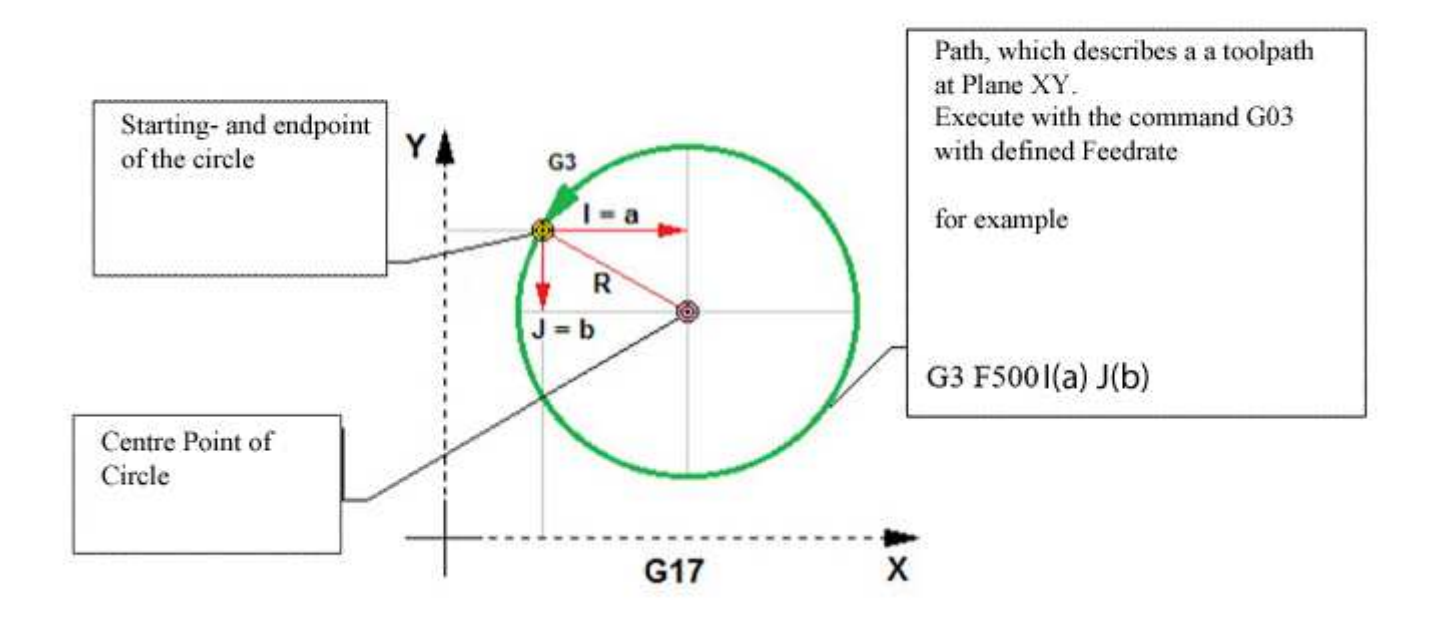

### **26.5 G4 Delay**

*The command G4 enables the user, to program a time about which the program should delay. To define the time, the user has two abilities: To define the time in milliseconds, use the address P. To define the time in seconds, use the address T.*

*The precision is 0.001 Seconds .*

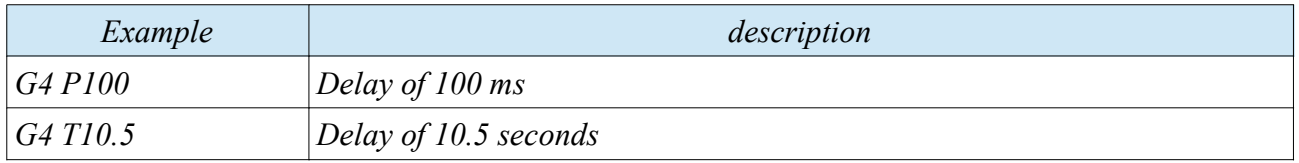

#### **26.6 G13– clamp respectively release of chuck**

*The command G13 closes respectively open the Chuck. According as which function ( M12 M13) is actually valid.* 

*M12 is the mode for clamping chuck*

*M13 is the mode for release chuck*

*Instruction Manual*

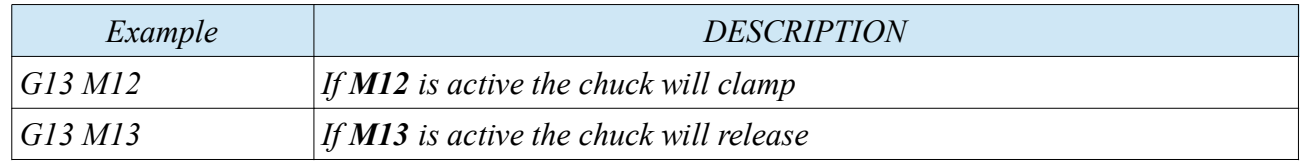

 *26.7 G17, G18, G19 – choosing working Plane and depending tool axis* 

*The G- codes are modal codes. Once commanded G- function remains active till a G- function of same group overwrites the actual function.* 

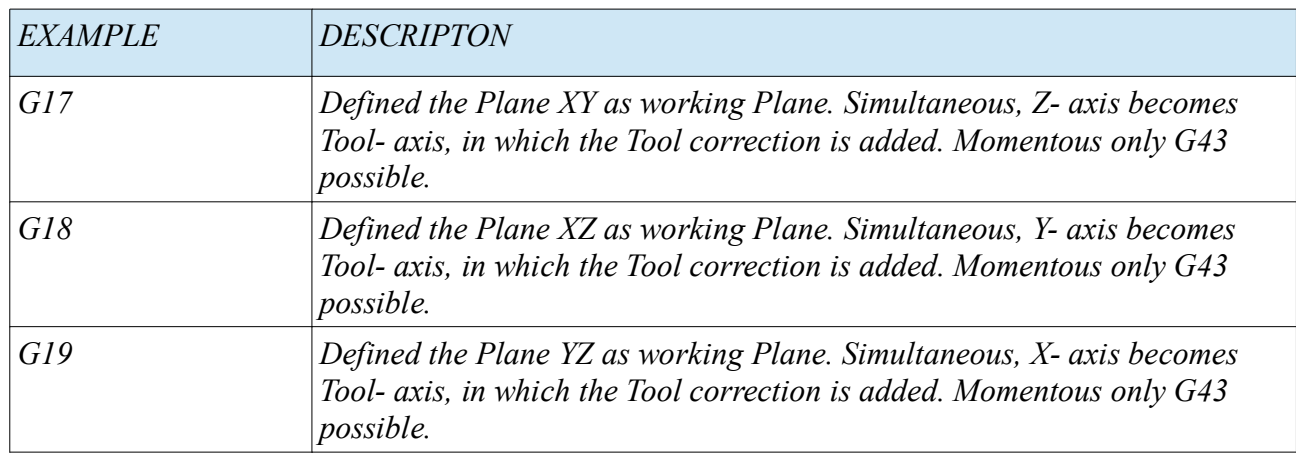

# *27 Special Points at Coordinate- system G28*

*It is an advantage, if the machine axis are moving to a point after finishing work, which offers the maximum on free scope. Often it is the machine 0 position (MAC). Z- axis is is far away, X and Y also.*

*That position is reachable with command G28. This is a fix position, which can't be altered. This point is the Machine coordinate 0 position.*

*The position of the MAC G28 (machine coordinate- system) has to be defined once, while assembly the manufacturing plant. It cant be altered without invention to the kinematic of the machine.*

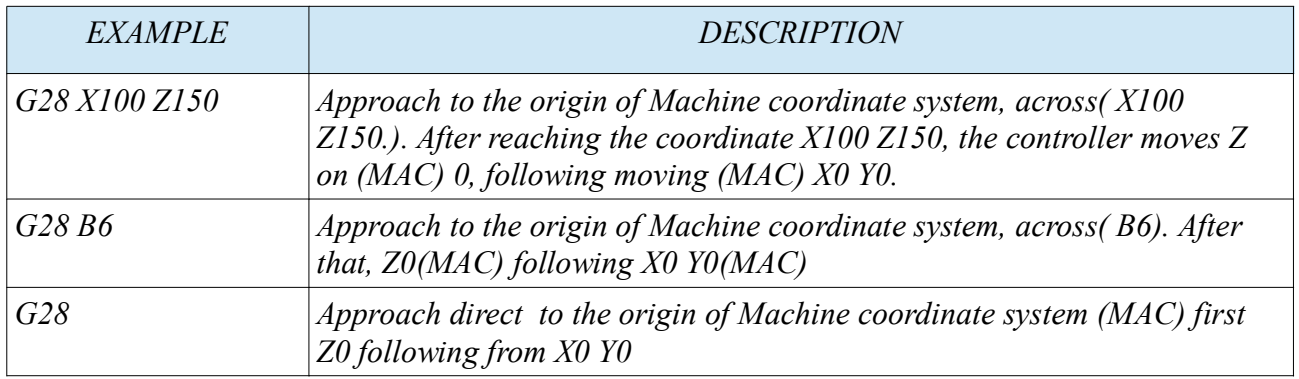

*Example:*

*G28 X0 Y0 Z0*

- *causes the retraction of each axis to (MAC 0) . First Z. The Tool length correction is ignored.*
- *then X and Y simultaneous.*

#### *G28 Z0*

- *causes the retraction of each axis to (MAC 0) . First Z. The Tool length correction is ignored.*
- *then X and Y simultaneous.*

### *G28 X50 Y-50 Z-10*

- *first the controller moves all axis on the programmed coordinate X50 Y-50 Z-10 of the actual coordinate system*
- *The Z- axis is moved to MAC 0*
- *then X and Y simultaneous.*

## **27.1 G30 motion to the first till sixth Origin, which are definable**

*G30 works similar to G28, except G28 dependence only to MAC which is fix(always (MAC X0 Y0 Z0). With G30 the controller offers the user the possibility to define 6 additional choosable positions, which are addressable over G30.* 

*To each origin G54 to G59 exist a second origin G54 G28 to G59 G28\_6.* 

*To define the position, move the machine on the wished position, and define it at menu Material Bases second Offset.* 

*Example: How to define G28\_3, so that the user is able to call it "G30 P3"*

- *First, move the machine to the position, you want to store*
- *call the menu material basses [MODE] + [8]*
- *choose the table material basses ( Offset)*
- *select the offset No. G56 (third offset in table)*
- *with the [PAUSE] button change in Table G56 G28\_3*
- *At this position, the user can store the actual position of machine* 
	- With an push on the cosponsoring Key for each axis, the controller is storing the position for this *axis.*
	- *Certainly, the value is not able to edited*
- *from now, the position is reachable with line:" G30 P3"*
	- *optional an intermediate position is choosable, which the controller is positioning first. This point is interpreted for the actual Offset coordinate- system, which was active before G30 was programmed.*

• *After that, the controller activated the last coordinate system, which was valid before G30:*

*To define and to execute P1 till P6, same procedure as described.*

*Instruction Manual*

*The command G30 works similar to G28, except the origin has to be defined with address P. Optional, across point can be defined.* 

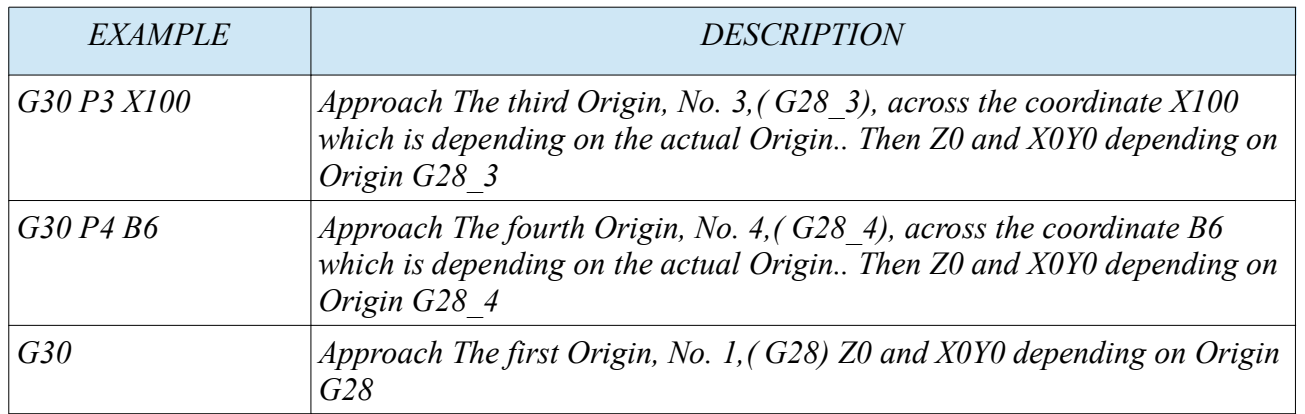

# **27.2 G50 G92 definition of a programmable coordinate- system respectively limit Spindle speed in RPM**

*The command G50 respectively G92 working equal, except limit rounds per minute. These commands are able to shift the actual valid coordinate- system. If the user has to program the address Xxxx Yxxx Zxxx Axxx with the relevant value. The controller set the actual position to these coordinates.*

*The coordinates are shifted temporary. No entry in any table will be changed.*

*Example: G50 X10 Y10 Z10 A10 or G92 X10 Y10 Z10 A10*

*To get the original coordinate- system, just call it again.*

*Example:*

*N1 G54; original coordinate system*

*N2 G50 X10 Y10 Z10 A10 or G92 X10 Y10 Z10 A10; coordinate- system G54 is temporary shifted N3 G54; recall original coordinate system*

*Additional the command G92 is also able to limit the speed of working spindle. This is able to program the address S.* 

*Example G92 S500*

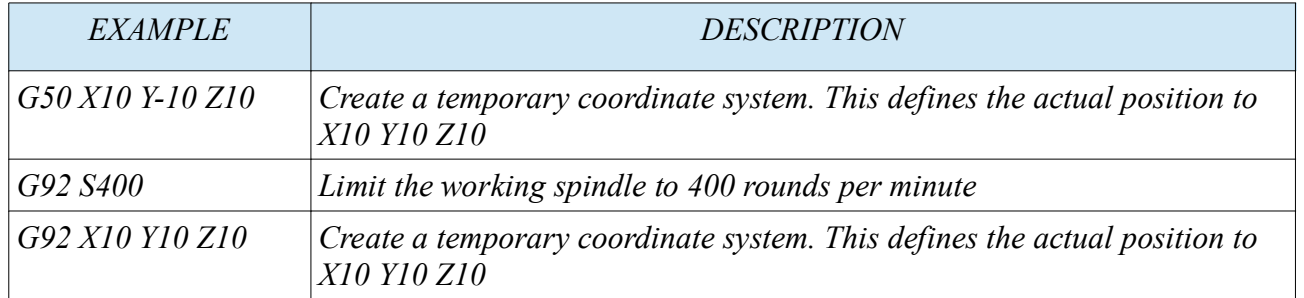

## **27.3 G54 – G59 Coordinate system and Offset table**

*The Controller offers 6 Coordinate- systems, with which the user is able to use. With this entries, the user creates the program Offset.*

*How to define a coordinate system, lets create G54:*

- *First, move the machine to the position, you want to store. It has to be a relevant position to your Origin of coordinate system of the program you want to use.*
- *call the menu material basses [MODE] + [8]*

*www.cncprofi.eu*

- *choose the table material basses ( Offset)*
- *select the offset in this case No. G54 (first offset in table)*
- *At this position, the user can store the actual position of machine for each axis*
	- With an push on the cosponsoring Key for each axis, the controller is storing the position for this *axis. The controller entered a dialog line at the corresponding axis.*
		- ▪ *The controller offers the user the ability to enter an incremental value which is added to the actually machine position to determine the program Origin point. After that push [ENTER] and the position is stored at Offset G54 for these axis. If no incremental value is added, the controller define the actual position as origin at the certain axis.*
		- *Repeat this for all other relevant axis and the Offset is complete defined.*
		- *From now, the User is able to find the position with the command G54*

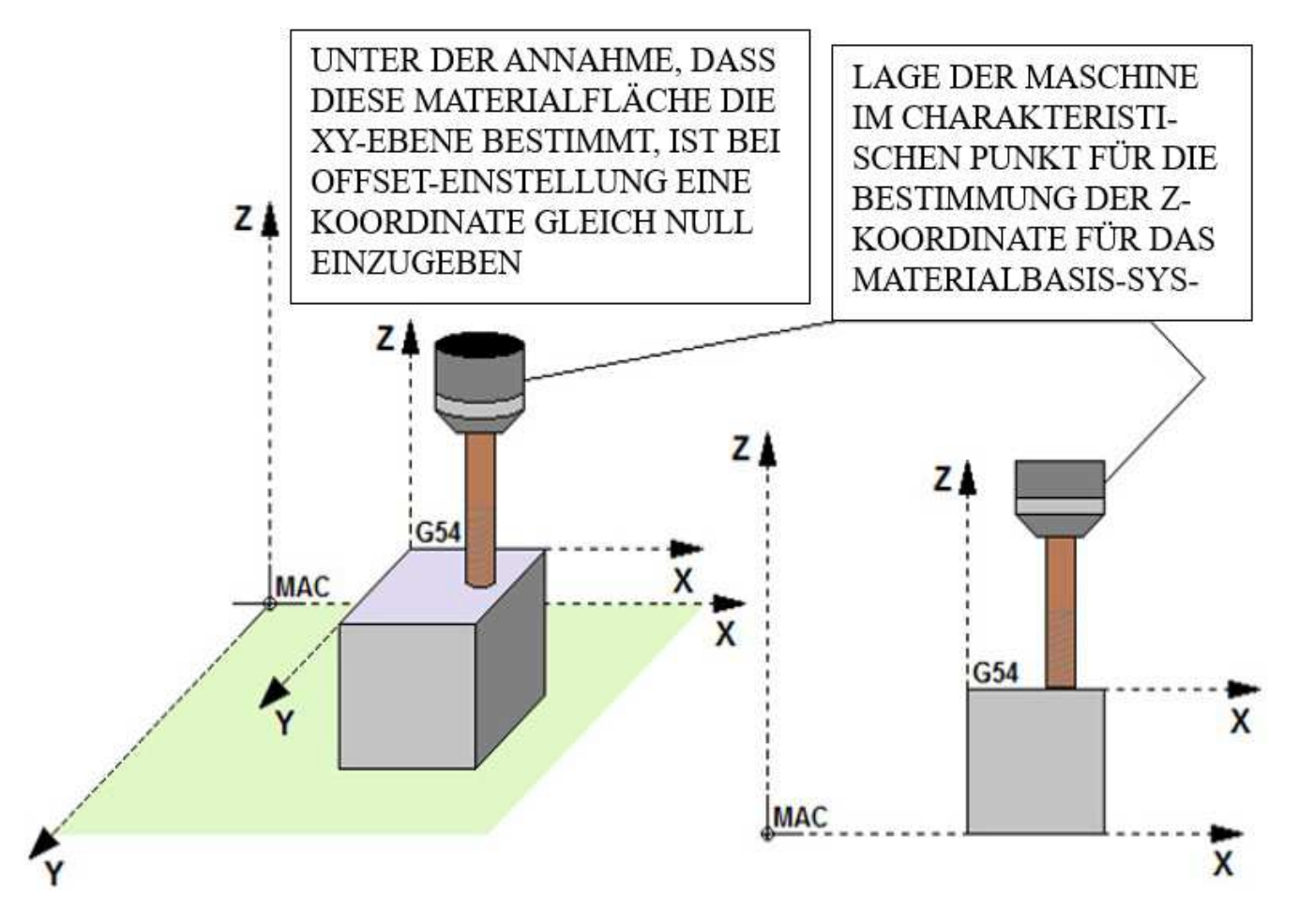

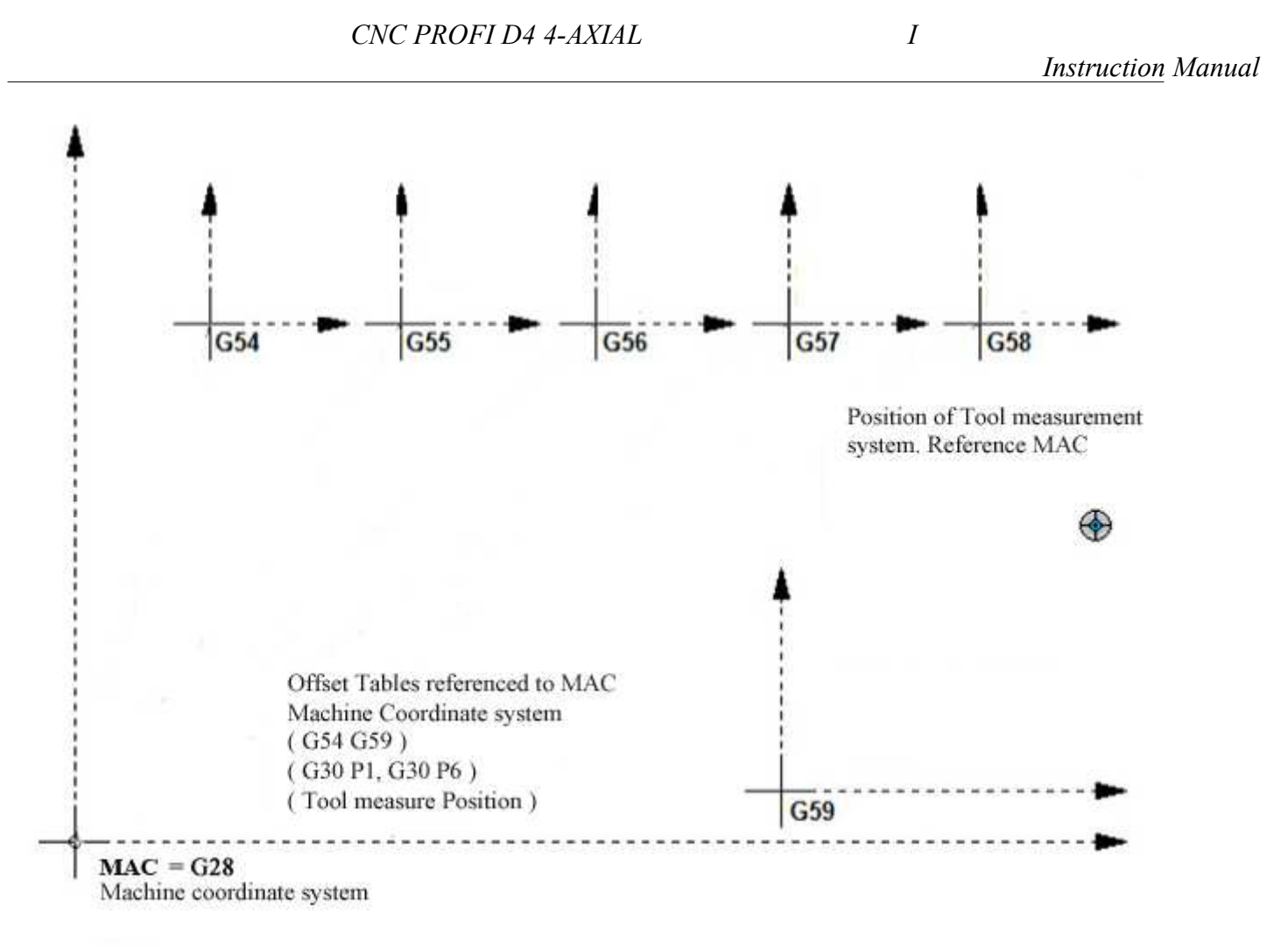

#### **27.4 G90, G91 – absolute and incremental coordinate interpretation**

*The command G90 respectively G91 are commands, which are setting the coordinate interpretation mode.*

- *G90 causes the absolute coordinate interpretation*
	- *the coordinate system is permanent valid. The active Origin remains as long as the function is active. Each position has an relevance to the actually valid coordinate system.*
	- *These function is valid as long as now G91 is commanded.*
- *G91 causes the incremental coordinate interpretation.*
	- *The Origin of the coordinate system walks with the tool. Each reached position is X0 Y0 Z0 A0*
	- *These function is valid as long as now G90 is commanded.*

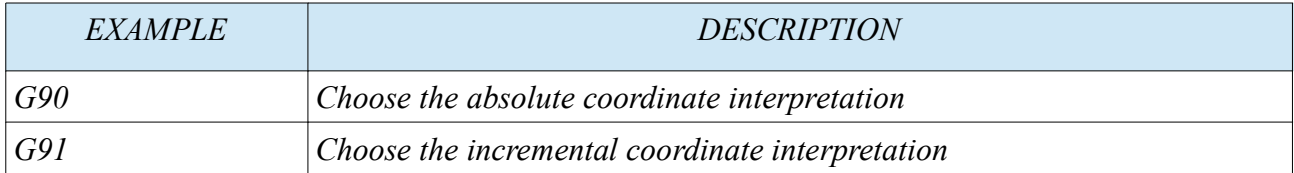

*The following picture shows a few Example*

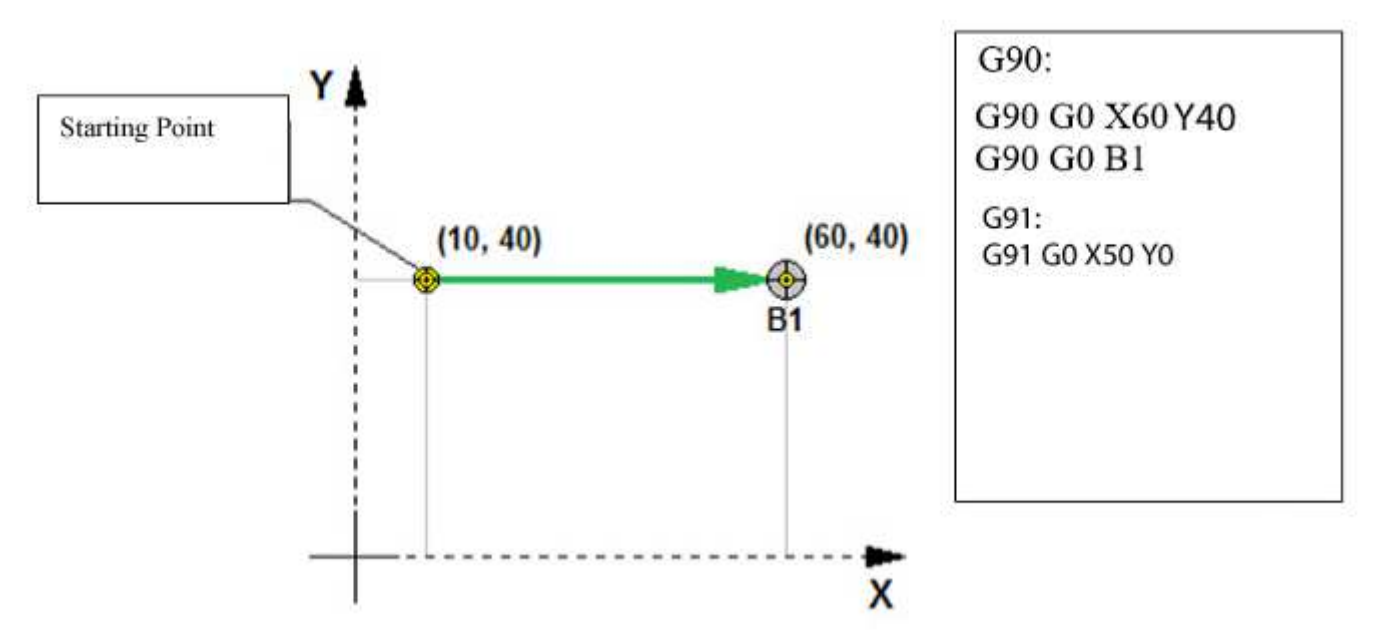

# *28 M- commands, additional commands*

*The controller enables the input of M- Code commands. These commands adjust additional functions, as spindle on / of, coolant on / of, lubrication on / of and others*

*the following Table shows the commands, which are supported from controller.*

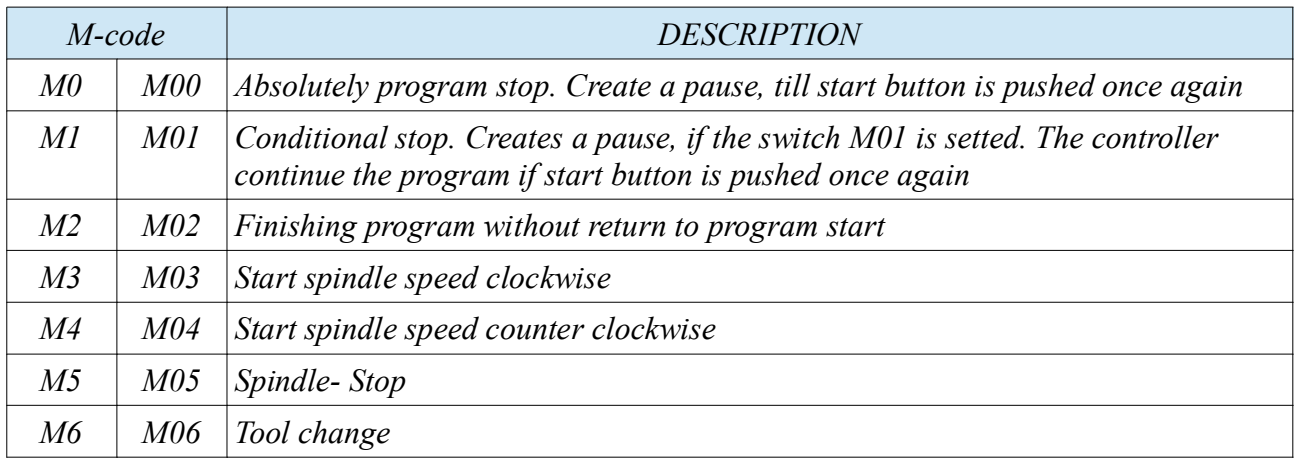

*www.cncprofi.eu*

*CNC PROFI D4 4-AXIAL I*

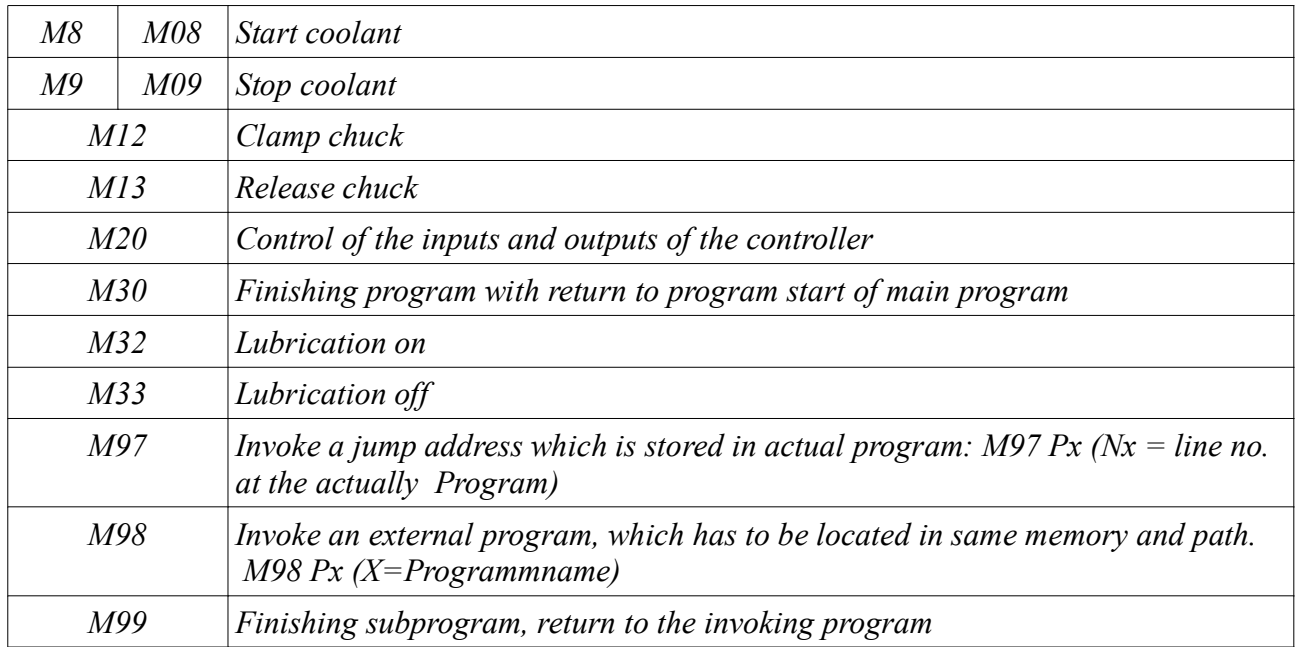

### **28.1 M6 Tool change**

*The command M6 initiate the automatically tool change. After this command the display shows a message, which ask the user to change the tool. This request has to be confirm with [ENTER]. Of course, the user has to change the tool.*

*The command M6 is able, depending on configuration of controller, to initiate the automatically tool measurement system. This function can be executed, after confirmation. Condition is, the controller has to be configured for automatically tool measurement.*

#### **28.2 M12 clamp of material at the chuck**

*This command controls the chuck.*

*The chuck is to initiate at the menu, which is controlling if the chuck clamps inside or outside.*

*The chuck is clamping respectively release according which command is used. The chuck shall fix the blank as above described Cases.*

*This command only makes sense in combination with G13*

*G13 M12 → chuck clamp*

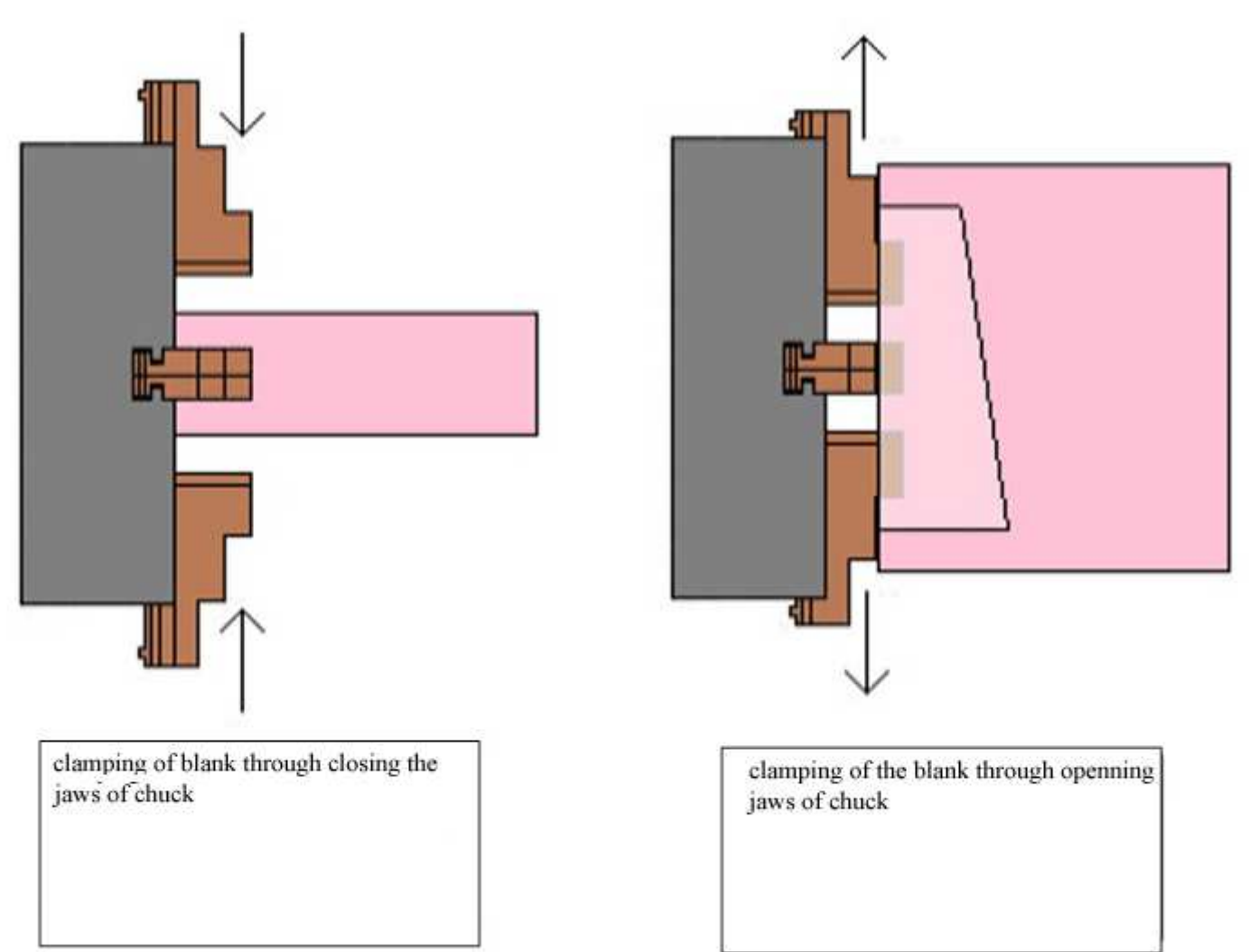

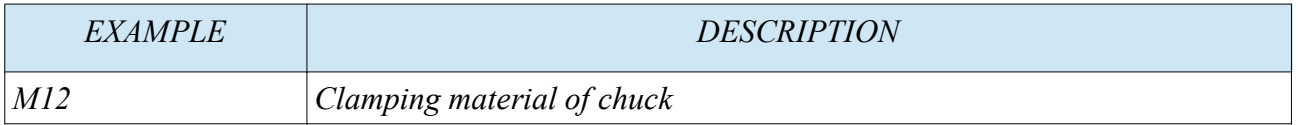

## **28.3 M13 release of material of chuck**

*This command controls the chuck.*

*The chuck is to initiate at the menu, which is controlling if the chuck release inside or outside. The chuck is release The chuck shall release the blank as below described Cases. This command only makes sense in combination with G13*

*G13 M13 → chuck release*

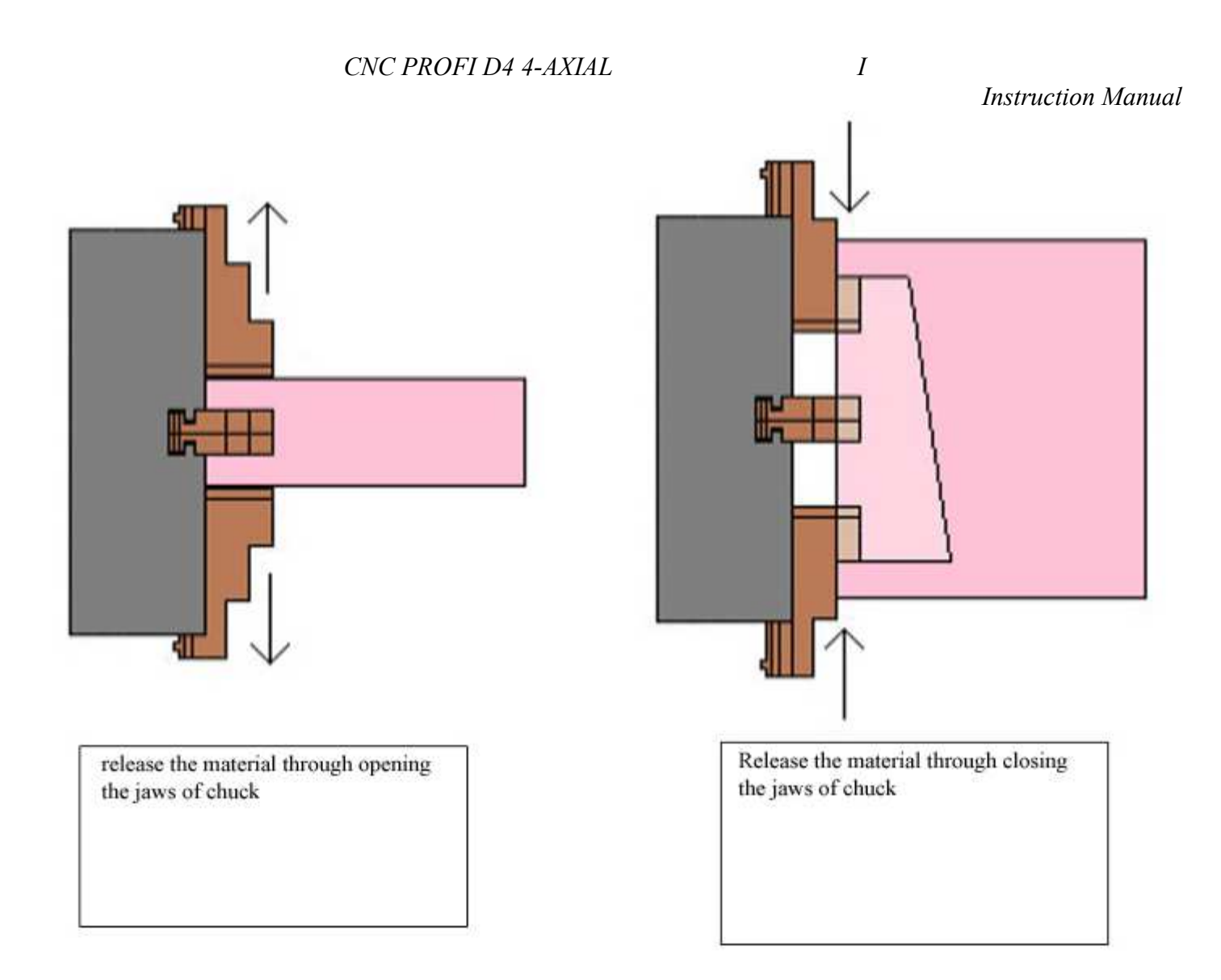

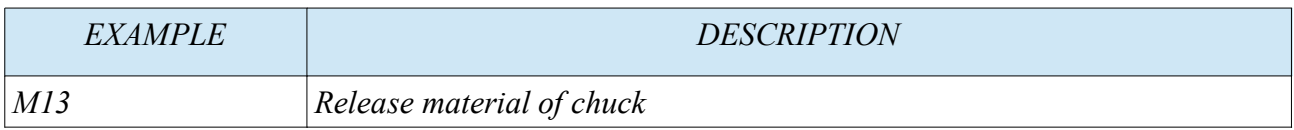

#### **28.4 M30 finishing program, with shift to the begin**

*The command M30 is finish the program at automatically mode. Following the prompt is shifted to program start.*

#### **28.5 M02 finishing program without shift to the begin**

*Command M02 or M2 is finishing the program. Which runs automatically. The prompt is not shift to program begin.*

*The use of M30 and M02 has an historical meaning. The controllers, 40 years ago, didn't have enough ram. So the program was stored on paper tape. If the program, which was stored on it, must be run twice or more, the controller was able to rewind the paper tape. It took time. So that the reason for two end commands.*

*With M02 M2 the controller didn't rewind the paper tape. Just out span, finished. It was rewind at office.*

*www.cncprofi.eu*

### **28.6 M32- lubrication on**

*M32 lubrication switch on*

#### **28.7 M33- lubrication off**

*M33 lubrication switch off*

### **28.8 M97- invoke a line number at the actual program as transfer target**

*M97 is a jump command, which is able, to reach a line address at the actual program. The program is continue at this position. If the prompt is reached a M99, the program is continued at the point, which initiated the jump.*

*Additional, it is possible to command a number of revision ( address L). Than the prompt jumps as often as programmed to the begin of the addressed loop, before returning to the the initiated point of program.*

*Best: The jumping addresses are better written after program end command, as shown beneath. The readability becomes better.* 

*G97 P200(Adresse to jump) L5(number of revisions)* 

### *EXAMPLE:*

*N1G0 G90 G54 Z50 N2 X0 Y0 N3 Z1 N4 M97 P200 L5 N5 G0 Z50 N6 X50 Y50 N7 Z1 N8 M97 P200 N9 G0 Z50 N10 G30 P3 N11 M30; Program end*

*N200 G1 G91 Z-2 F100 N201 X10 F500 N202 X-10 N203 G90 N204 M99*

*www.cncprofi.eu*

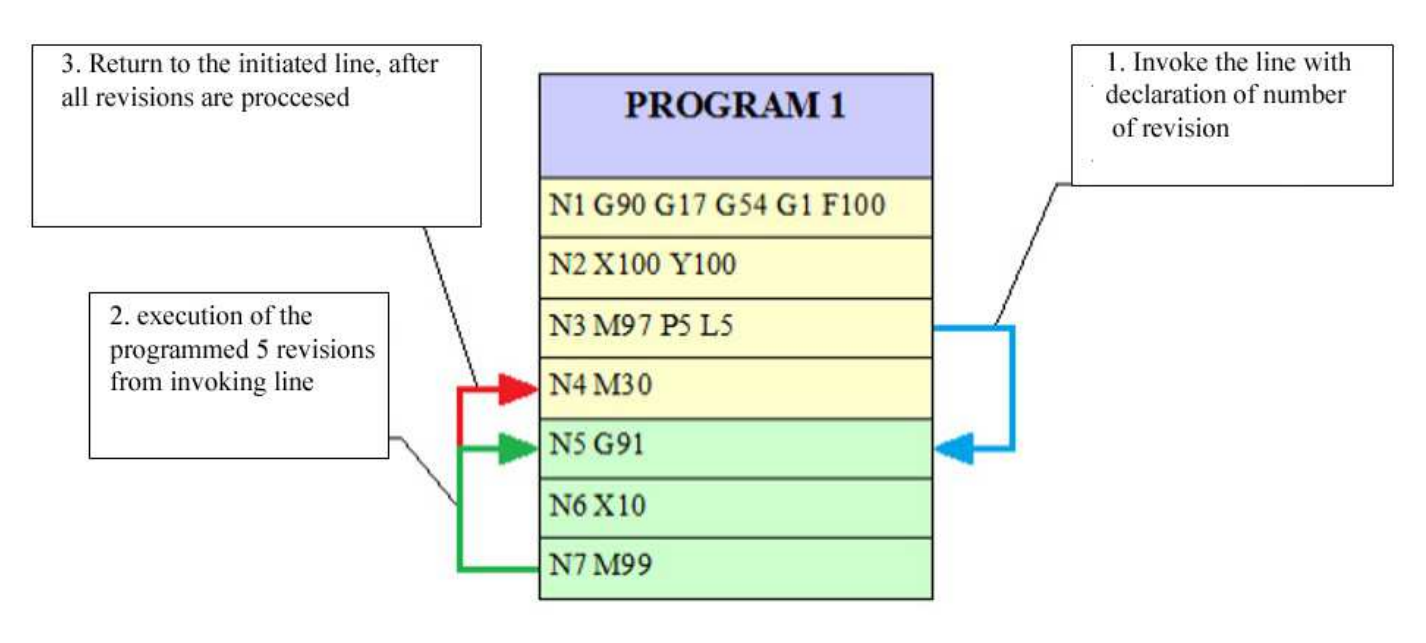

 $PROGRAM = PROGRAM$ 

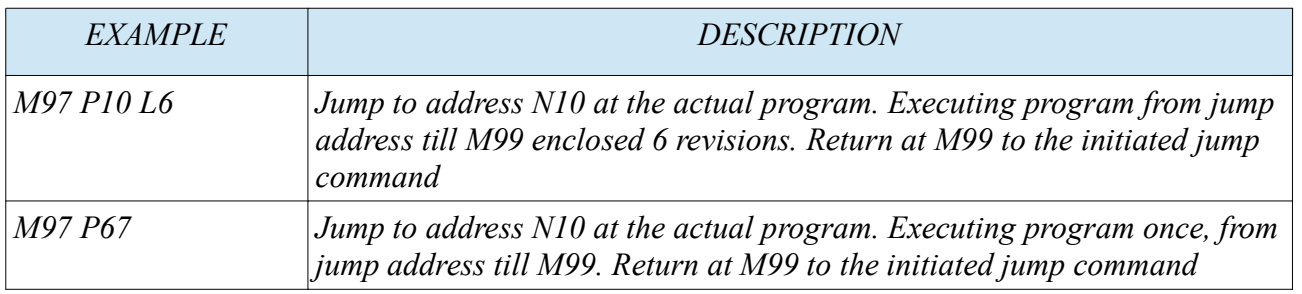

*Note: If an address is programmed, which doesn't exist, the controller is throwing an alarm.*

## **28.9 M98- invoke of an external Subprogram**

*M98 works similar to M97, except the invocation is calling an external subprogram. Different to M97 the command M98 calls a program which is stored at the same storage and the same path. Each subprogram should normally finished with M99.*

*EXAMPLE: O0001; Program O0001 N1G0 G90 G54 Z50 N2 X0 Y0 N3 Z1 N4 M98 P2 L5 N5 G0 Z50*

*N6 X50 Y50 N7 Z1 N8 M98 P2 N9 G0 Z50 N10 G30 P3 N11 M30; Program end*

## *O0002; Program O0002*

*N1 G1 G91 Z-2 F100 N2 X10 F500 N3 X-10 N4 G90 N5 M99*

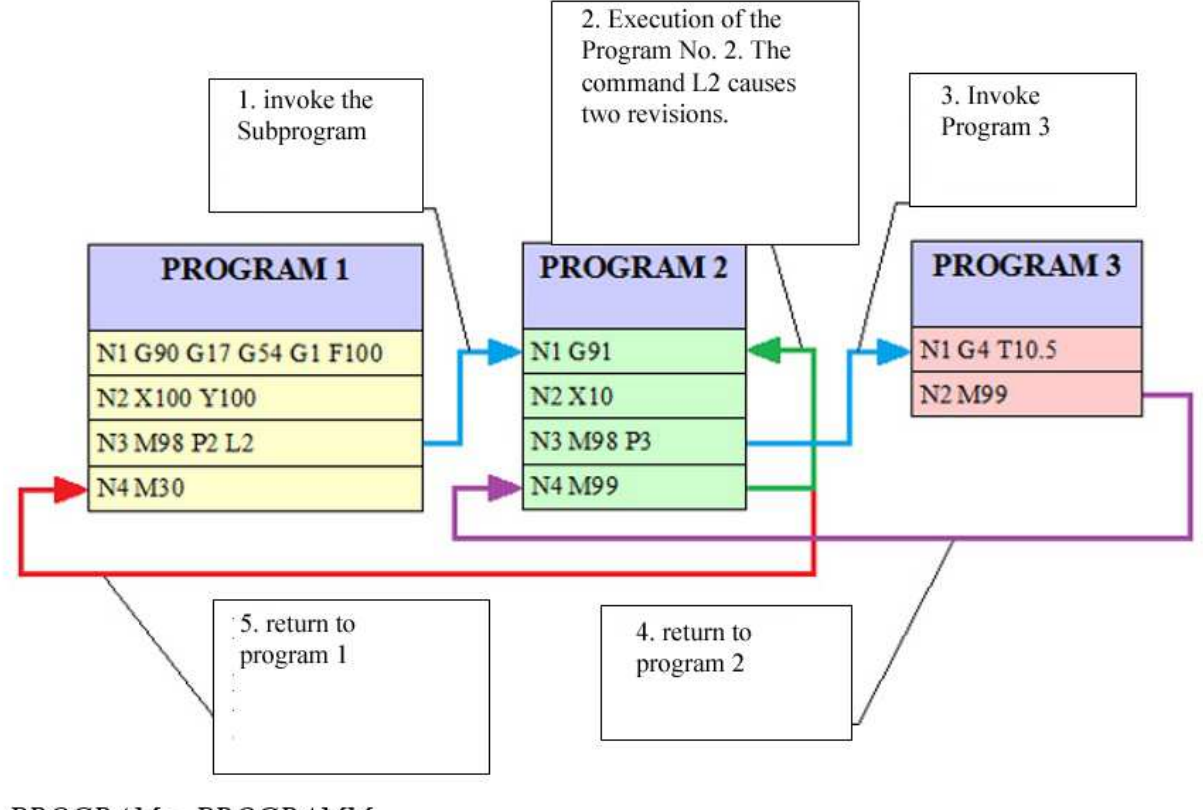

 $PROGRAM = PROGRAM$ 

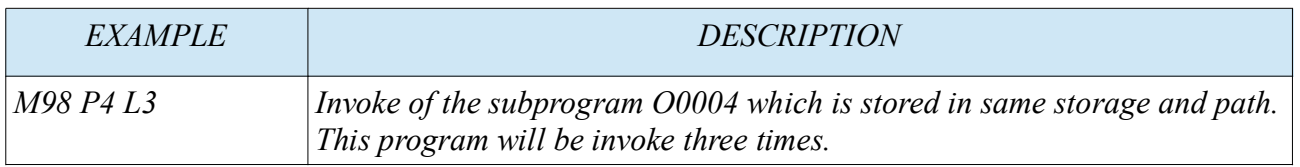

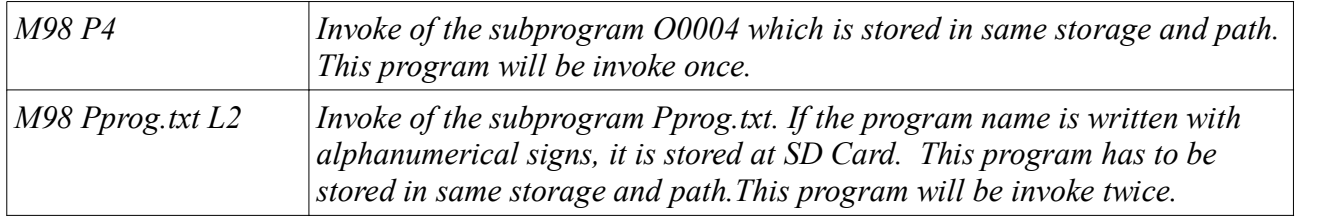

*Note:* 

- *If the addressed program, not exist, the controller is throwing an alarm.*
- *If the program not stored in same storage and path, the controller is throwing an alarm.*

## **28.10 M99 return to the calling address**

*M99 finishing of an subprogram.* 

*M99 is also the finishing mark for program sequences, which are written in the same program.*

*If a program should be repeat twice or more, the prompt is shifted to sequence start when it meets the line M99, as often as the program should be repeated.* 

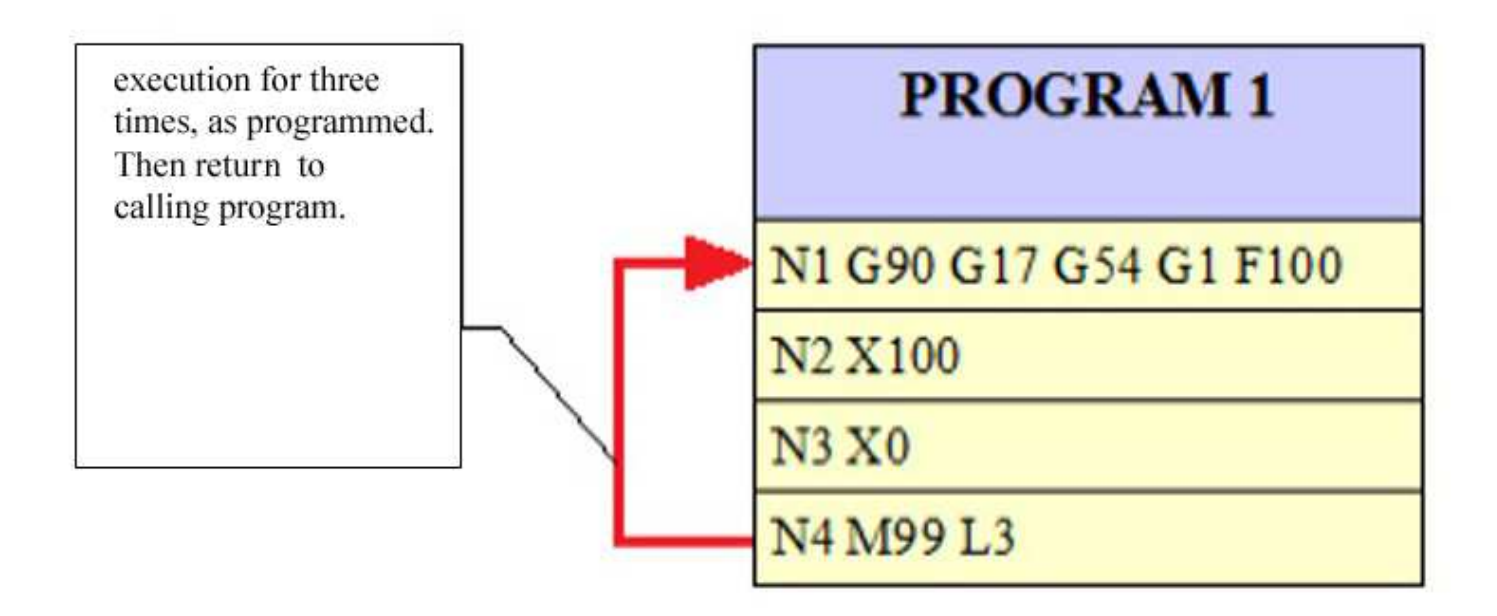

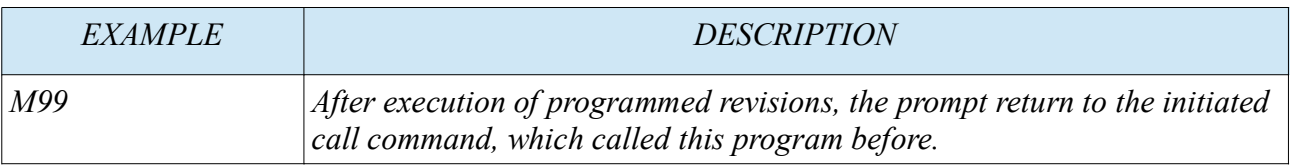

## *29 Programmable inputs and outputs plus 2 integrated relays for output.*

#### *Inputs:*

• *The controller processes 14 digital inputs. One of them is reserved for emergency stop. Remaining 13 programmable inputs.* 

### *Outputs:*

- *The controller processes also 10 digital outputs*
- *Additional 2 relays for output. The relays are able to control a voltage up to 240V and max. 2 Ampere current.*

*This functionality enables the user to control the digital inputs, outputs and 2 integrated relays. The controller can be used, to control external relays. Also the realization of protective circuit is possible, for protection of overload.*

 *29.1 operate of the digital inputs and digital outputs and two output- relays*

*M20 I2 respectively M20 K1 or M20 K-1 are commands to control the outputs respectively to request the inputs.* 

*M20: with this command the user is able to switch the outputs, and to request the inputs, according which address is used after M20.*

*The Address I is defining the Input address.*

*The address K is defining the output address. According as which signed it is the output is switched on or switched off.*

- *With M20 Ix, the input signal "x" will be requested. The controller continuous not before the input is for one impulse setted.*
- *With an minus as pre sign before the Number of output, the output will become switched off (M20 K-x)*
- *With positive value, the output is switched on. It is not necessary to write an "+". <i>(M20 Kx)*

*With the line M20 I2, The controller is instructed not to continue before Input I2 is setted. This command synchronized the controller with expected events.*

## *M20 I2*

*Example, at the input I2 is a Switch witch is called "execution". The controller is working till this line, from than, controller waiting as long as the button execution is not actuated. Only on impulse is necessary to continue the cycle. If this input is switched of after analysis, has no matter.* 

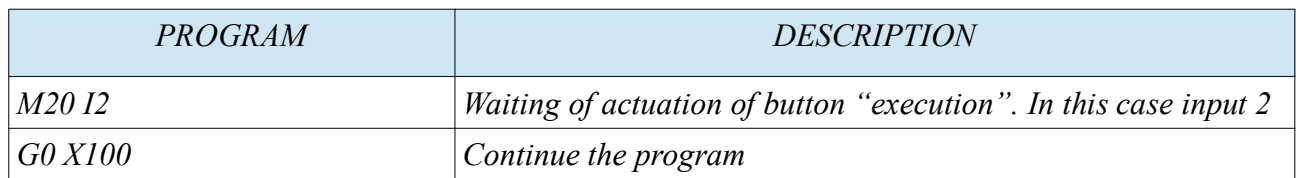

*This additional functions are given the programmer the possibility, to combine external sensor signals.* 

*Instruction Manual With the command "M20 Kx" the digital outputs are switchable. The digital output 1 to 10 are available to switch, additional the relays K11 to K12 are able to switch.*

*Let us assume, we need to switch three additional pneumatic valves, to process our next program correctly. The three valves are connected to output OUT1, OUT2 and OUT3.*

*Each of this valves should work about 2.55 seconds. First the first valve, for a period about 2.55 seconds. After that the valve should break. Than the second and third vale should work together. After a additional time about 2.55 seconds again, the valves should become switched off. It could programmed as follows:*

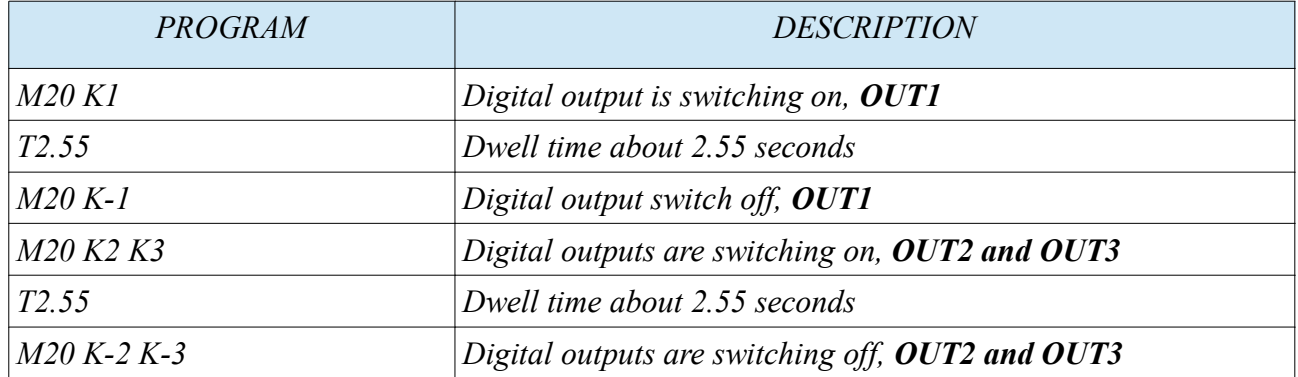

 *30 Setting the Workplace and machine environment* 

*Assumption:*

*Machine and clamping system are placed and mounted.*

- *Workpiece and clamping devices placed and fixed*
- *Position of Program origin is intellectual clear*

*machine axis are referenced, so MAC is defined*

• *after power up the machine, approach the referencing switches (Chapter 15 – 15.4)*

*Program origin definition:*

- *Now we have to find and define the Origin of program. This position of the stock, we have to be already able, to set it in relationship with program origin.*
	- *Therefore we have to approach an point of stock or clamping device, which position has an relevance to the program origin in X, Y, Z and if any A.*
	- *we have to ensure, if more than one tool is involved to execute the program, only the machine Z, without tool correction is stored at program origin. That ensures the controller to settle the several tool corrections in the origin.*
- *Afterwards, the user has to choose an a origin- number ( G54 to G59) which is not yet defined. This origin enable the user, to find, at any time, the Program position by invoke the origin switch (e.g. G54)*
	- *This origin switch, we are calling and defining at menu Material Bases, as described in chapter 27.3.*
	- *Now the origin for the program is defined, and will be found at any time, with the command: G54 G90*
- *Origin G54 is defined*

*www.cncprofi.eu*

*create a program:*

• *This is to do as in chapter 21 and chapter 26 – 26.7 described*

*Inside of the program, a tool change is initiated with the command M6. If the automatically tool measurement system is defined, each tool length is measured. The length correction is now calculated to the chosen origin of Program. See chapter 16.2 and chapter 17*

#### *we wish you success.*

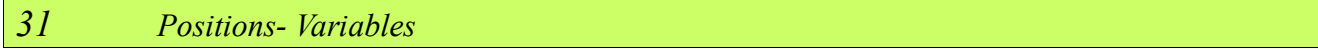

*As already introduced at chapter 25, positions variables storing coordinates up to a axis.*

*This variables are able to program or to define by table.*

*To define by table, the user has to initiate the menu [MODE] + [8] the item workpoints.*

*With the Buttons, as shown in the following table, the user is able to define with the variables by button control.*

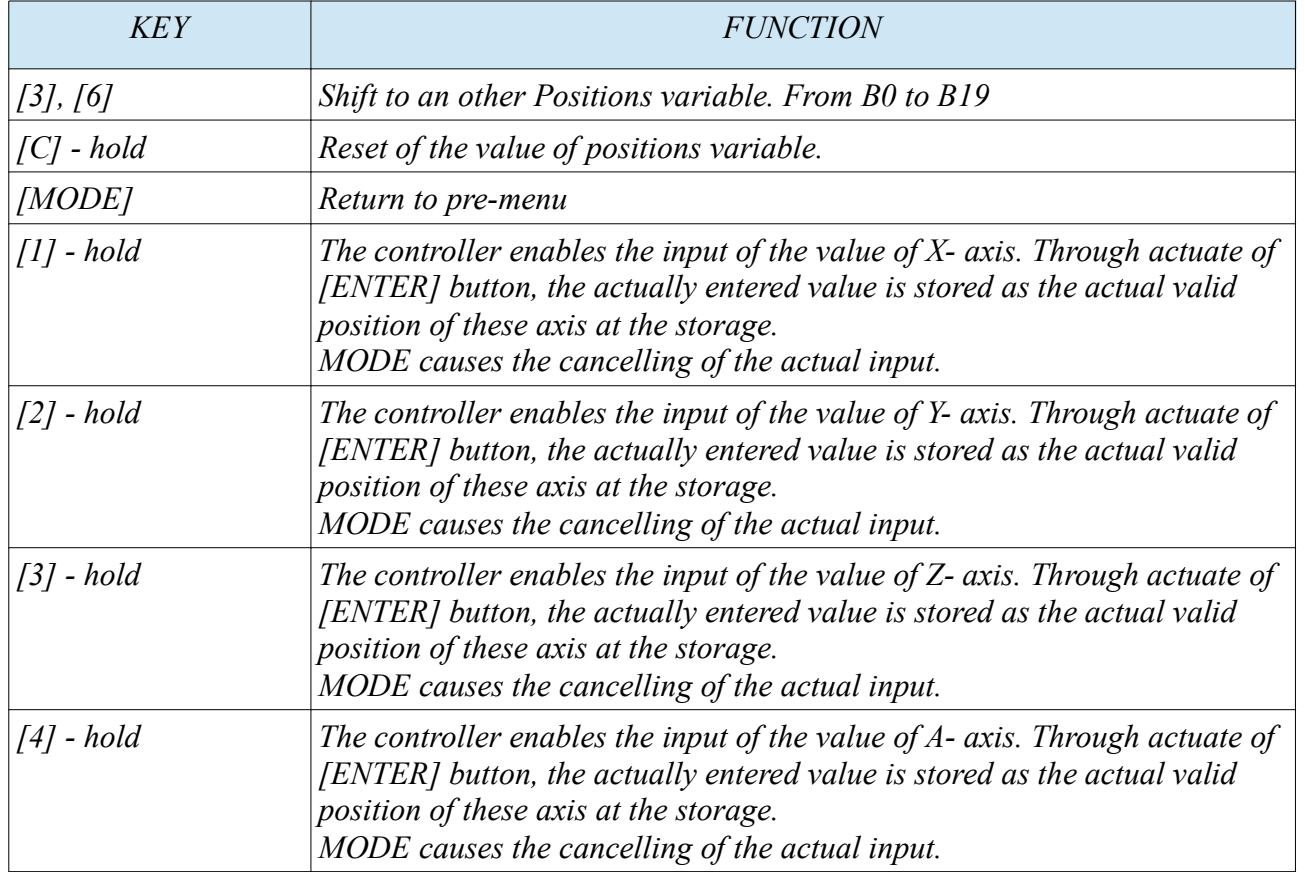

*Note: the coordinates of certain positions variable are always interpreted over the actually valid coordinate system.*

### *32 Program examples*

*This chapter describes the kind of program creation. To start a program creation, following requirements has to be completed.*

- *The user has a sequential purpose planned.*
- *The controller is configured to the machine correctly*
- *The aggregate are switched correctly to the controller.*

### *Initialization job description:*

*The tool spindle is controlled by an inverter, which is controlled by a signal from 0 to 10 voltage. The inverter on the other hand, controls the spindle from 0 to 4000 rpm. Also, the machine is equipped with a coolant pump, which cools the tool by coolant.* 

*Geometrical and sequential job description:*

*Recommended, we want to drill two groups of 4 special patterned holes, in which a additional centrum point represented the middle of each group.*

*This point is only an geometrical fix point. This position won't be drilled.* 

*The position of the different holes are shifted as shown in the following sketch in combination with program2. The origin X,Y, Z is defined in G54. Both pattern are shifted in X about 200mm*

*Origin Z lays on the material surface on top*

*The program1 has a request of input I2, which commands, not as sooner continue the program as the signal I2 is switching to on.* 

*At the end of program 2, a horn has to activate fore one second, to signalized the finishing of pattern.* 

*Program3, the main program is organize the* 

- *tool and spindle controlling,*
- *coolant controlling*
- *main positioning for archive the mid points of the two pattern*
- *watched the input signals to get the start impulse from I2*
- *calling the first subprogram ( program No. 2*

## *Program 2 is organize the*

- *create the pattern*
- *is calling the second subprogram for drilling*
- *controlling the horn*

## *Program 1 is organize the*

• *drilling process* 

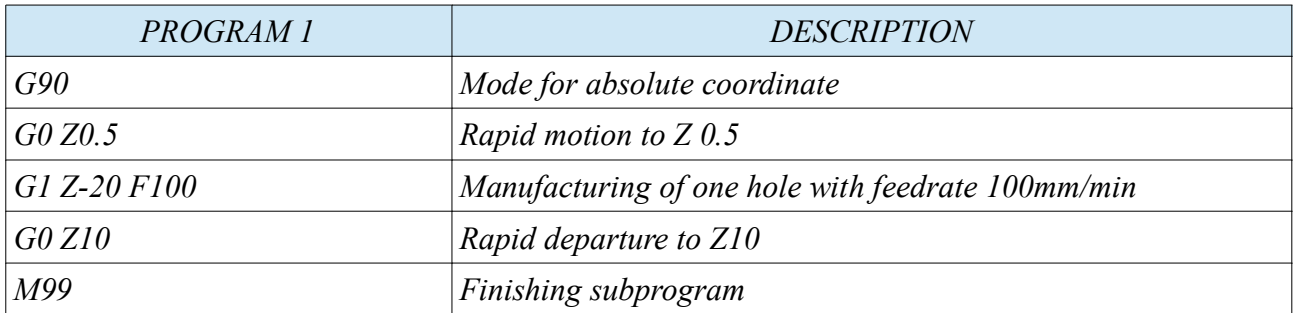

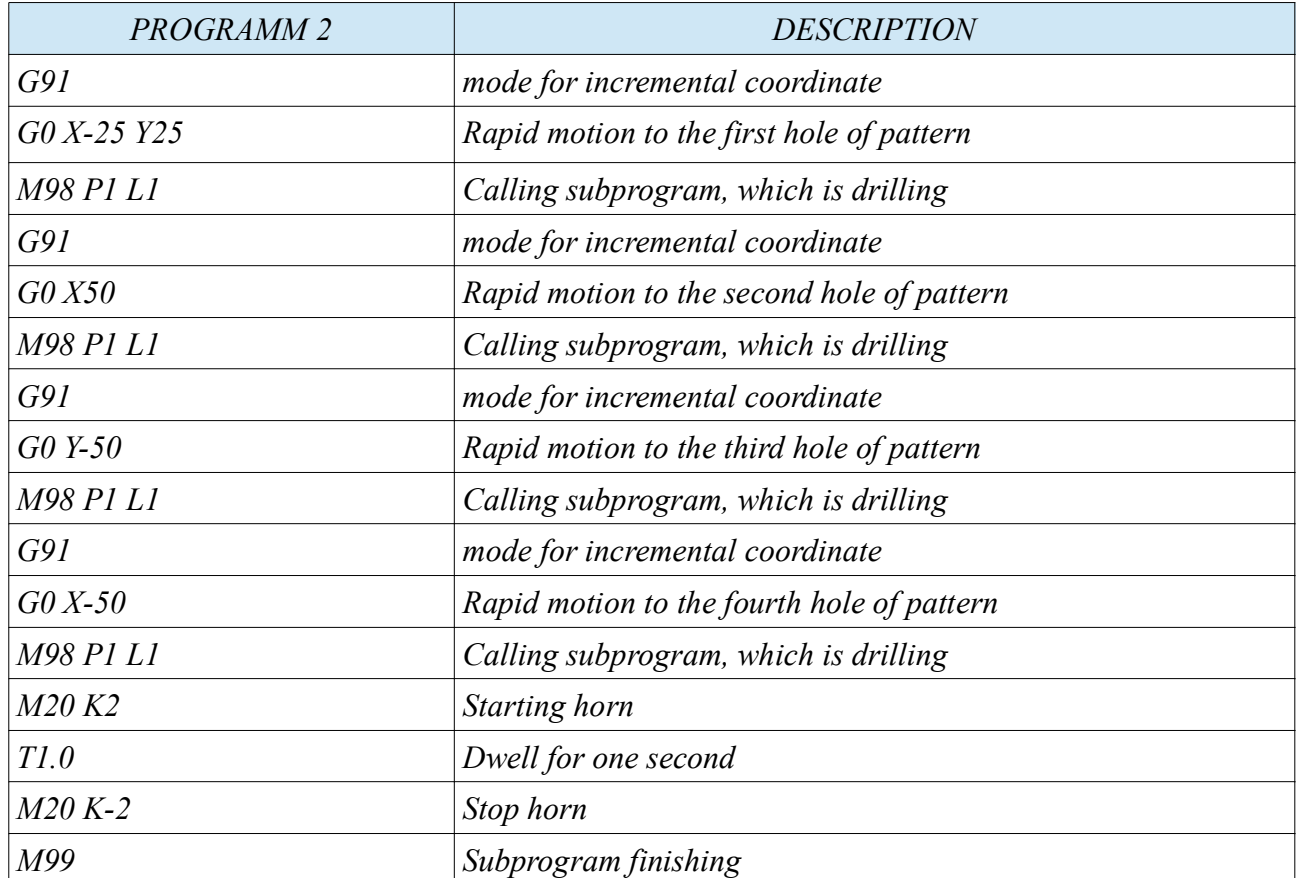

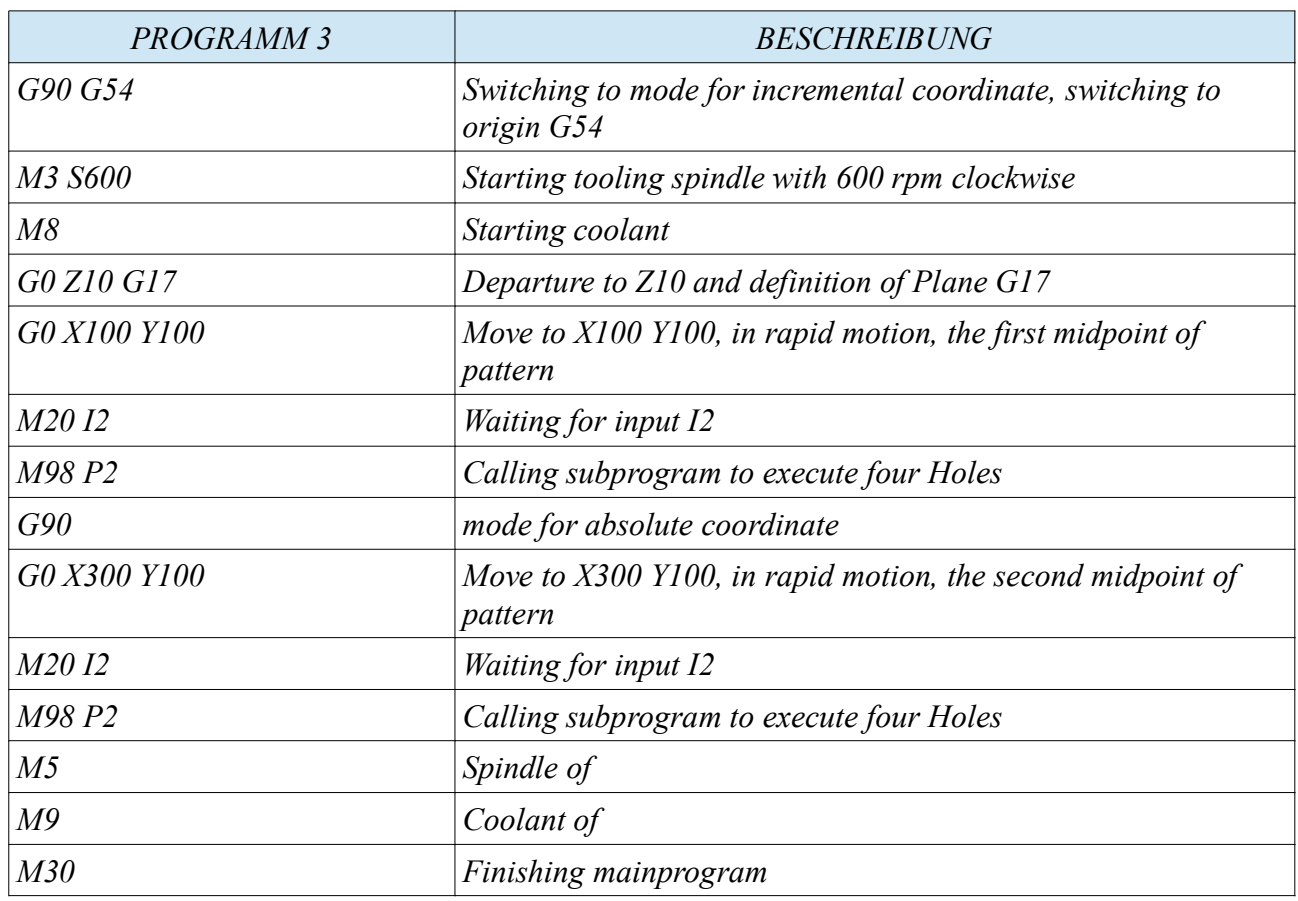

*Die nachstehende Zeichnung stellt den Bewegungsablauf des oben geschilderten Programms wieder.*

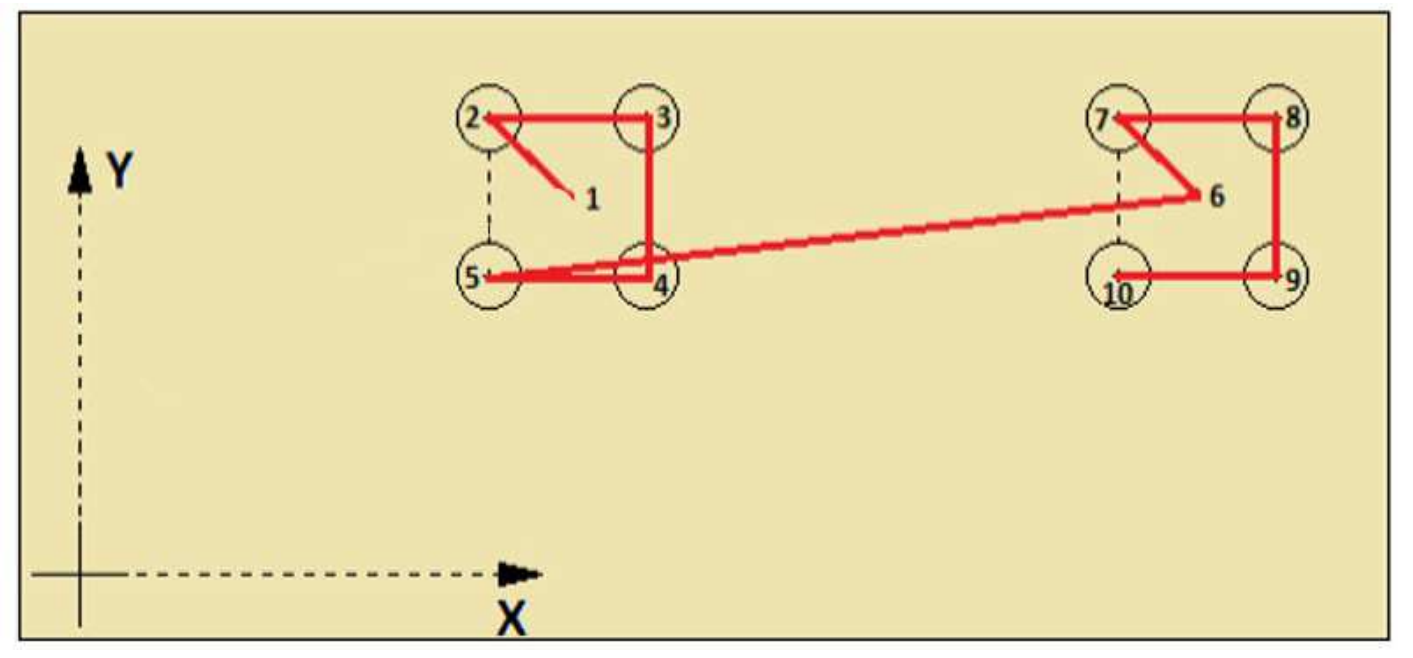

*The example above present a modular program. A subprogram is calling from an mainprogram.* 

- *The subprogram defines all coordinates which are used for each pattern. That means, in this case, no redundance by several calling*
- *the program takes less storage*
- *in case of positions change, only the coordinate from calling program has to be altered once.*

*It is no fantastic program, it shall show an additional writing style, of modular organized program writing, with which the user can create a cycle.*

## *33 Drill cycles*

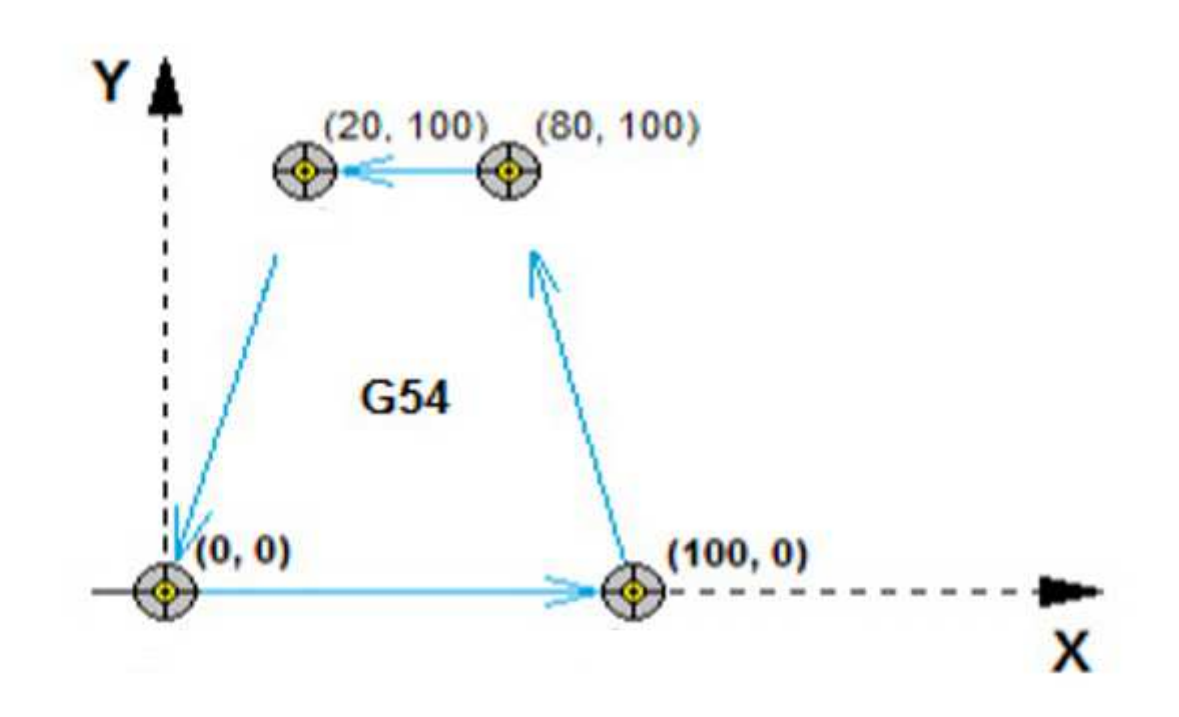

*Instruction Manual*

*Have al look at the sketch above, in which are four hole positions are represented. These holes should have a depth of 15mm. They have to manufactured with an feedrate of 100 mm / min. We are using in this case, a qualified cycle, G81. This explanation references the following NC- Program.* 

*Program 4 works as follows:* 

## *Line 1:*

- *The controller gets all informations, which are needed, to work correctly.* 
	- *The origin G54 is called*
	- *Rapid is commanded ( G00 or G0)*
	- *absolutely coordinate interpretation is setted (G90)*
	- *The plane G17 is defined, that means working plane X,Y and secondary axis Z.* 
		- in the secondary axis means, all tool length corrections are calculated in this axis.
	- *S600 rpm and spindle direction clockwise M3, rotation on*
	- *It approaches Z10 as Z retracting point, if needed*

*Line 2:* 

◦ *coolant on, (M8 M08)*

*Line 3:*

• *approach X0 Y0*

*Line 4:*

- *a drilling cycle is defined: G81 R2 Z-15 F100 G98. From now, the cycle is valid and active. It will be executed at each LF (Line Feed). Exception are documented following:*
	- *R2 means Clearance distance. It defines the high at whiche the controller begins to work with feedrate. The axis is the secondary axis. In this case Z*
	- *following the drilling depth is operated to -15 in one cutt. It moves with the programmed feedrate. Also in secondary axis, also Z too*
	- *Is this done, the secondary axis is moved back to clearance distance R2 = Z2 respectively to retract distance Z10.*
		- The measure to which the controller retract depends on the valid G function **G98 or G99** 
			- *G98: the tool will be retract to the last programmed value of secondary axis. In this case to Z10*
			- *at G99 which is deselect G98, the secondary axis will be retract to clearance distance, that means to R2 also Z2*

*Lines 5 till Line 7:*

• *in this lines, the several positions are approach. G81 is still active and is activate at each position. Line 8:*

• *in this line, the cycle is cancelled with G80. From now the cycle is inactive and wouldn't worc at each position.* 

*Line 9:*

• *The spindle stops M05* 

*Line 10:*

• *coolant is switching to off M09 or M9*

*Line 11:*

• *The axis are retract to MAC (see chapter 27) G28*

*Line 12:*

• *this line is finishing the main program M30*

*Programm 4*

*N1 G0 G54 G90 G17 S600 M3 Z10 N2 M8 N3 X0 Y0 N4 G81 R2 Z-15 F100 G98 N5 X100 N6 X80 Y100 N7 X20 N8 G80 ; Zyklus - Ende N9 M5 N10 M9 N11 G0 G28 Z0 N12 M30*

#### *additional cycles: G82 = drilling (works as G81 ) but with dwell at the ground G82 R2 Z-5 P1000 F100:*

• *executed as G81 except the dwell time, addressed with parameter P, defined in milliseconds. In this case, P1000 = dwell one second.*

# **G83 depth hole drilling and G73 peck drilling**

*common parameters f. G83 and G73* 

*approach increment respectively retreat distance. This entry will be found at [MODE] + [5] Menu general settings item No. 5. a sufficient value will be 0.3mm*

## **G83 Tieflochbohren**

*G83 R2 Z-50 Q25:*

- *is working as G81, except the deepness increments, which is programmed with parameter Q*
	- *The way from secondary axis among from 2mm to -50mm. That means 2-(-50) = 52 mm.* 
		- *Now the value is divided through 25. The resulting Way is not divisible through 25 without any rest. Doesn't matter The drilling depth is divided through the total increment. That means 52 / 25 = 2 rest 2mm. T*
		- *he process is working as follows.*
			- • *Start at Z+2mm.*
			- *Drilling till Z-23 with feedrate,*
			- *retract rapid to Z2,*
			- *move to Z-22.7 rapid*
			- *Drilling till Z-48 with feedrate,*
			- *retract rapid to Z2,*
			- *move to Z-47.7 rapid*
			- *Drilling till Z-50 with feedrate.*
			- *retract rapid to Z2. Cycle is finished. The next command can be executed.*

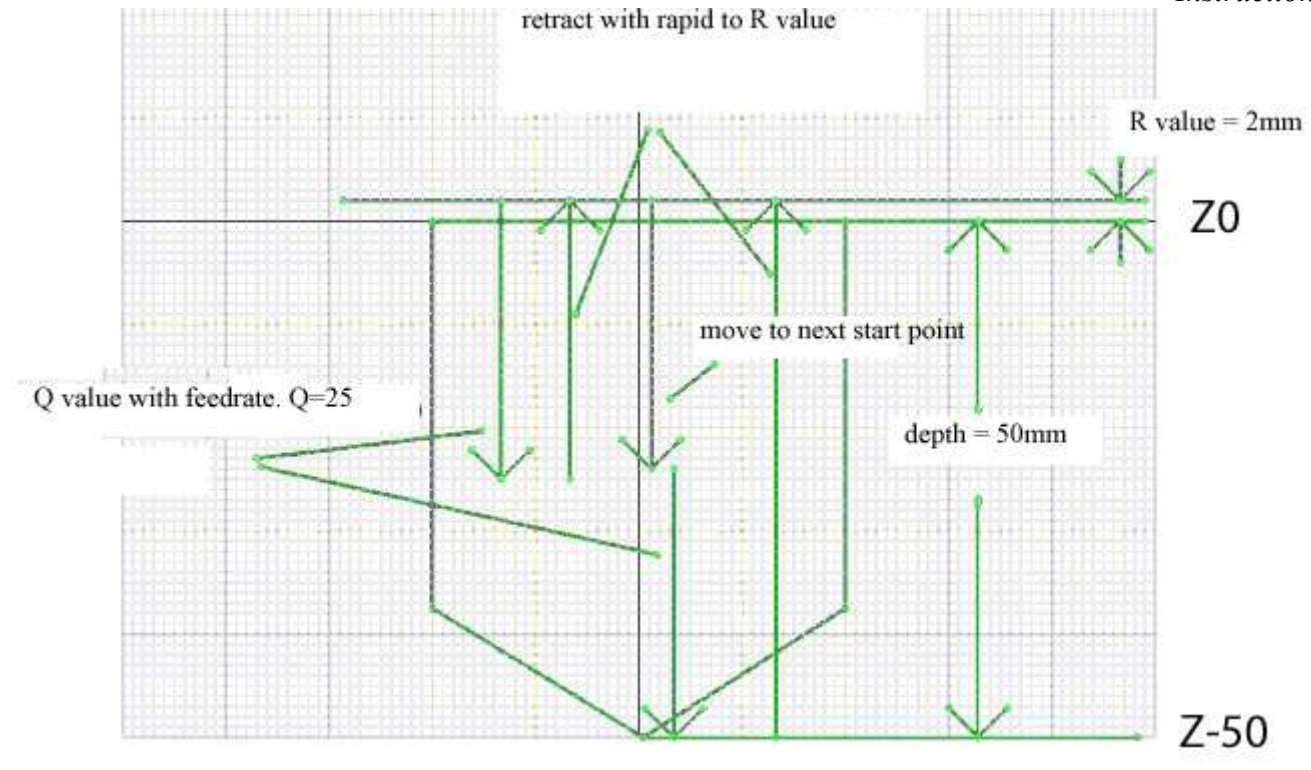
## *G73 break chip drilling G73 R2 Z-50 Q12.5:*

• *works similar to G83 except no retraction to R. only a short retract about the amount, which is setted in menu general settings item No. 8. The final retract value depends of G98 respectively G99*

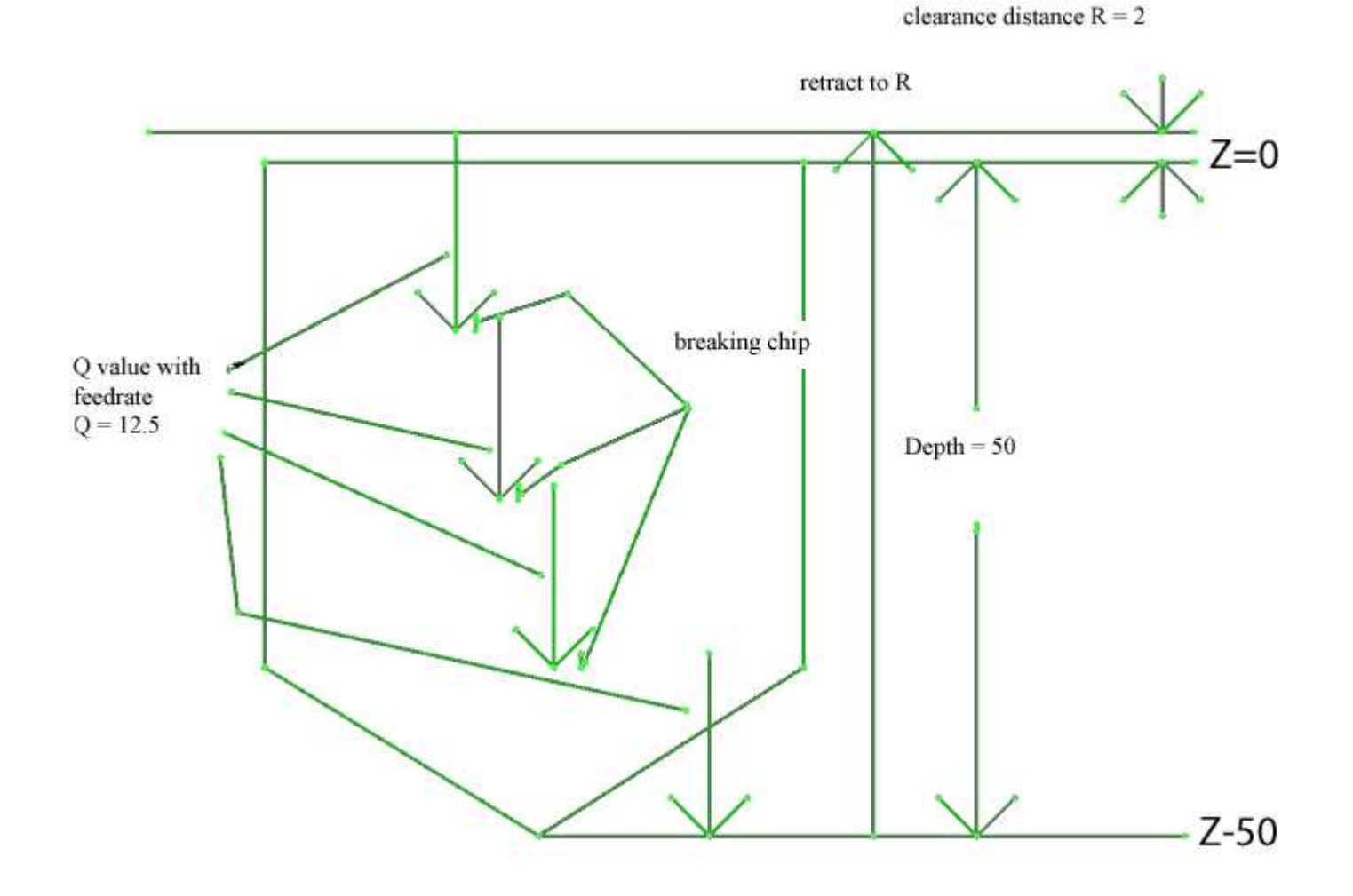

*Im Moment fängt der Zyklus bereits ab der Definition an zu arbeiten.*

*Man kann, ab dem nächsten Update, die Zyklus- Abarbeitung Satzweise unterdrücken, dies ist jedoch noch nicht implementiert.* 

#### *Beispiel:*

*Es sollen mehrere in einem Programm zusammengefasste Koordinaten per Zyklus abgearbeitet werden. Der momentane IST- Stand:*

# *Programm 0001 (Beispiel 1)*

*N1 G0 G54 G90 G17 S600 M3 Z10 N2 X0 Y0 M8 N3 G81 R2 Z-15 F100 G98 N4 X100 N5 X80 Y100 N6 X20 N7 G80 ; Zyklus – Ende N8 M5 N9 M9*

*www.cncprofi.eu*

*N10 G0 G28 Z0 N11 M30*

*In Program1 are programmed the drilling position in main program. That means, should these coordinates manufactured at once with an other tool, the coordinates have to be programmed at once. That means redundant information. The programmer has to watch about the data he is programming at once. Better the programmer is using an subprogram, in which the position are described one time.* 

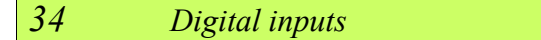

*Try to use the digital diagnostic tool chapter 24*

*at the view of the digital inputs there are 14 pins visible, on which signals could be connected. The inputs are typed NPN ( ground controlled) The empty circle shows, that this input has a low signal. The filed circle shows, the input has a high signal.*

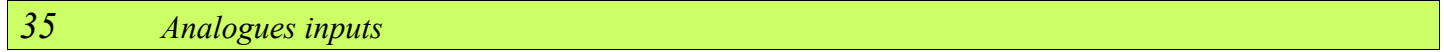

*Try to use the digital diagnostic tool chapter 24*

*at the view of the analogues inputs there are 2 inputs which are showing the voltage level of the device with is connected. Input AIN\_1 and AIN\_2. The level has to be a value from 0V DC up to 10V DC. The user can observe the actual level.* 

 *36 Encoder inputs ENC1, ENC2*

*Try to use the digital diagnostic tool chapter 24*

*at the view of the encoder inputs there are 2 encoder inputs, which are showing the several PIN inputs connected. Input ENC1 and ENC2.* 

*The empty circle shows, the high level potential of 5V DC.* 

*The filed circle shows the ground potential.*

*After connection of the encoder, the user can watch the twinkle of the several bits of the different channels of encoder inputs.*

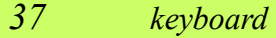

*Try to use the digital diagnostic tool chapter 24*

*at the view of the keyboard, shows all keys of board. Through pushing of any button, the corresponding signal at the view has to become a fully circle.*

*If the button isn't actuated, the symbol is readable without any circle. With this menu, the user is able to proof the keyboard, whether the functionality is in order.* 

## *38 digital outputs*

*Try to use the digital diagnostic tool chapter 24*

*at the view of the digital outputs, shows 10 digital outputs and 2 relays ( R1 and R2) outputs. At the 10 digital outputs, a empty circle shows a not selected output. At the 10 digital outputs, a fully circle shows a selected output At relays outputs, a empty circle shows a not selected relays At relays outputs, a fully circle shows a selected relays www.cncprofi.eu*

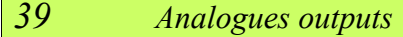

*Try to use the digital diagnostic tool chapter 24*

*at the view of the Analogues outputs, shows the voltage level on at the output. From 0V DC up to 10V DC*

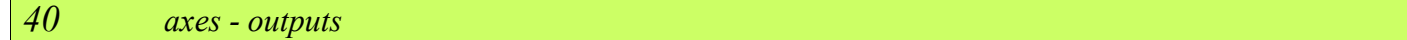

*Try to use the digital diagnostic tool chapter 24*

*at the view of the axes outputs, shows the actual condition of the axes X, Y, Z, A. The user recognise which step frequency in HZ on each axis is setted while moving. Also a percent display shows the percentage drive of the feedrate. The display STEP and DIR showing the logical state of the pins STEP+ STEP- and DIR+ and DIR-. The empty circle shows the logical condition high The filed circle shows the logical condition low*

# *41 Alarm- table and Layout*

*The following table shows the alarms, which could be invoke, while working with the controller.*

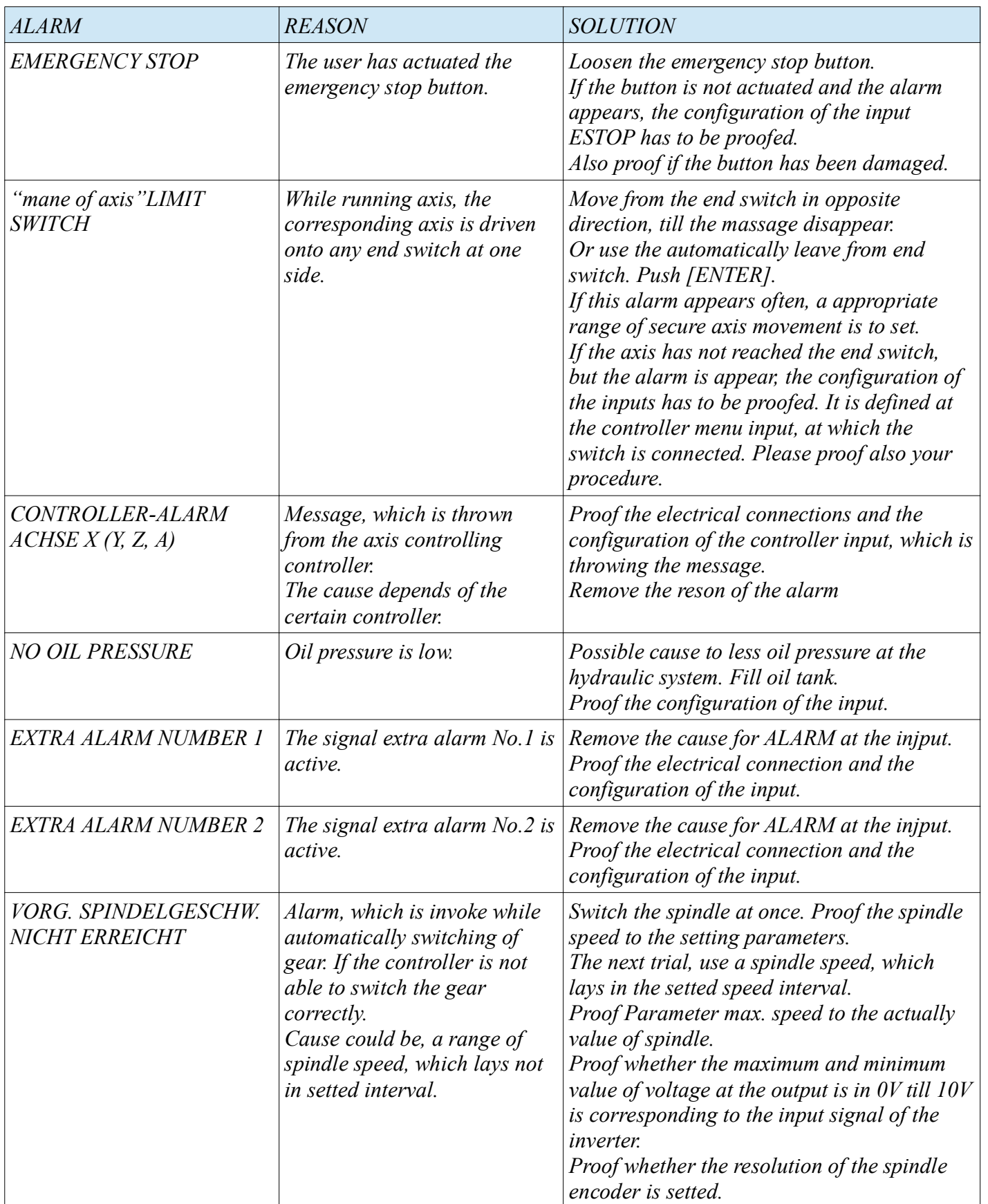

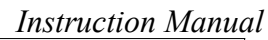

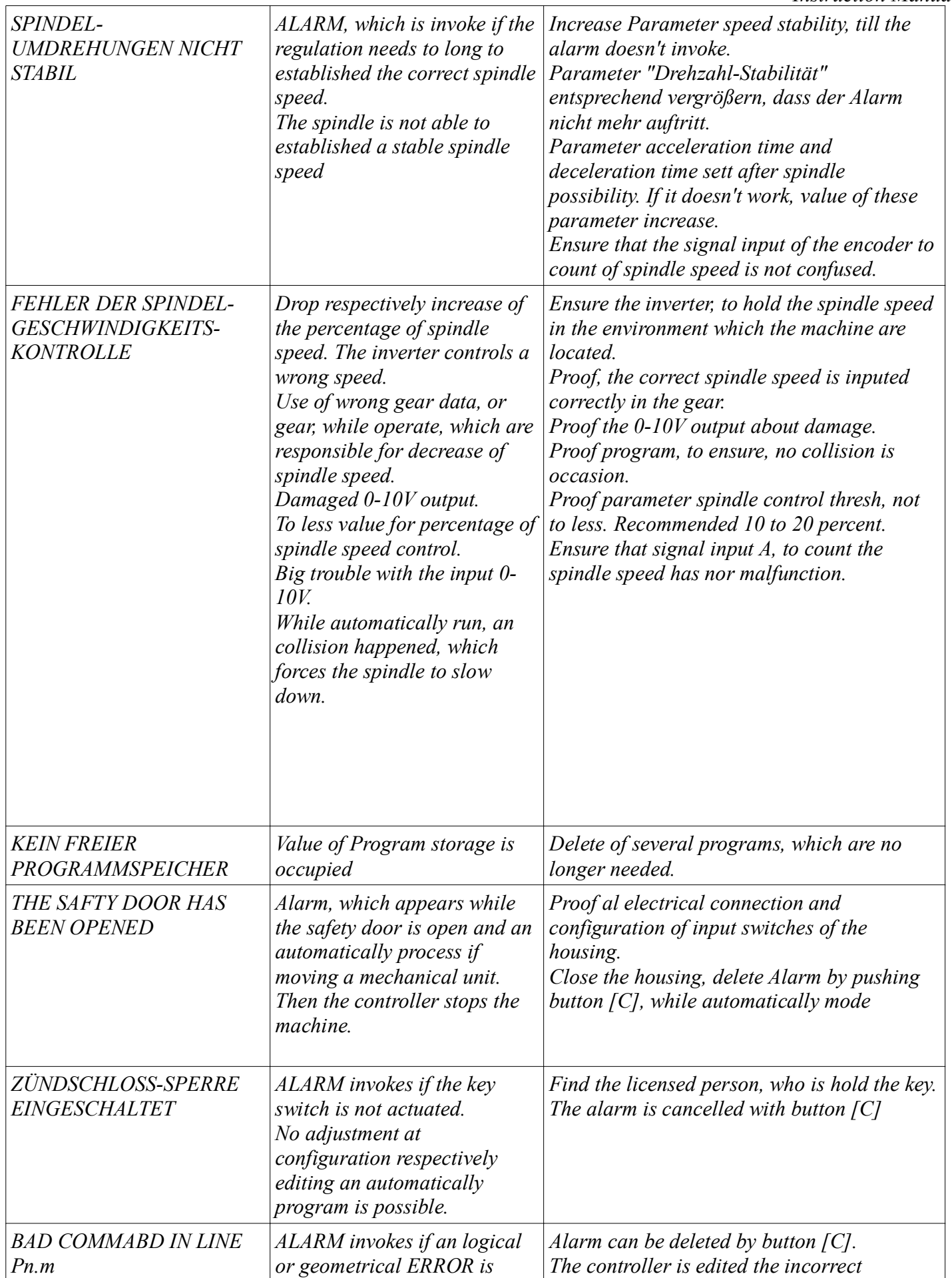

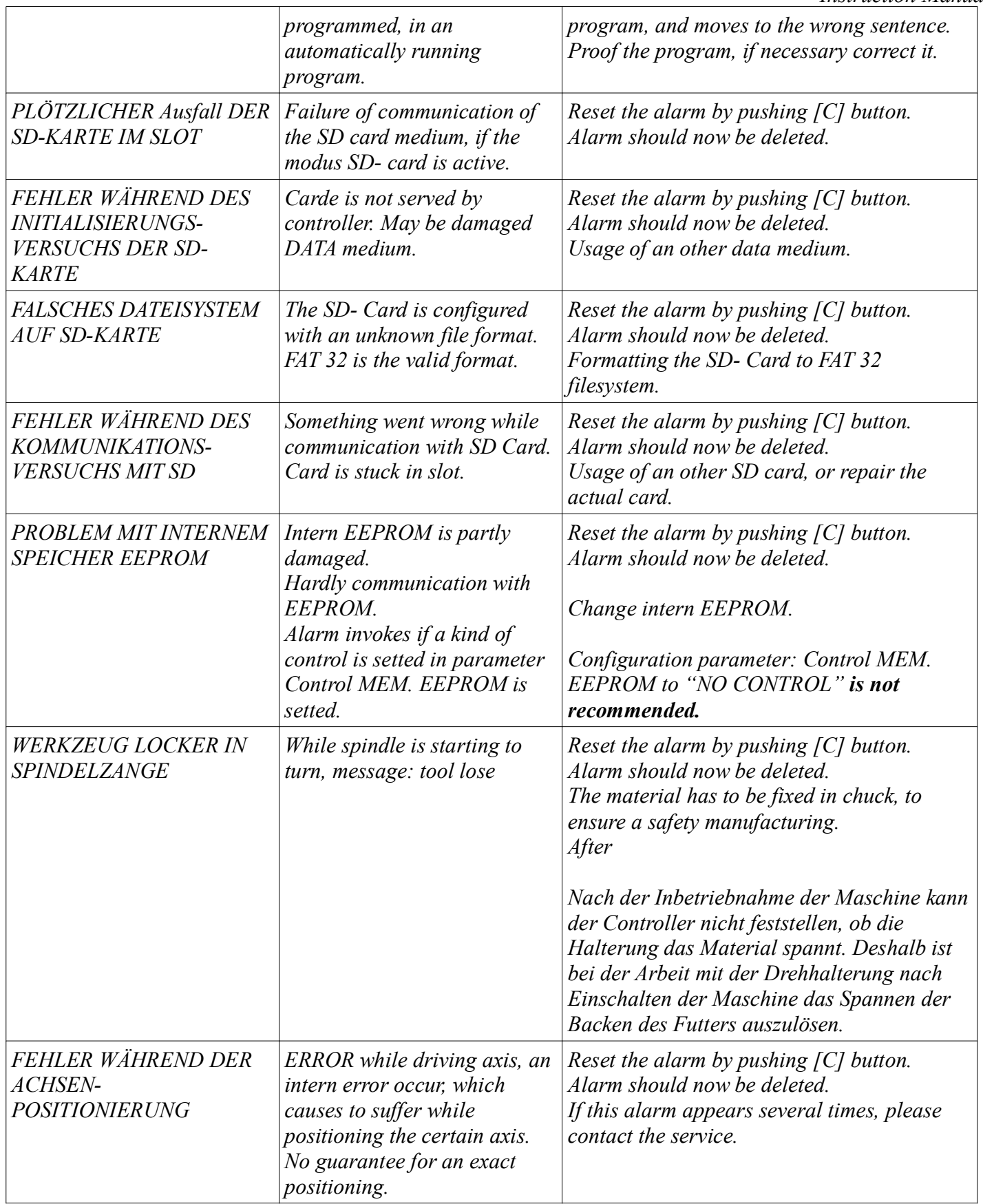

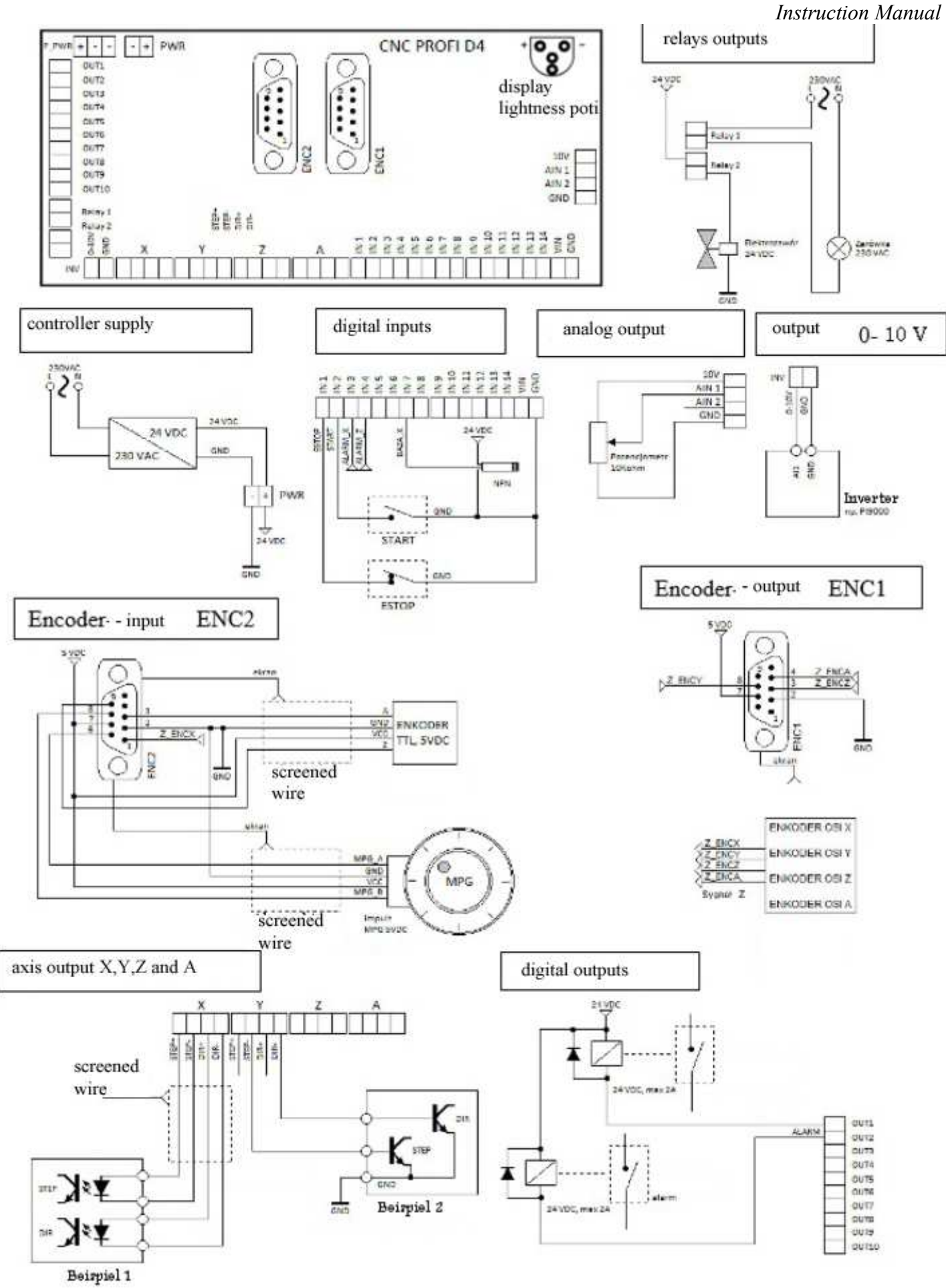

*www.cncprofi.eu*